# **MIMAKI**

# **PLOTTER DE CORTE**

**CG-60SL Plotter de Corte**

# **MANUAL DE OPERAÇÃO**

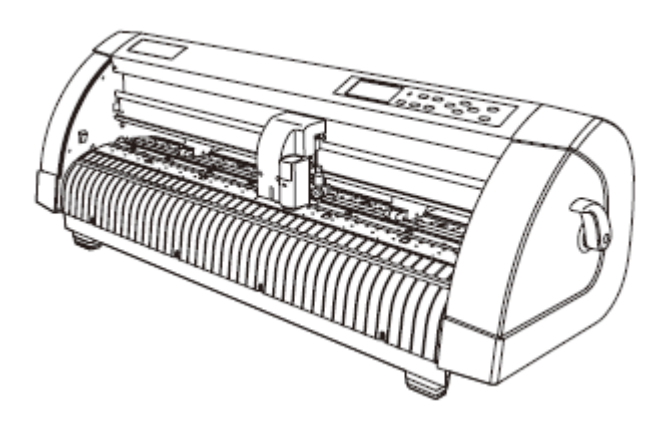

**MIMAKI ENGINEERING CO., LTD.**

TKB Gotenyama Building, 5-9-41, Kitashinagawa, Sinagawa-ku, Tóquio 141-0001, Japão Fone: +81-3-5420-8671 Fax: +81-3-5420-8687

# ÍNDICE

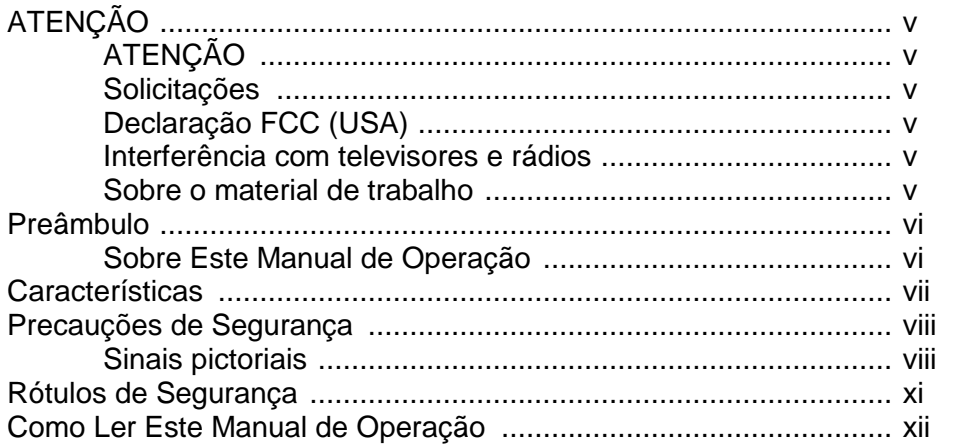

# **CAPÍTULO 1** Antes de Utilizar

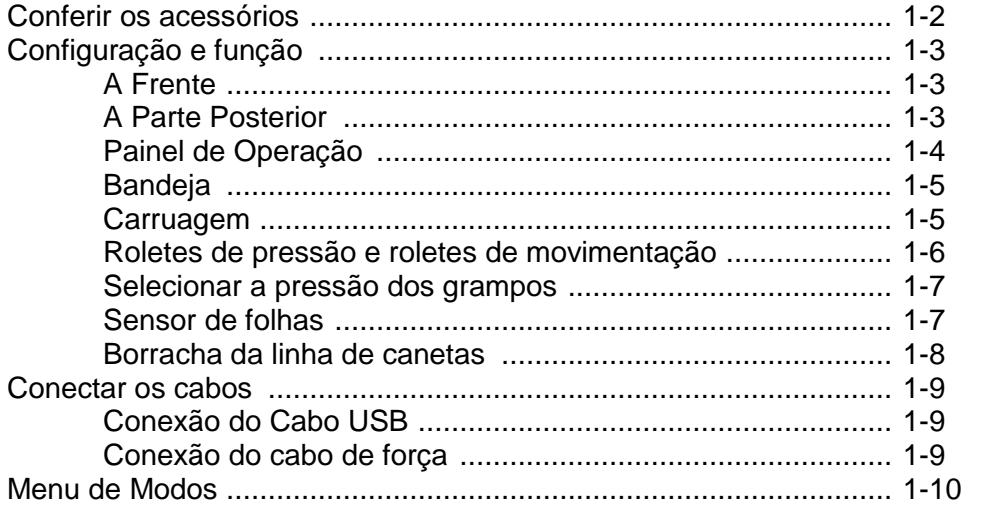

# **CAPÍTULO 2 Operações Básicas**

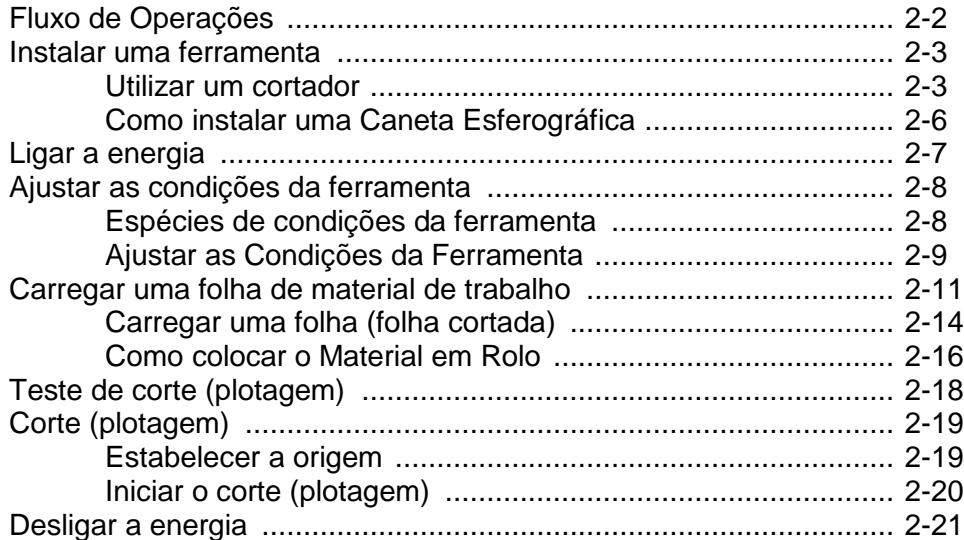

# CAPÍTULO 3 Funções Úteis

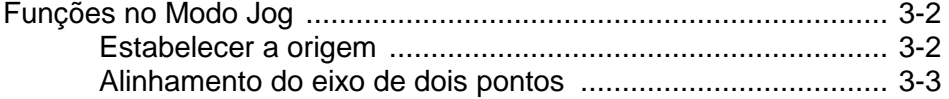

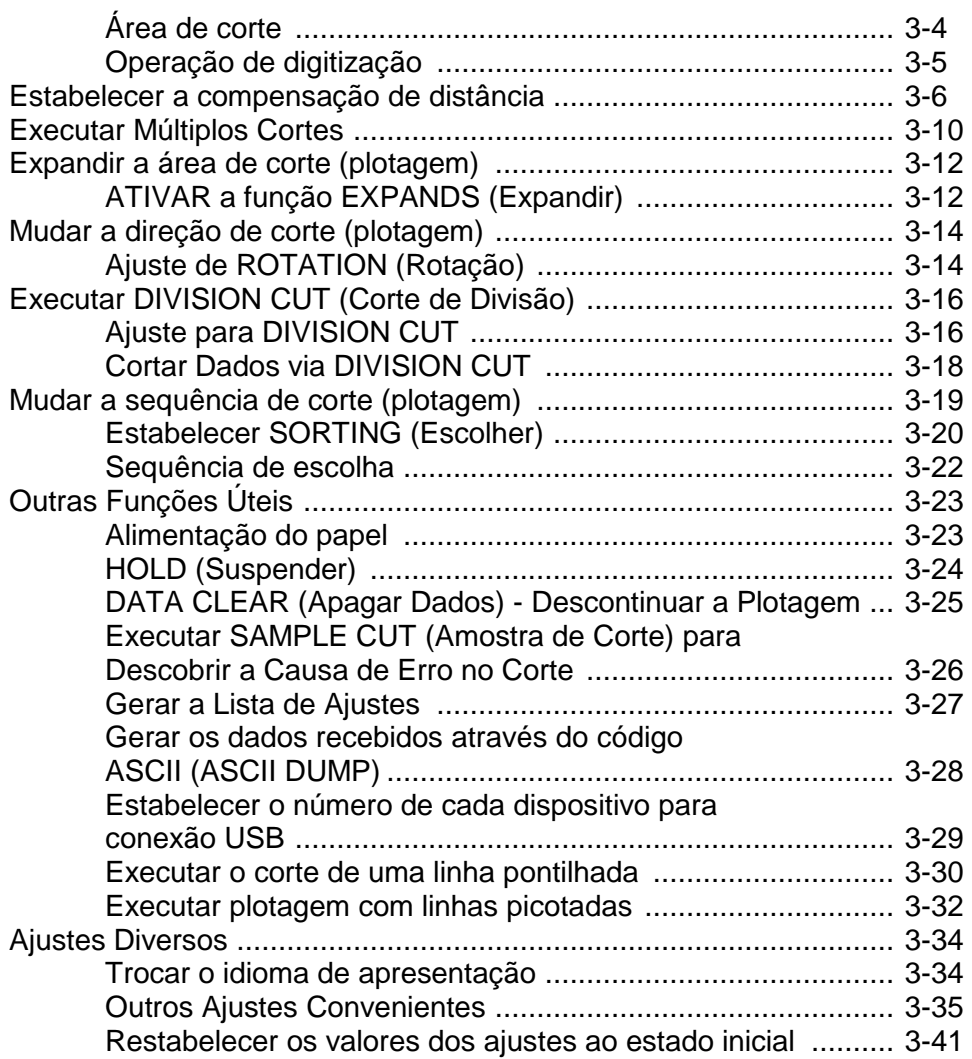

# **CAPÍTULO 4 Em Caso de Problema**

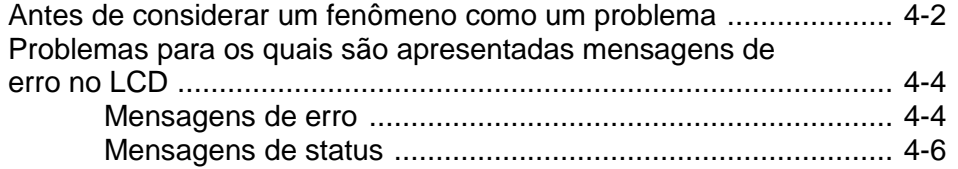

# **CAPÍTULO 5 Apêndice**

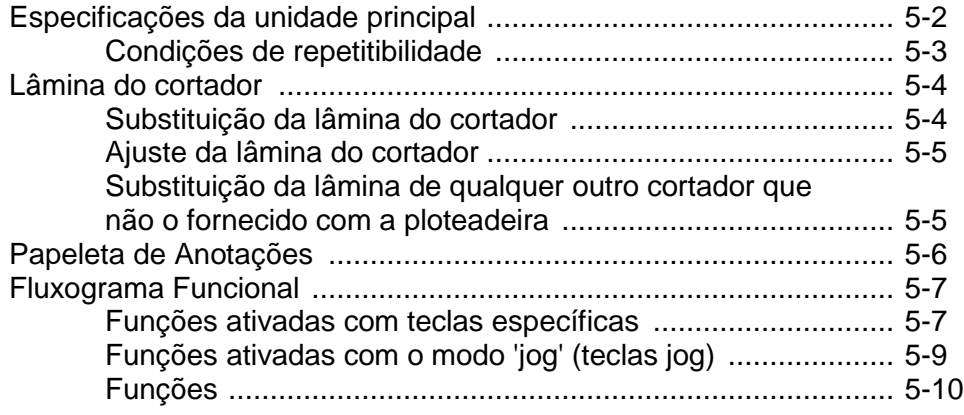

# **ATENÇÃO**

### **ATENÇÃO**

REPÚDIO DE GARANTIA: ESTA GARANTIA LIMITADA DA MIMAKI SERÁ A ÚNICA E EXCLUSIVA GARANTIA, E EM LUGAR DE TODAS AS OUTRAS GARANTIAS, EXPRESSAS OU IMPLÍCITAS, INCLUSIVE, SEM LIMITAÇÃO, QUALQUER GARANTIA IMPLÍCITA DE COMERCIABILIDADE OU ADEQUACIDADE, E A MIMAKI NÃO ASSUME, NEM AUTORIZA O CONCESSIONÁRIO A ASSUMIR PELA MESMA QUALQUER OUTRA OBRIGAÇÃO OU RESPONSABILIDADE FINANCEIRA, OU DAR QUALQUER OUTRA GARANTIA, OU CONFERIR QUALQUER OUTRA GARANTIA COM RELAÇÃO A QUALQUER PRODUTO, SEM O PRÉVIO CONSENTIMENTO POR ESCRITO DA MIMAKI. EM NENHUM CASO A MIMAKI TERÁ RESPONSABILIDADE FINANCEIRA POR DANOS ESPECIAIS, INCIDENTAIS OU CONSEQÜENCIAIS, OU PELA PERDA DE LUCROS DO CONCESSIONÁRIO OU DOS CLIENTES DE QUALQUER PRODUTO.

### **SOLICITAÇÕES**

- Este Manual de Operação foi preparado cuidadosamente para seu fácil entendimento. No entanto, não hesite em entrar em contato com um distribuidor em sua região, ou com nosso escritório, se tiver qualquer pergunta.
- As descrições contidas neste Manual de Operação estão sujeitas a mudança, sem prévio aviso, para aperfeiçoamento.
- Em geral, os nomes e designações, mencionados neste Manual de Operação, são marcas comerciais ou marcas comerciais registradas dos fabricantes ou dos fornecedores.

### **Declaração FCC (USA)**

Este equipamento foi testado e encontrado em conformidade com os limites para um dispositivo digital Classe A, segundo a Parte 15 das Regras FCC. Esses limites são projetados para proporcionar proteção razoável contra interferências prejudiciais, quando o equipamento for operado num ambiente comercial. Este equipamento gera, utiliza, e pode irradiar energia de radiofreqüência e, caso não instalado e usado de acordo com o Manual de Operação, poderá causar interferências prejudiciais em radiocomunicações. A operação deste equipamento numa área residencial poderá, provavelmente causar interferências prejudiciais, e nesse caso o usuário será obrigado a sanar a interferência às suas próprias custas.

**Importante!** Caso o cabo recomendado pela MIMAKI não for usado para a conexão deste dispositivo, os limites determinados pelas regras FCC poderão ser excedidos. Para evitar isso, o uso do cabo recomendado pela MIMAKI é essencial para a conexão desta ploteadeira.

### **Interferência com televisores e rádios**

O produto descrito neste manual gera alta freqüência, quando em operação.

O produto pode interferir com rádios e televisores, caso configurado ou comissionado sob condições inadequadas.

O produto não está garantido contra qualquer dado a televisores e rádios para fins específicos.

A interferência do produto com o seu rádio ou televisor pode ser verificada, ligando/desligando o interruptor de energia do produto.

Caso o produto for a causa da interferência, tente eliminá-la tomando uma das seguintes medidas corretivas, ou uma combinação delas.

- Mude a direção da antena do aparelho de televisão ou rádio, para encontrar uma posição sem dificuldade de recepção.
- Afaste deste produto o aparelho de televisão ou rádio.
- Conecte o cabo de força deste produto numa tomada isolada dos circuitos de energia conectados ao aparelho de televisão ou rádio.

### **Sobre o material de trabalho**

Queira seguir os regulamentos locais para descartar folhas em rolos ou outro material de trabalho.

## **Preâmbulo**

Parabéns por sua compra de uma ploteadeira de corte CG-60SL. A ploteadeira de corte CG-60SL é uma ploteadeira de corte altamente funcional.

Leia cuidadosamente este Manual de Operação e faça o uso mais eficaz de sua ploteadeira. Certifique-se de ler cuidadosamente este Manual de Operação antes de começar a operar a ploteadeira.

### **Sobre Este Manual de Operação**

- Este Manual de Operação descreve a operação e manutenção da ploteadeira de corte CG-60SL (doravante denominada a ploteadeira).
- Queira ler e entender plenamente este Manual de Operação antes de colocar em serviço a máquina. É também necessário manter à mão este Manual de Operação.
- Faça arranjos para entregar este Manual de Operação à pessoa encarregada da operação desta ploteadeira.
- Este Manual de Operação foi cuidadosamente preparado para seu fácil entendimento. Entretanto, não hesite em entrar em contato com um distribuidor na sua região, ou com nosso escritório, se tiver qualquer pergunta.
- As descrições contidas neste Manual de Operação estão sujeitas a mudança, sem prévio aviso, para aperfeiçoamento.
- Caso este Manual de Operação tornar-se ilegível em virtude de perda ou destruição por fogo ou ruptura, compre outra cópia do Manual de Operação junto ao nosso escritório.

## **Características**

As características da ploteadeira estão descritas abaixo. Em conjunto com o método de operação da ploteadeira, explicado neste manual, eles o ajudarão a entender como utilizar adequadamente a máquina.

### **Mecanismo de Troca de Dois Modos de Pressão de Grampo**

O sistema de prender as folhas incorpora um mecanismo de troca de dois modos de pressão de grampo, para ampliar a faixa de tamanhos de folha disponíveis.

O modo de pressão forte aumenta substancialmente a pressão do grampo para impedir que uma folha comprida venha a deslizar.

O modo de pressão moderada evita que o material de trabalho seja arranhado pelo rolete de movimentação durante a operação de plotagem.

### **Função de Carregamento Frontal**

Você pode montar a mesa para colocar rolos na parte frontal para cortar a folha do rolo carregado frontalmente.

### **Software de Corte (FineCut) tipo 'plug in' (de inserção) Incluso**

O software FineCut, de inserção, possibilita o corte fácil e refinado de caracteres ou ilustrações, editados no Illustrator ou no CorelDRAW.

# **Precauções de Segurança**

### **Sinais pictoriais**

Os sinais pictoriais são utilizados neste Manual de Operação para operação segura, e para prevenir danos à ploteadeira. Os sinais pictoriais e seus significados são apresentados abaixo. Leia e entenda-os totalmente antes da leitura do texto.

### **Exemplos de sinais pictoriais**

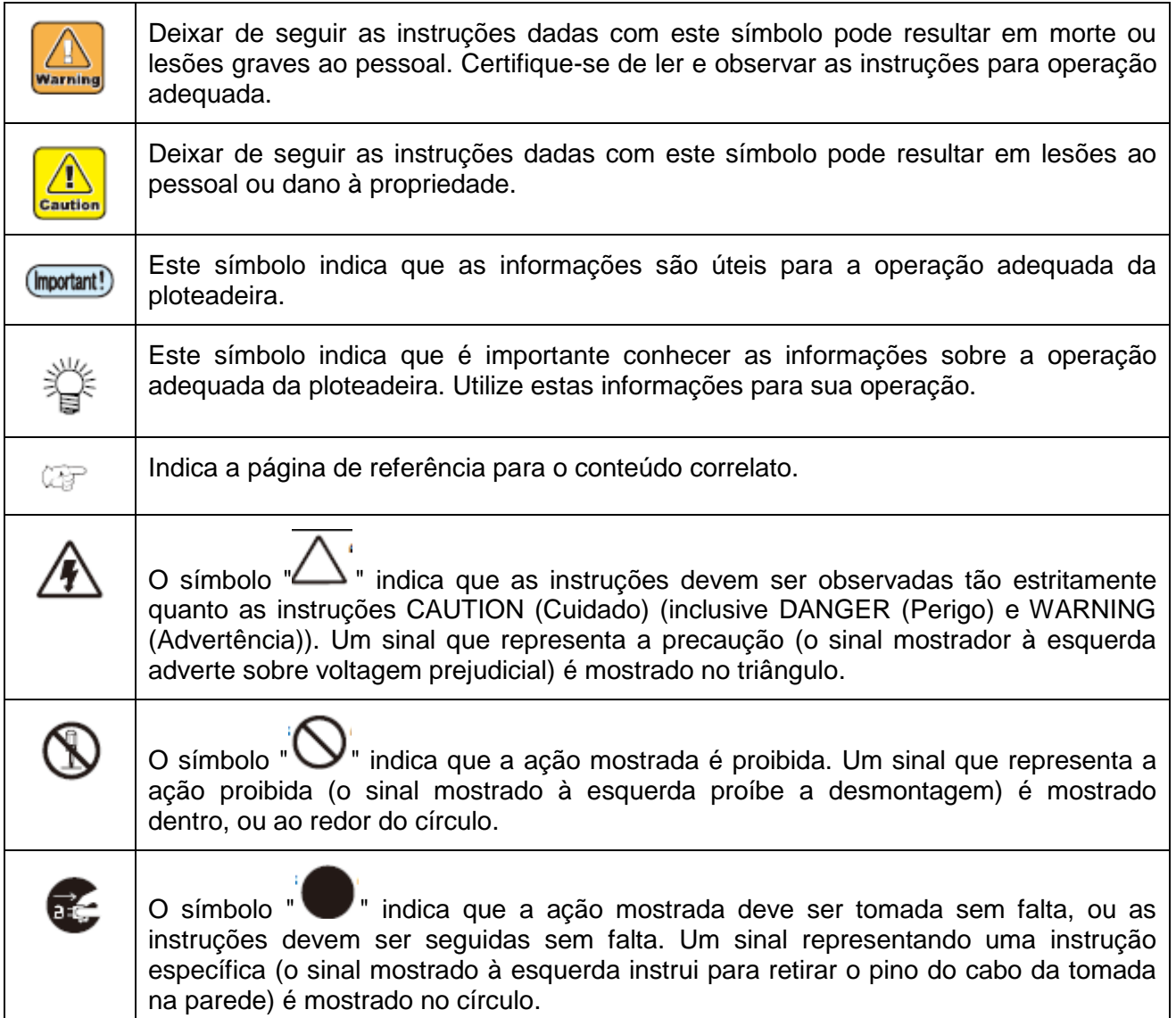

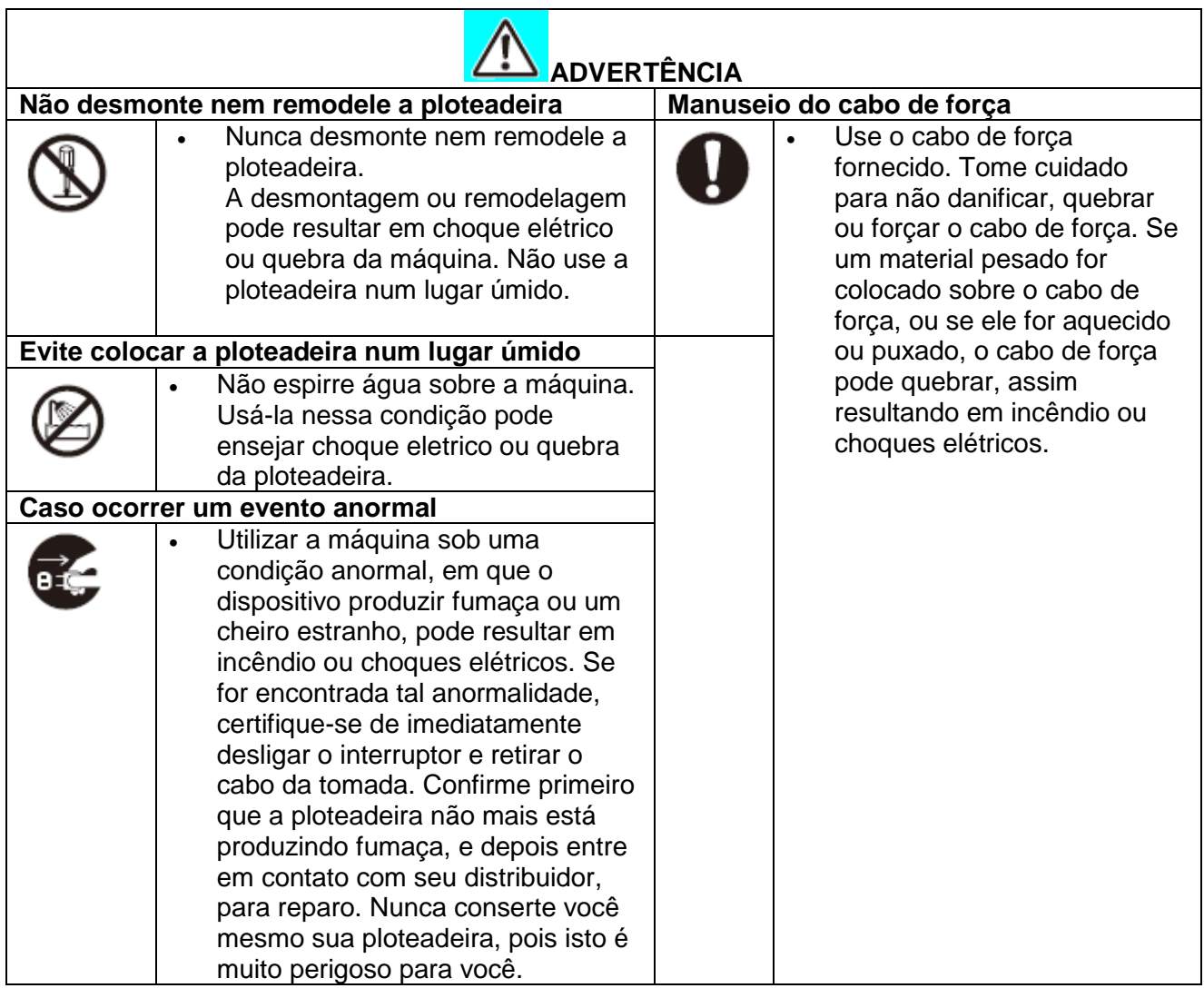

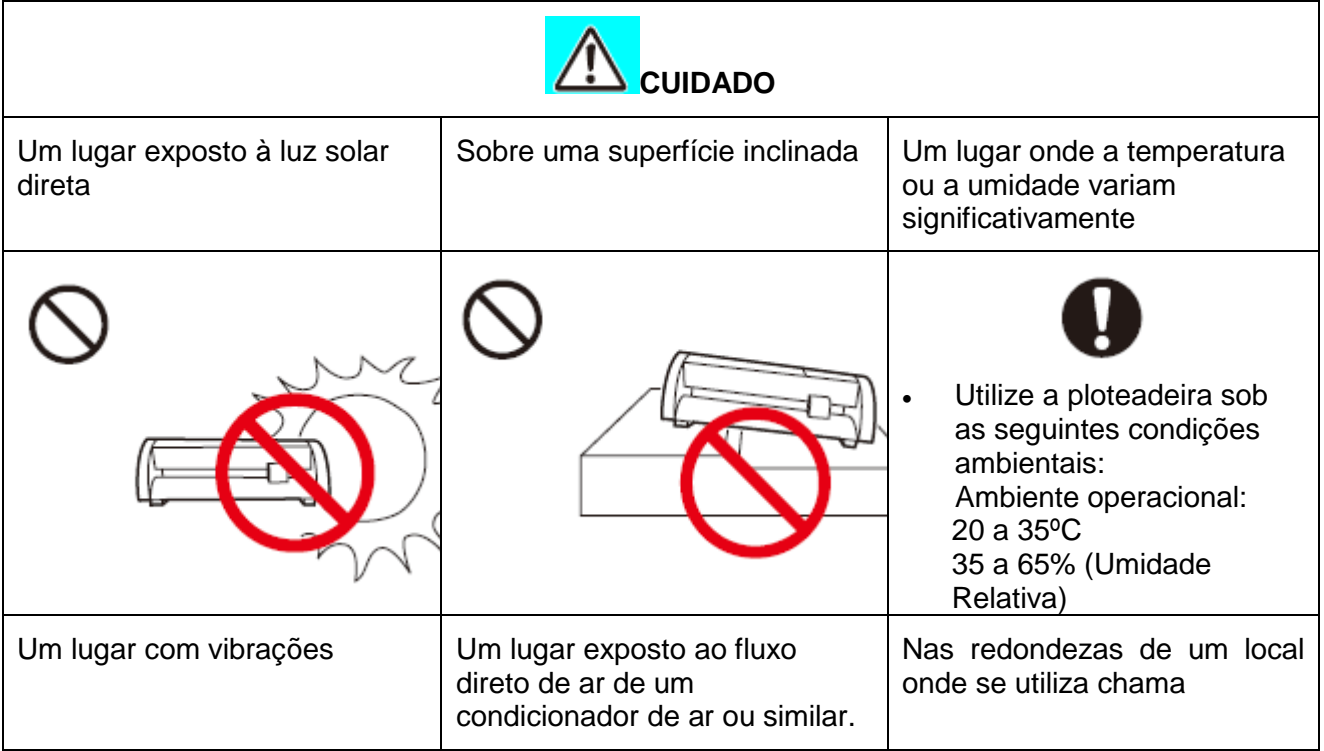

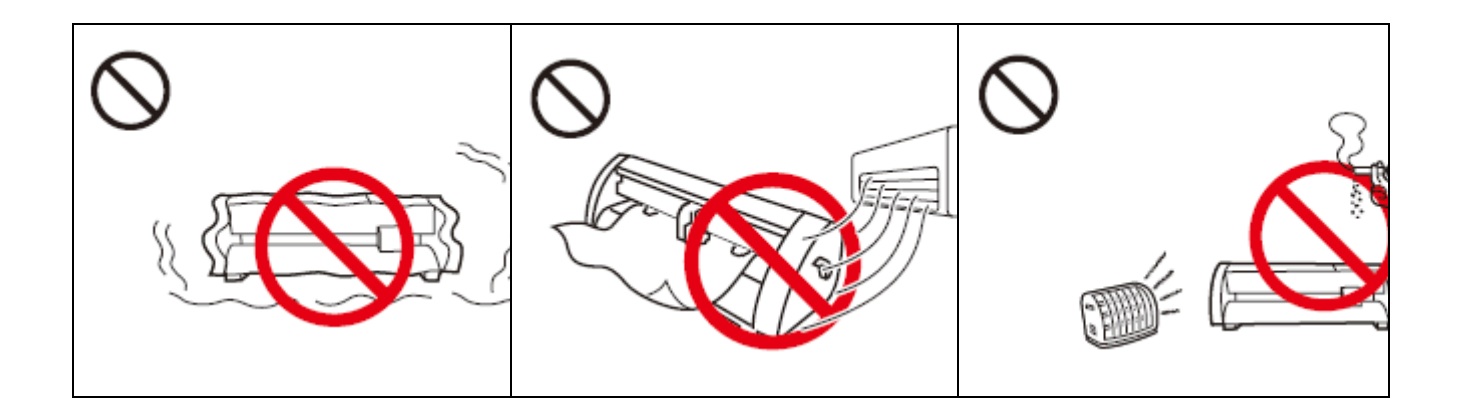

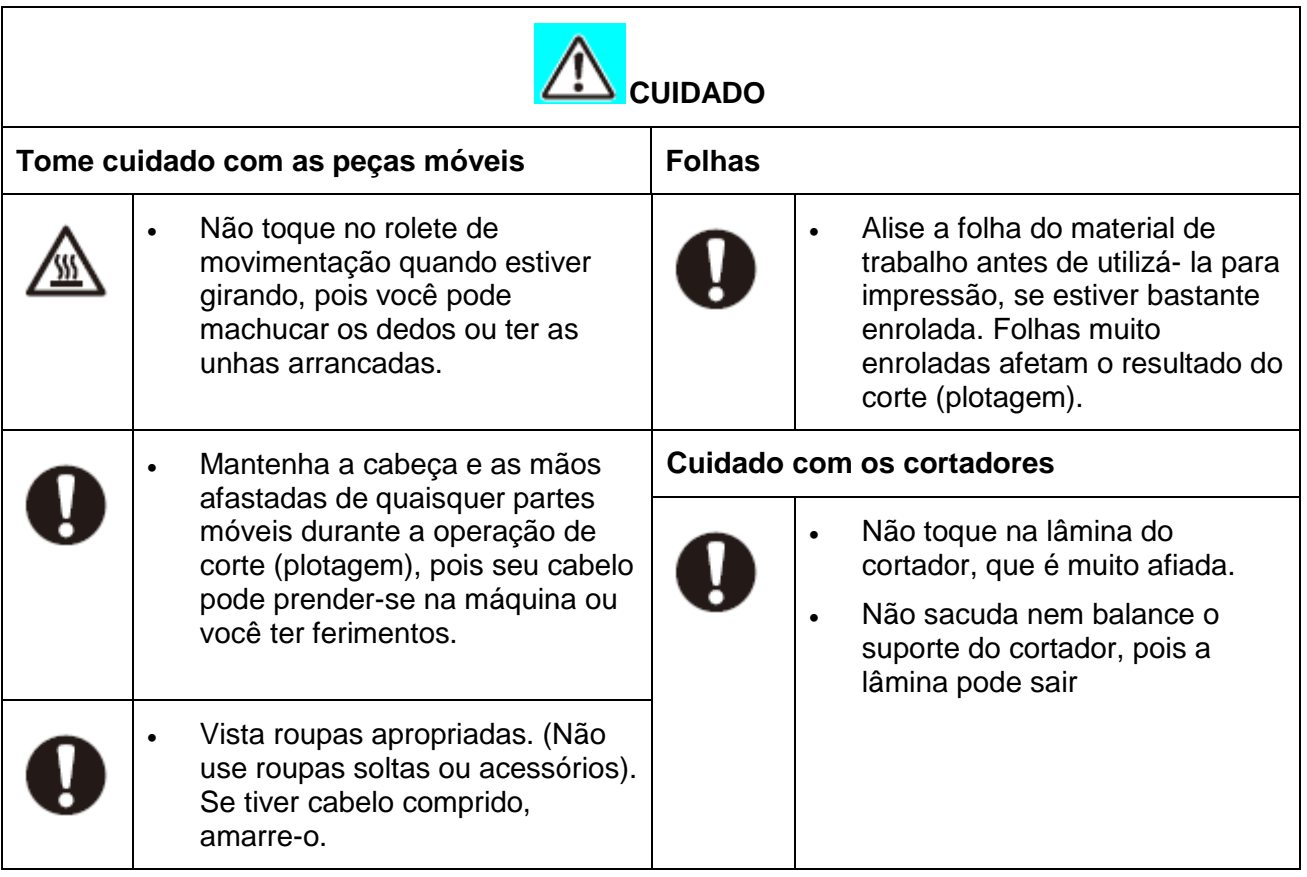

## **Rótulos de Segurança**

Um rótulo de segurança está afixado ao corpo da ploteadeira. O rótulo informa o usuário sobre os riscos potenciais associados à máquina.

Certifique-se de entender o significado correto do rótulo de segurança, para evitar riscos.

Se o rótulo de segurança estiver ilegível em virtude de manchas, ou se tiver caído, compre um novo de seu distribuidor local, ou junto ao nosso escritório. (Para nova compra: Nº M904451, Rótulo de segurança).

Dependendo da data de produção, o rótulo é diferente. Quando fizer o pedido para o rótulo, solicite M904451 como número de pedido.

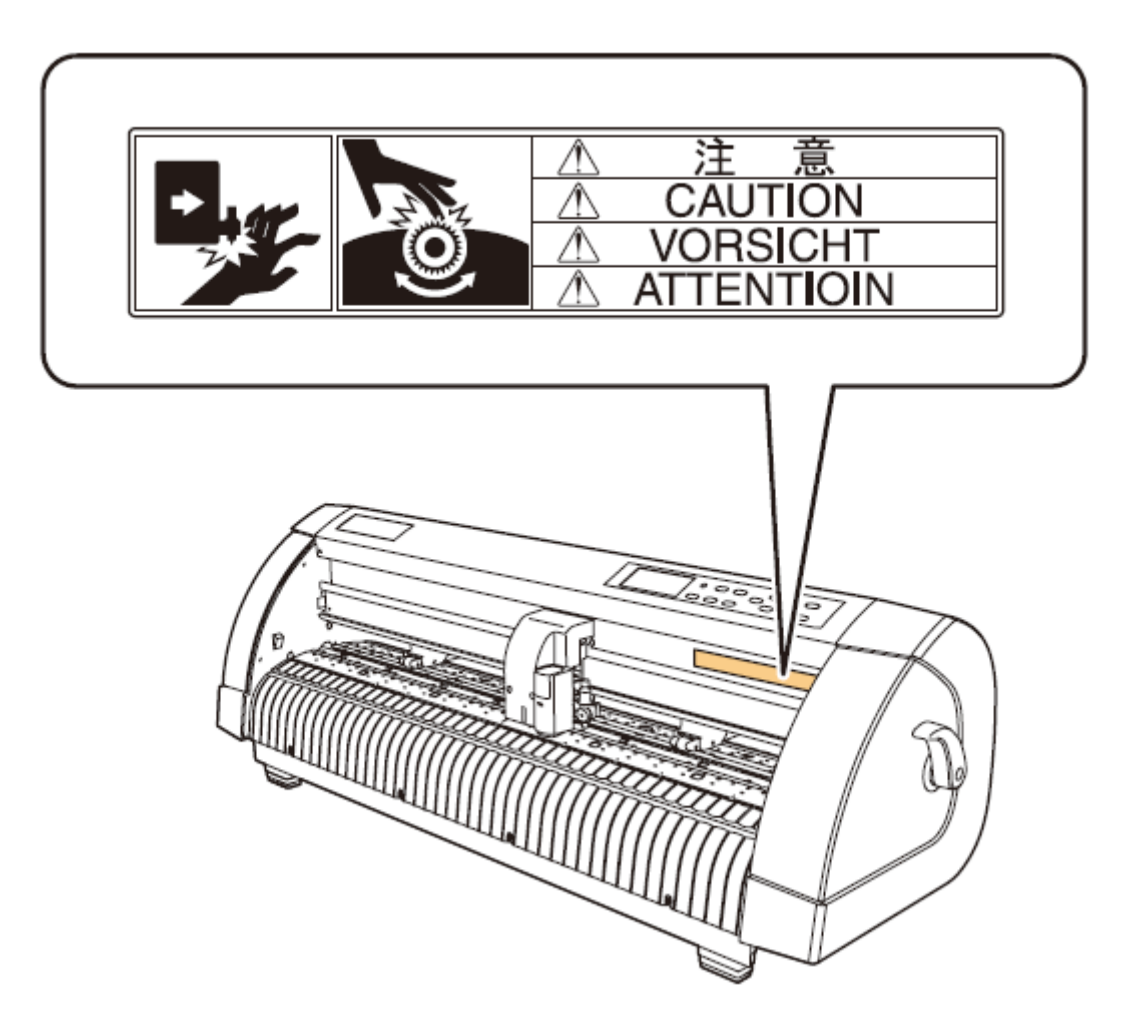

## **Como Ler Este Manual de Operação**

Este manual fornece explicação sobre os caracteres exibidos e as teclas utilizadas no "Painel do Visor", além dos procedimentos de operação.

Proceda às operações, confirmando-as durante o uso.

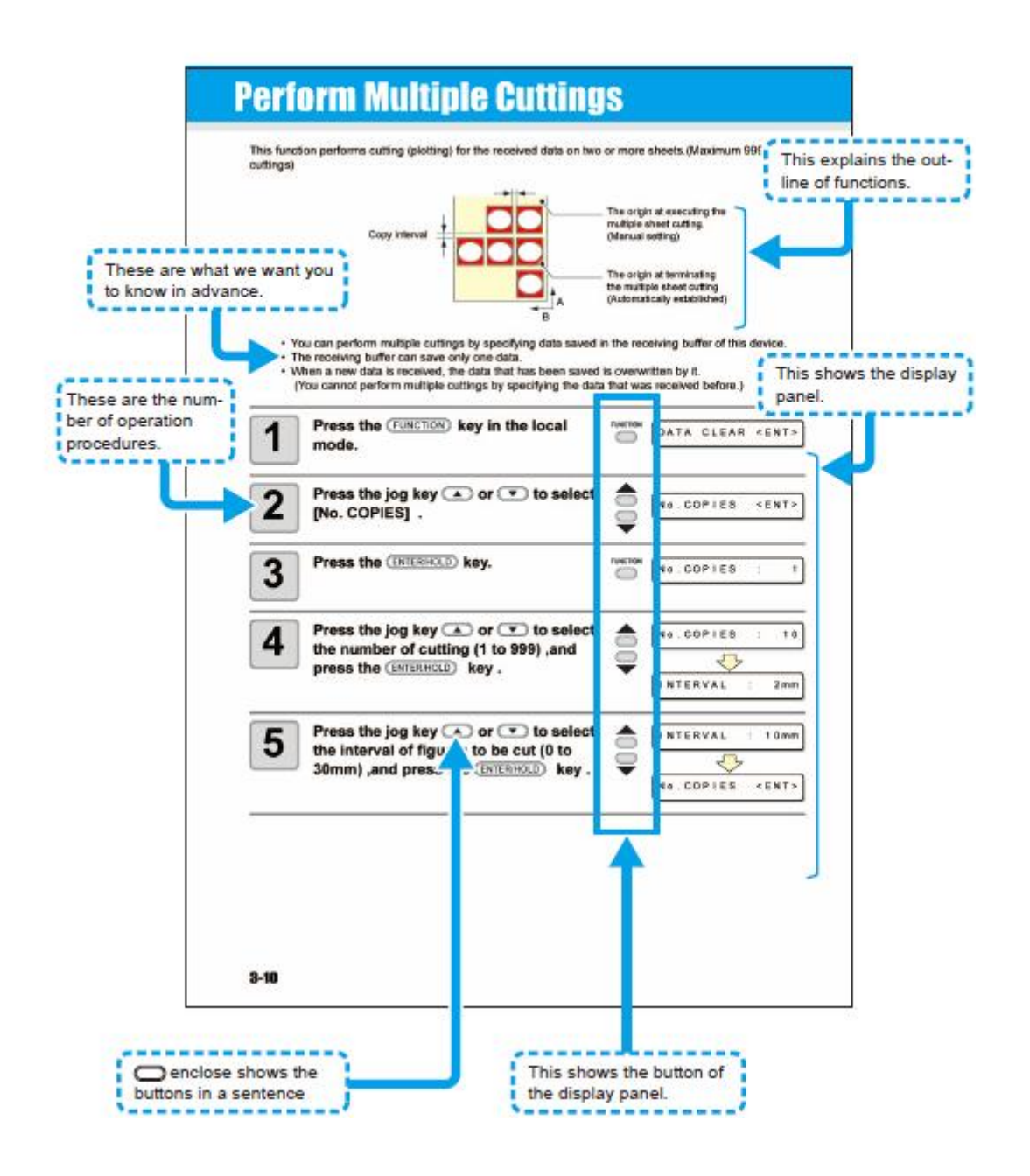

### Legenda:

This explains the outline of functions = Isto explica a descrição das funções

These are what we want you to know in advance = Estes são os que queremos que você saiba antecipadamente. This shows the display panel = Isto mostra o painel do visor.

These are the numbers of operation procedures = Estes são os números dos procedimentos de operação (...) enclose shows the buttons in a sentence = dentro são mostrados os botões para esse passo

This shows the button of the display panel = Isto mostra o botão do painel do visor.

# **CAPÍTULO 1**

**Antes de Utilizar** 

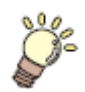

Este capítulo descreve os nomes das peças, e os procedimentos para ajuste antes de utilizar.

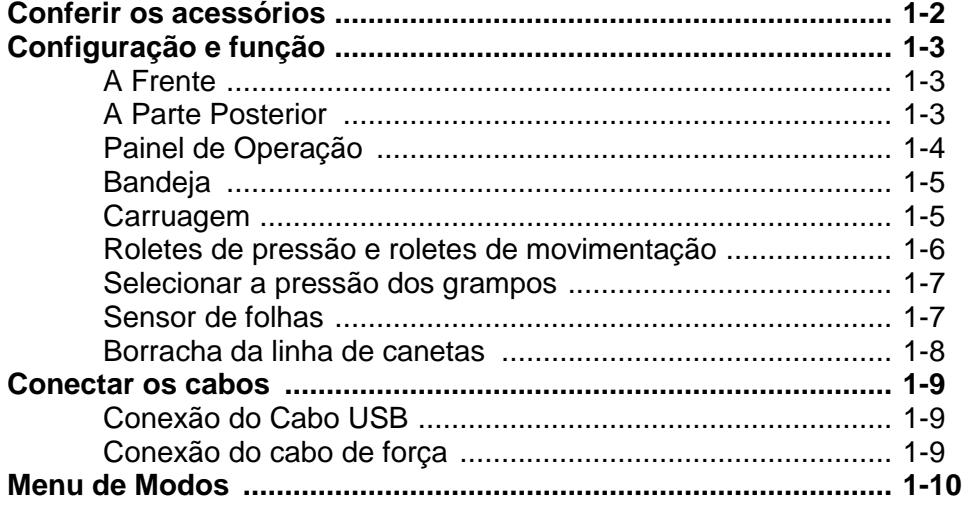

## **Conferir os acessórios**

Os artigos mostrados abaixo são fornecidos com sua ploteadeira, como acessórios. Verifique sua aparência e confira suas quantidades. Se encontrar algum problema, entre em contato com seu distribuidor.

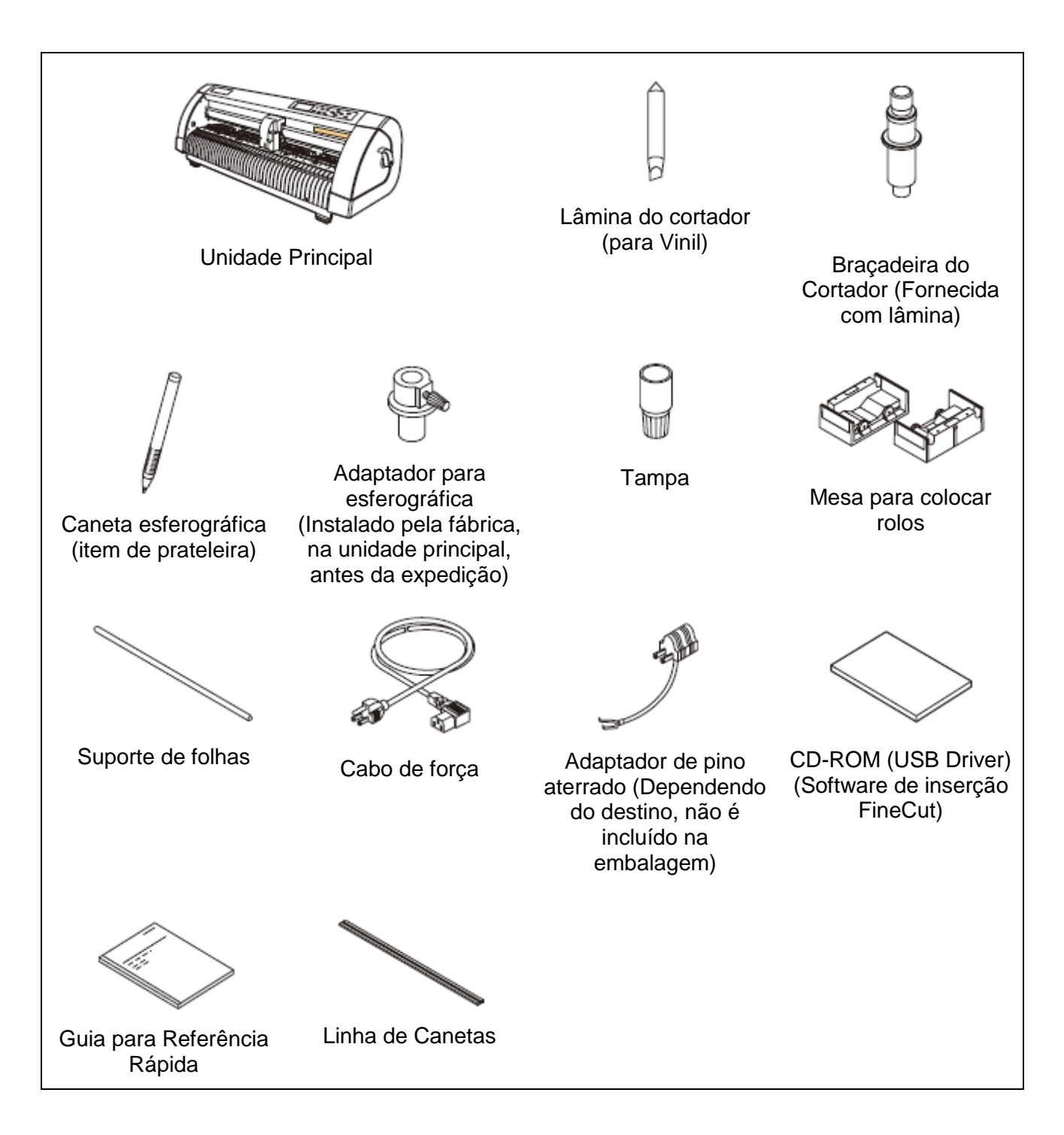

# **Configuração e função**

### **A Frente**

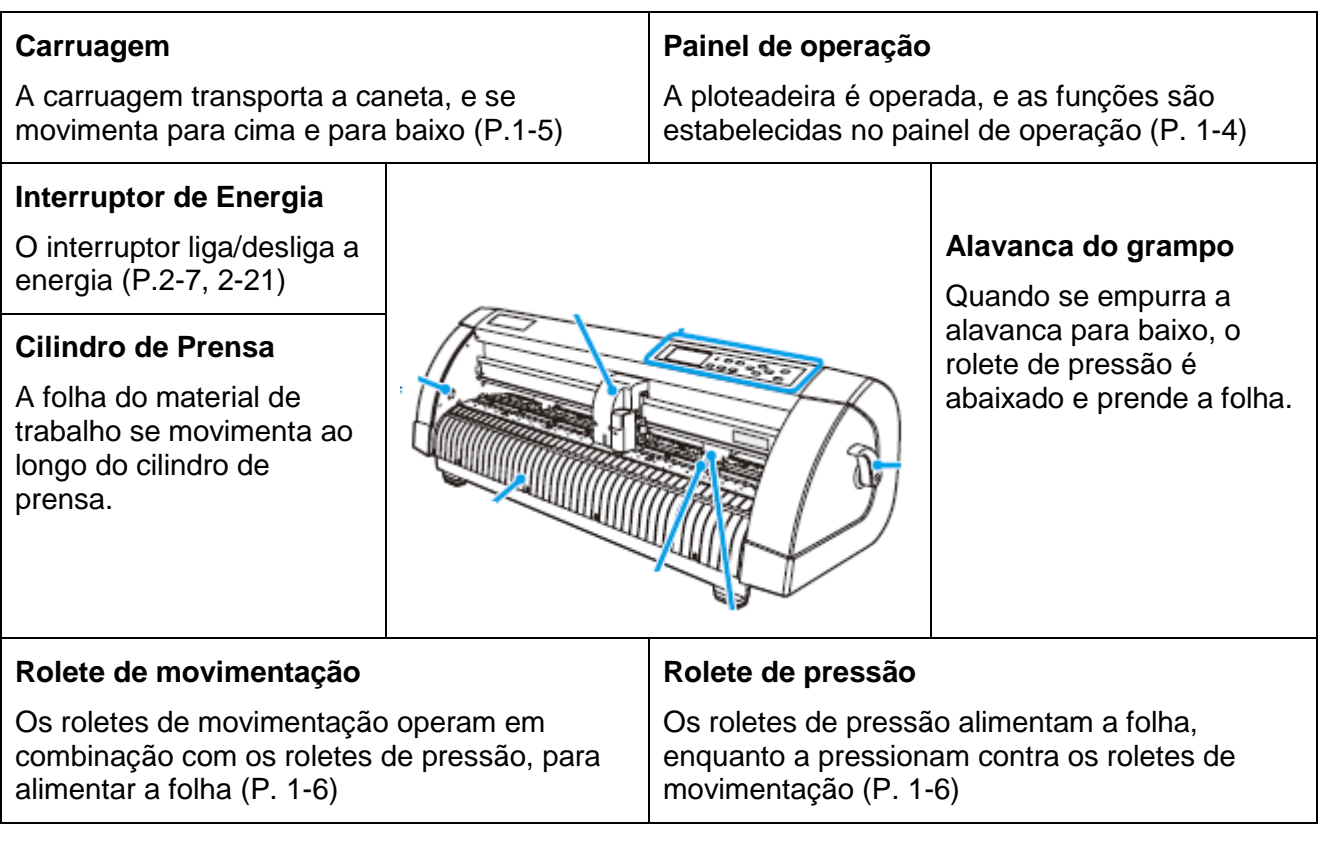

### **A Parte Posterior**

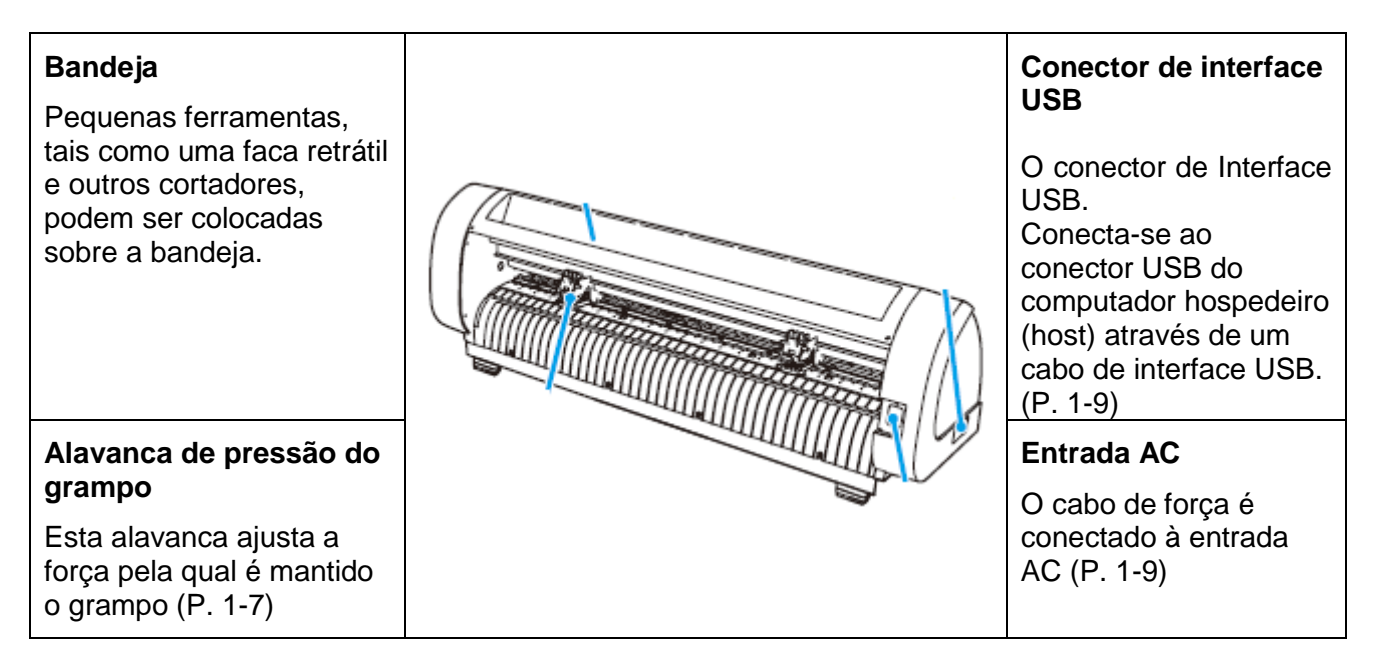

## **Painel de Operação**

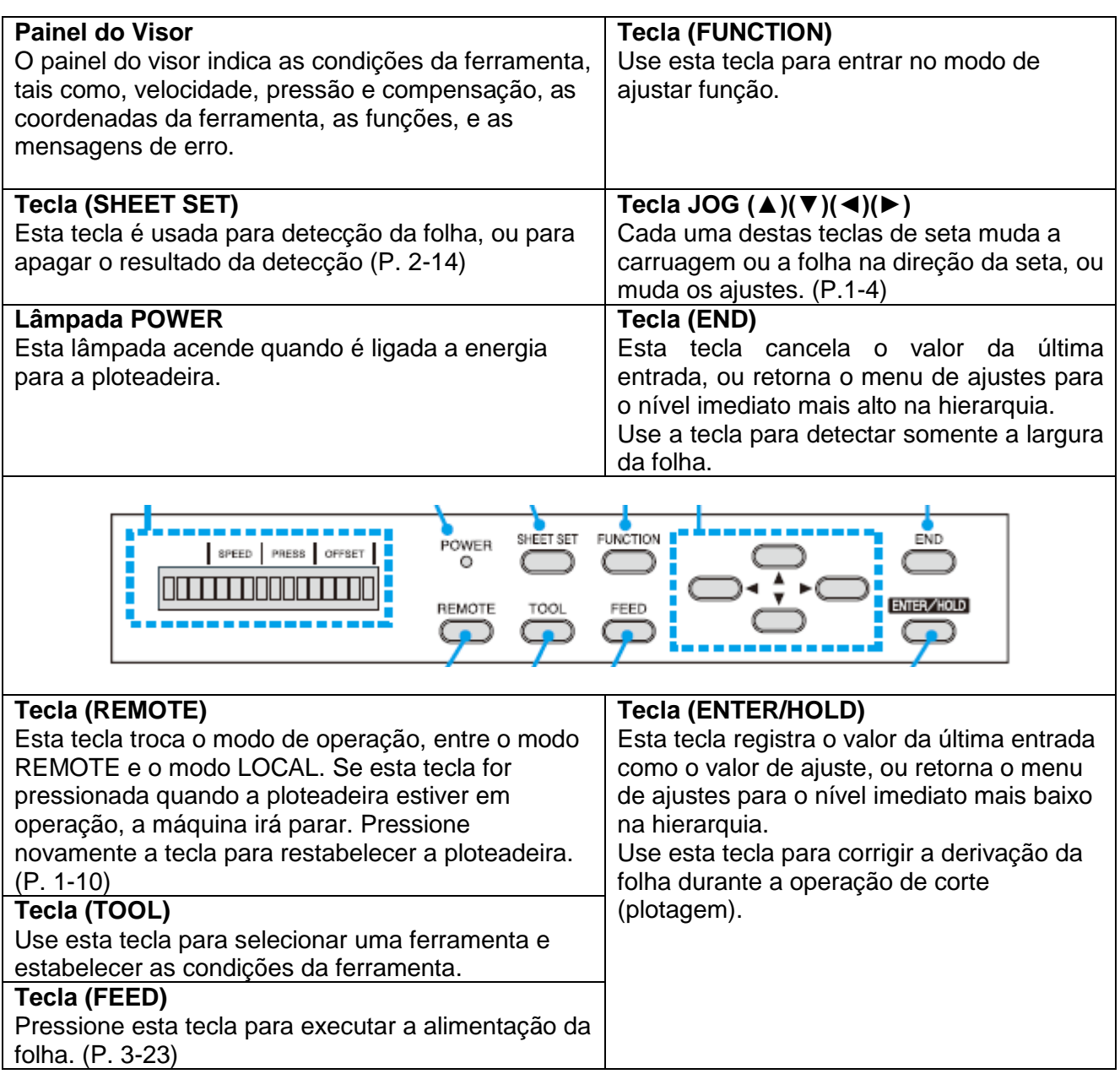

## **Teclas Jog**

As teclas de seta são utilizadas conforme descrito na tabela abaixo.

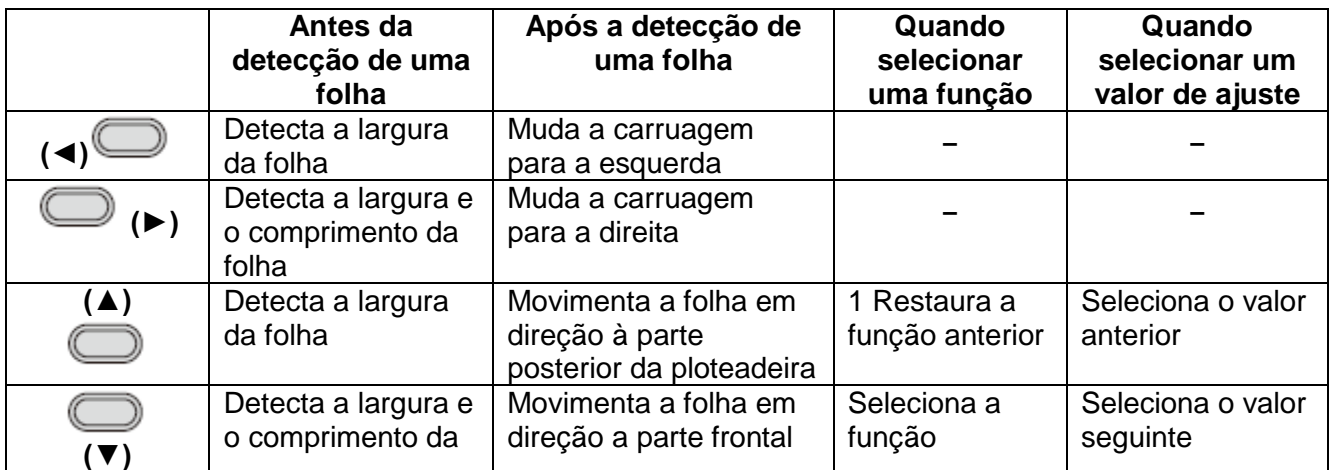

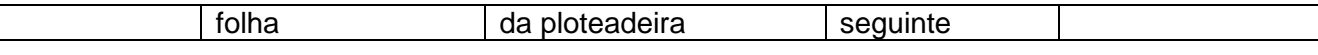

Neste manual, as folhas de material de trabalho que não forem folhas em rolo, são referidas simplesmente como folhas, ou folhas cortadas.

### **Bandeja**

Pequenas ferramentas, tais como uma faca retrátil, podem ser colocadas sobre a bandeja.

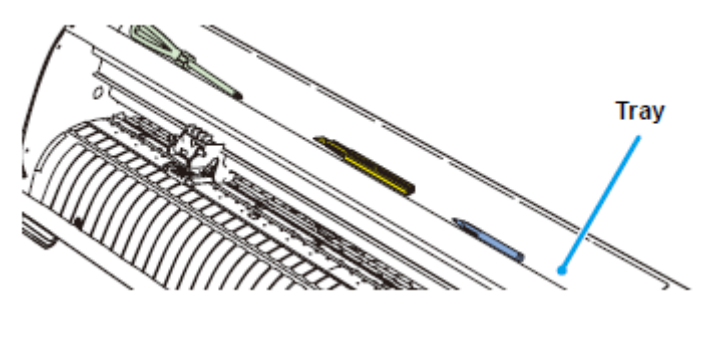

**Bandeja**

- **Importante!** . Entretanto, mantenha a faca retrátil, ou qualquer outro objeto de corte, fora do alcance de crianças, pois isto pode ser perigoso.
	- Não coloque qualquer objeto pesado sobre a bandeja, pois a tampa pode deformar-se e encostar na carruagem.

### **Carruagem**

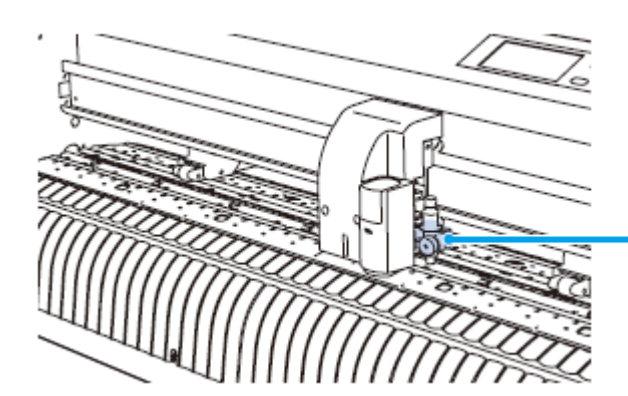

**Tool holder** 

You can fix a pen-type cutter for cutting and a rollerball for plotting.

### **Braçadeira de ferramenta**

Você pode fixar um estilete para cortar e uma esferográfica para plotar.

### **Roletes de Pressão e Roletes de Movimentação**

Alinhe o rolete ctoe pressio à largura da folha a ser instalada e desloque para a posição apropriada do rolete de movimentação. A faixa de movimentação do rolete de pressão e conforme mostrado abaixo.

> $222920$ Pinch roller 2 Pinch roller 1 "PINCH ROLLERS GUIDE" marks **Rolete de pressão 2 Rolete de pressão 1 Marcas "GUIAS DOS ROLETES DE PRESSÃO"**

Desloque o rolete de pressão, imaginando as marcas guias dos roletes de pressão, como medida.

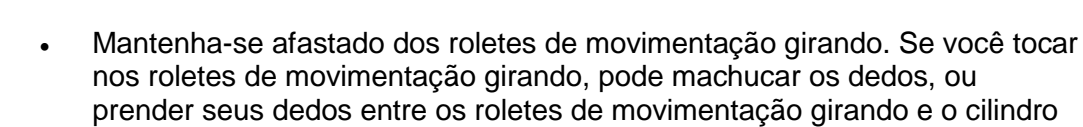

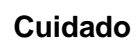

prender seus dedos entre os roletes de movimentação girando e o cilindro de prensa.

- **Importante!** . Certifique-se de levantar os roletes de pressão sempre que a máquina não estiver sendo operada. Caso contrário, o rolete de pressão poderá deformar-se.
	- Nunca coloque os roletes de pressão em qualquer posição desviada ou afastada dos roletes de movimentação. Caso os roletes de pressão não estiverem corretamente ajustados, poderão causar um erro, e a detecção de folha não poderá ser executada corretamente.

marcas "GUIAS DE ROLETES DE PRESSÃO"

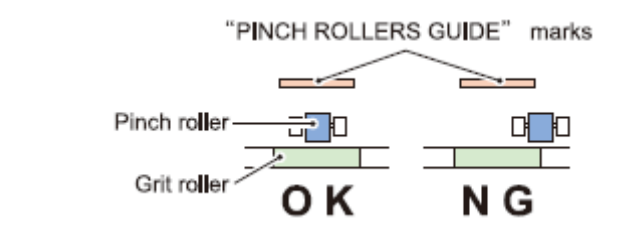

Rolete de pressão Rolete de movimentação

### **Selecionar a pressão dos grampos**

A pressão dos grampos pode ser mudada em dois níveis, utilizando a alavanca de pressão de grampo. Selecione o nível mais alto ou mais baixo de pressão do grampo, para corresponder à folha a ser utilizada.

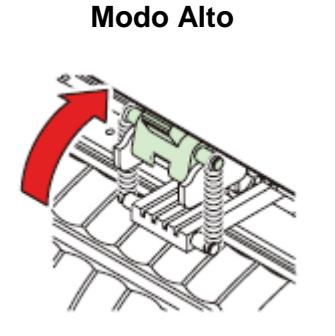

**Modo Baixo**

**Levante a alavanca de pressão de grampo**

**Abaixe a alavanca de pressão de grampo**

**Importante!** . Certifique-se de ajustar os grampos da esquerda e da direita no mesmo nível. Caso os níveis forem diferentes, isto poderá causar desalinhamento da folha.

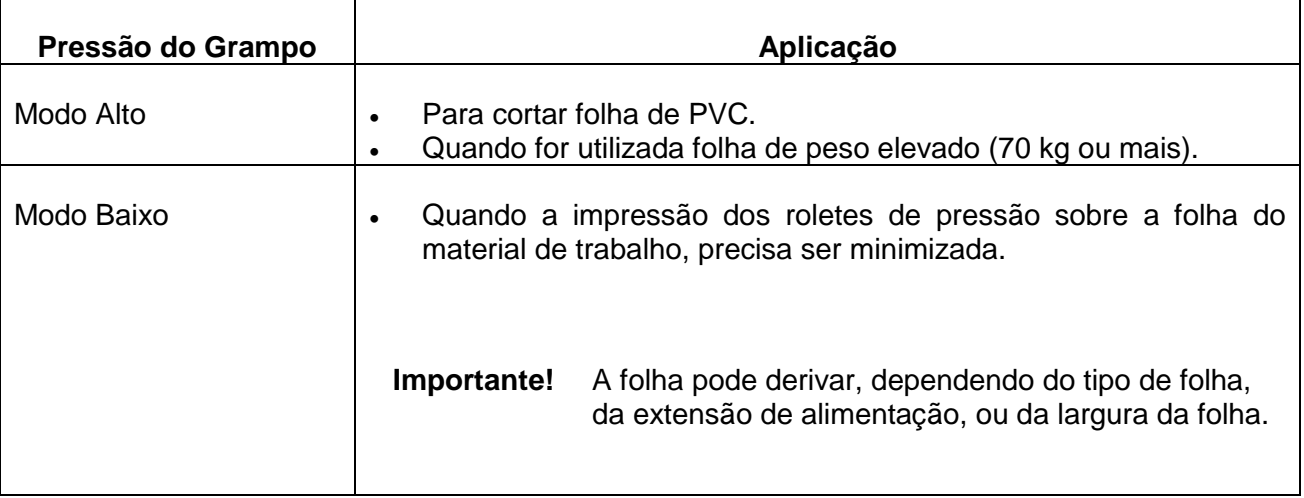

### **Sensor de Folhas**

O sensor de folhas detecta a presença da folha, e o comprimento da folha. Existe um sensor de folhas atrás do cilindro de prensa.

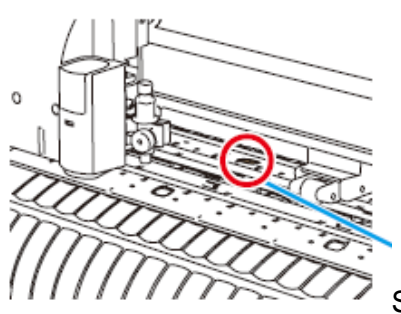

Sensor de Folhas

### **Borracha da Linha de Canetas**

A plotagem e o corte são executados na borracha da linha de canetas.

Se você deseja executar POUNCING (estampar) e cortar linhas pontilhadas, instale a linha de canetas.

borracha da linha de canetas

### **Quando executar POUNCING (estampar) ou HALF CUT (semi-corte)**

### **(1) Remova a borracha da linha de canetas.**

- (1) Introduza a chave de parafuso de cabeça chata, ou ferramenta equivalente, no vão mostrado na ilustração acima.
- (2) Levante a borracha da linha de canetas.

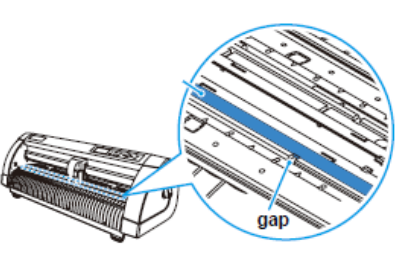

pen line rubber = borracha da linha de canetas

gap = vão

### **(2) Instale a linha de canetas.**

 Instale a linha de canetas com o lado da abertura para cima.

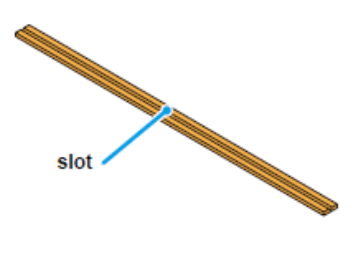

abertura

### **Importante! Quando instalar a borracha da linha de canetas, tome cuidado com o seguinte:**

- A borracha da linha de canetas é projetada 10mm mais curta que a abertura da ploteadeira.
- Quando instalar a borracha da linha de canetas, tenha certeza de empurrála suavemente para dentro da abertura, e evite esticá-la com força.
- Se a linha de canetas for esticada com força, a borda da linha de canetas sai, e pode deteriorar a qualidade do corte.
- Guarde a linha de canetas, substituída.

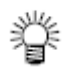

 A linha de canetas é um artigo de consumo. Substitua-a por uma nova, quando necessário.

## **Conectar os cabos**

### **Conexão do Cabo USB**

Quando precisar conectar o cabo USB, você deverá observar os seguintes fatores:

- **Importante!** Não coloque, nem retire qualquer cabo da tomada, durante a transferência de dados.
	- Siga as instruções no LCD, se o 'wizard' for exibido quando estiver conectando o cabo USB.

### **Conexão do 'driver' USB**

Quanto à conexão do 'driver' USB, consulte o "Guia de Instalação do Driver USB" no FineCut fornecido.

- (1) Coloque o CD fornecido com o FineCut no disk drive.
- (2) Clique em (CD-ROM Contents) no menu.
- (3) Abra (usb11\_installguide(en).pdf) para a ploteadeira utilizada, na pasta (Mimaki USB1.1 Driver).

### **Entradas de conector**

Esta ploteadeira utiliza o conector USB para conexão ao computador host.

**Importante!** . Conecte ou desconecte os conectores cuidadosamente. Aplicar força indevida a um conector pode danificar o conector.

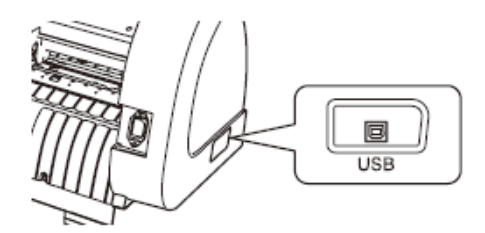

### **Conexão do cabo de força**

Após conectar o cabo de interface, você precisa conectar o cabo de força. Conecte o cabo de força a uma tomada com as seguintes especificações.

- Voltagem: AC100-240V +/-10%
- Freqüência: 50/60 Hz
- Capacidade: 145 VA ou menos

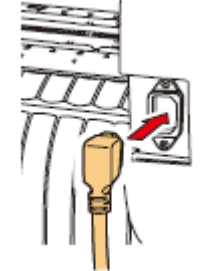

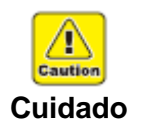

### **Certifique -se de conectar o fio terra** .

 A utilização sem o fio terra causa dano a este dispositivo, e choque elétrico que pode ser perigoso.

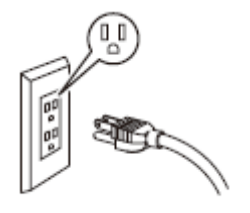

**Com respeito ao uso de tomada bipolar, você deve conectar o adaptador terra auxiliar ao pino do cabo de força.**

 Aterre o fio verde (fio terra) do adaptado r terra. Se não puder, consulte um eletricista.

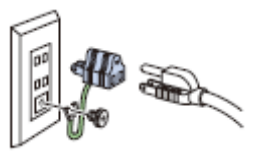

## **Menu de Modos**

Esta ploteadeira está provida dos seguintes quatro modos:

### **Modo 'NOT READY' (não-pronto)**

A ploteadeira fica neste modo até que o material de trabalho seja detectado. As outras teclas, exceto a tecla (REMOTE) estão ativadas.

### **Modo 'LOCAL'**

A ploteadeira entra neste modo após a detecção da folha.

Todas as teclas estão ativadas.

A ploteadeira pode receber dados do computador. No entanto, ela não executará corte (plotagem). Este modo permite as seguintes operações:

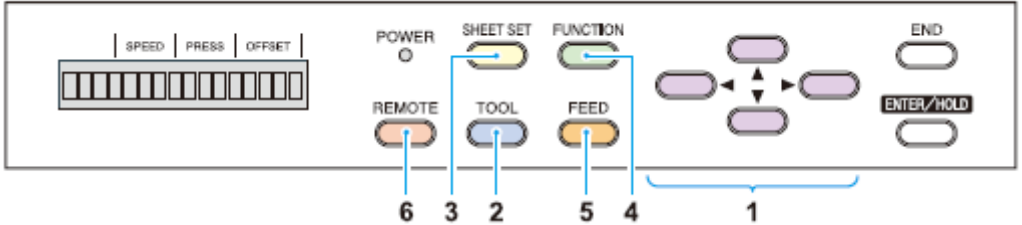

- (1) Pressionar as teclas (JOG) apropriadas para movimentar a folha ou a carruagem pouco a pouco, ou estabelecer a origem.
- (2) Pressionar a tecla (TOOL) para selecionar uma ferramenta, ou estabelecer as condições da ferramenta.
- (3) Pressionar a tecla (SHEET SET) para detectar a folha.
- (4) Pressionar a tecla (FUNCTION) para estabelecer funções.
- (5) Pressionar a tecla (FEED) para alimentar a folha pela extensão a ser usada.
- (6) Pressionar a tecla (REMOTE) para fazer a ploteadeira entrar no modo REMOTE.

### **Modo 'REMOTE'**

A ploteadeira executará o corte (plotagem) de acordo com os dados recebidos.

Pressionar a tecla (REMOTE) interrompe a operação de corte e retorna a ploteadeira ao modo LOCAL.

Pressionar novamente a tecla (REMOTE) retoma o corte.

Pressionar a tecla (ENTER/HOLD) durante o corte, coloca a ploteadeira no estado HOLD (suspenso). (P. 3-24)

### **Modo 'FUNCTION'**

Para estabelecer o modo FUNCTION, pressione a tecla (FUNCTION) quando a ploteadeira estiver no modo LOCAL.

Estabeleça diversas condições de corte (plotagem) neste modo.

Se existirem dados cujo corte ainda não foi terminado, você não pode mudar os ajustes.

Nesse caso, deixe o corte terminar, ou execute (DATA CLEAR) primeiro, e depois comece a mudar os ajustes. (P. 3-25)

# **CAPÍTULO 2**

**Operações Básicas**

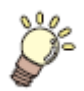

**Este capítulo descreve os procedimentos e ajustes, desde a instalação da ferramenta até a operação de corte (plotagem).**

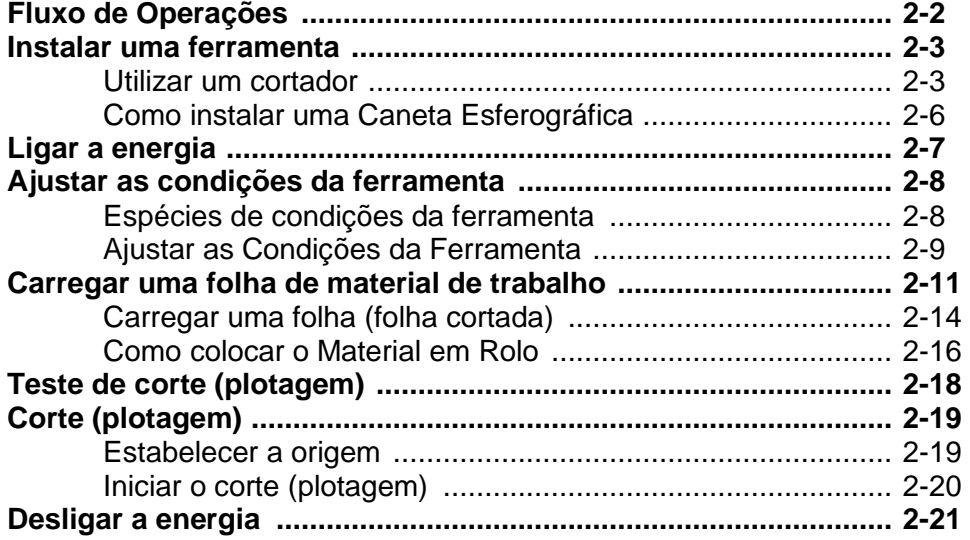

# **Fluxo de Operações**

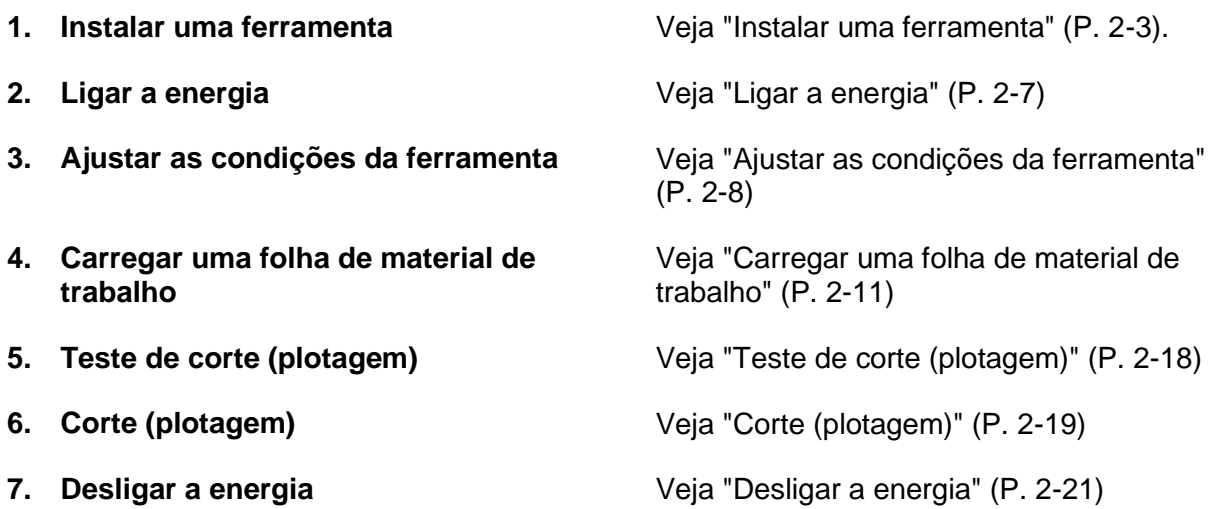

## **Instalar uma ferramenta**

Para este dispositivo, você poderá utilizar as seguintes ferramentas.

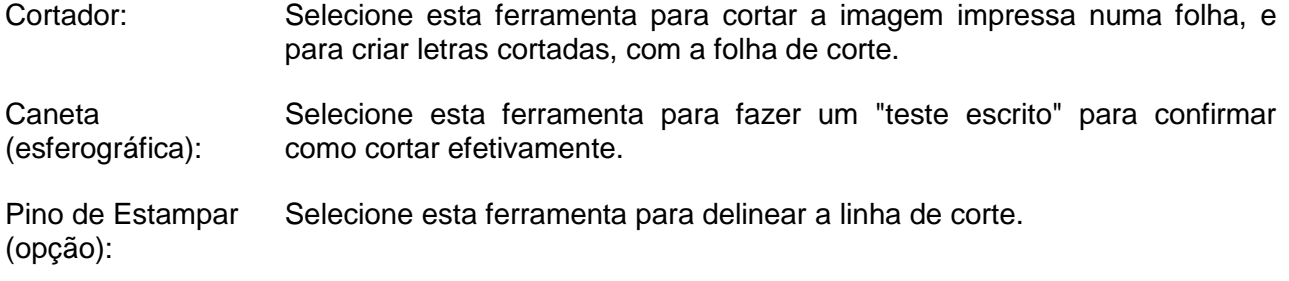

### **Utilizar um cortador**

 $c<sub>n</sub>$ 

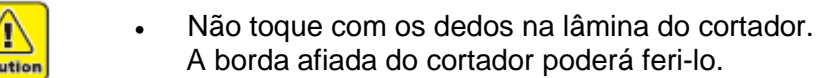

- la do cortador poderá feri-lo.
- **Cuidado** Após instalar o cortador, não sacuda a ferramenta. A borda do cortador pode projetar-se para fora e machucá-lo.

### **Como instalar uma lâmina de cortador**

- **1. Retire a braçadeira do cortador**.
- **2. Afrouxe a porca de trava, e puxe o botão de ajuste para fora da braçadeira**.

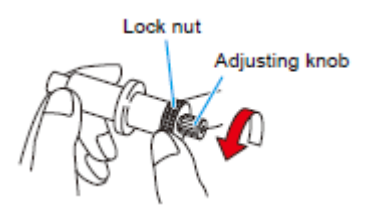

Lock nut = Porca de trava Adjusting knob = Botão de ajuste

**3. Introduza a lâmina de cortador no botão de ajuste, utilizando uma pinça**.

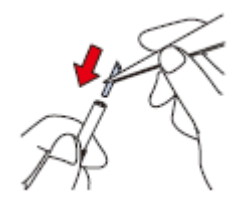

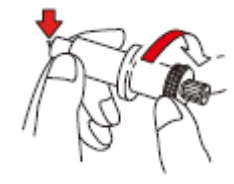

**4. Aperte a porca de trava**.

### **Ajustar a saliência da lâmina de cortador**

Ajuste a lâmina do cortador de acordo com o tipo de cortador e a folha a ser utilizada. Após ajustar a saliência da lâmina do cortador, estabeleça as condições de corte e realize um teste de corte para confirmar a qualidade de corte.

- **Importante!** . Tome cuidado para não projetar demais a lâmina para fora. Se o cortador for utilizado com a lâmina excessivamente saliente, o cortador pode cortar a base do papel, assim danificando a unidade principal.
- **1. Retire a braçadeira do cortador e afrouxe a Porca de trava**.

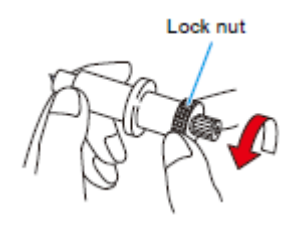

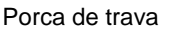

Adjusting knob

Botão de ajuste

- **2. Gire o botão de ajuste, para ajustar a extensão projetada da lâmina do cortador**.
- **3. Aperte a porca de trava de forma que o botão de ajuste não gire**.
	- **Importante!** . Consulte o apêndice para o ajuste da lâmina de outros cortadores, que não os produtos auxiliares. (P. 5-4).

### **Extensão de projeção da lâmina do cortador**

Extensão de

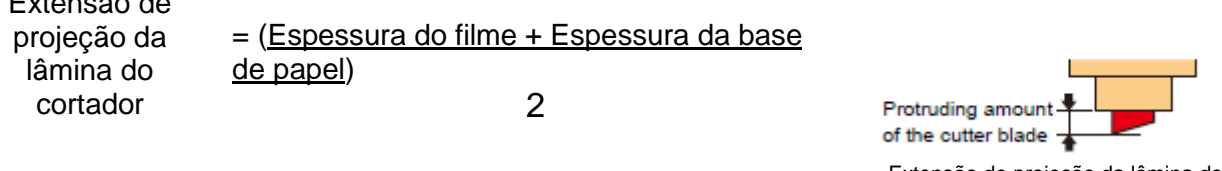

Extensão de projeção da lâmina do cortador

No entanto, a espessura do filme deverá ser menor que a espessura da base de papel.

Para referência: a extensão de projeção da lâmina do cortador = 0,3 a 0,5 mm (Substitua a lâmina quando estiver cega)

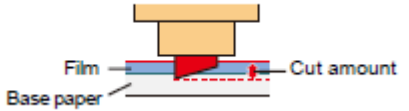

Film = Filme Base Paper = Base de papel Cut amount = Profundidade do corte

- **Importante!** . Ajuste a pressão da lâmina para que o cortador possa deixar uma pequena trilha de corte na folha.
	- Se a espessura da folha for menor que a do filme, o que pode não proporcionar uma qualidade correta de corte, mude a extensão da projeção da lâmina e você poderá obter um resultado melhor.

### **Como instalar o cortador**

**Importante!** . Instale o cortador na braçadeira de ferramenta da carruagem. Certifique-se de inserir completamente o cortador na braçadeira de ferramenta.

### **1. Introduza o cortador na braçadeira de ferramenta**.

Empurre a borda do cortador contra a braçadeira.

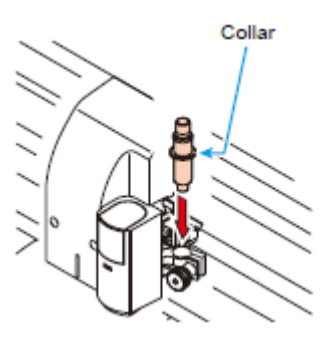

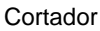

### **2. Fixe a braçadeira do cortador**.

 Gire com os dedos o prendedor, em sentido horário, e fixe-o firmemente.

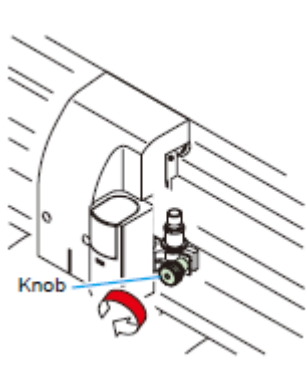

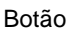

Importante! · Fixe o cortador firmemente. Caso contrário, não será obtido corte (plotagem) preciso e de alta qualidade.

### **Como Instalar uma Caneta Esferográfica**

- **Importante!** . Quando desejar usar uma caneta esferográfica comercialmente disponível, você deverá utilizar uma caneta de 8 mm a 9 mmm de diâmetro. A qualidade da imagem pode depender da caneta. (Caneta esferográfica recomendada: a fornecida pela Pentel Co., Ltd. com o nº de produto K105- A. K105-GA).
	- Com respeito às canetas esferográficas mostradas abaixo, a caneta se inclina para tocar na tampa quando presa no adaptador de caneta (a caneta cuja cilha do suporte pode variar, a caneta cujo suporte é protuberante e tem diferenças).

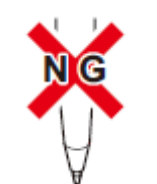

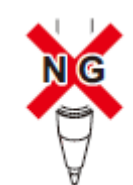

padrão irregular Com degraus ou saliências

### **1. Coloque a tampa no adaptador de caneta**.

- Utilize a tampa para ajustar a altura da caneta
- **2. Introduza a caneta no adaptador de caneta**.
	- Introduza a caneta até que o cabeçote da caneta alcance a tampa.
- **3.** Fixe a ponta da caneta.
	- Aperte o parafuso de fixação no sentido horário.
	- Tome cuidado para não apertar demais o parafuso de fixação do adaptador de caneta. Caso apertado demasiadamente, a caneta esferográfica poderá rachar.
- **4. Remova a tampa**.

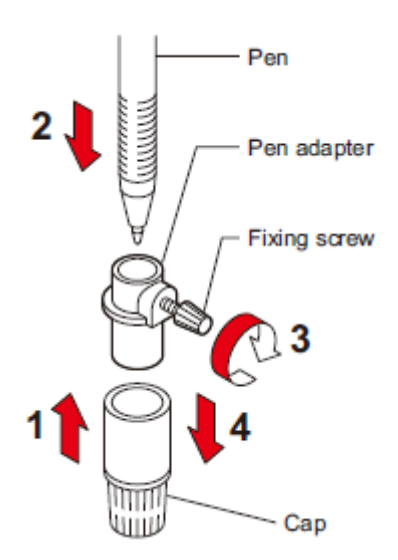

Caneta

Adaptador de caneta

Parafuso de fixação

Tampa

- **5. Introduza o adaptador de caneta, com a caneta, dentro da braçadeira de ferramenta**.
	- Certifique-se de que a coleira do adaptador de caneta está apoiada na braçadeira.
	- Instale o adaptador de forma que o parafuso de fixação não venha a atrapalhar a operação.
- **6. Gire o botão da braçadeira de ferramenta em sentido horário, para fixar a ferramenta**.

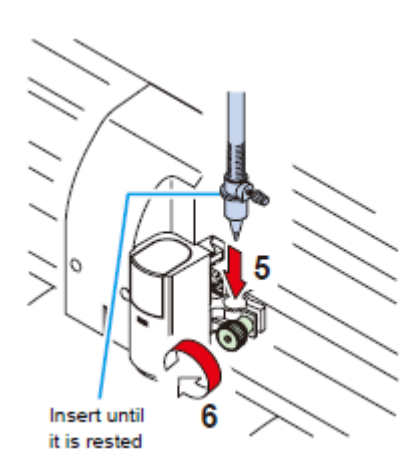

Introduza até que fique apoiada

## **Ligar a energia**

- **Importante!** . Antes de ligar a energia, verifique que os roletes de pressão estão erguidos. Certifique-se de ligar o computador host, antes de ligar a ploteadeira. Se não seguir corretamente esta ordem, a ploteadeira poderá funcionar de
	- forma deficiente. Quando desligar a energia, espere pelo menos cinco segundos antes de tornar a ligá-la.

### **1. Pressione o lado " | " do interruptor de energia**.

- Quando a ploteadeira for ligada, ela entrará no primeiro modo de operação, que é seguido pelos modos subsequentes. Consulte a página 1-15 sobre os modos de operação.
- **2. A lâmpada indicadora de energia (POWER) se ilumina em verde**.
	- A ventoinha de sucção de folhas gira.

### **3. Verifique o buffer de recebimento**.

Então, as condições da ferramenta para a ferramenta presentemente selecionada aparecem no LCD.

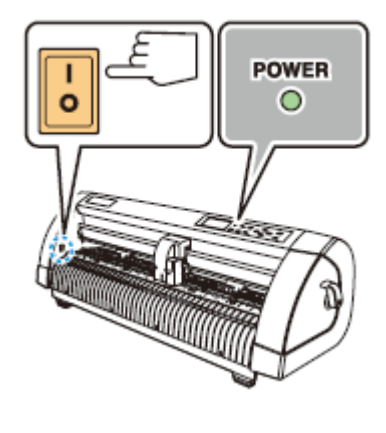

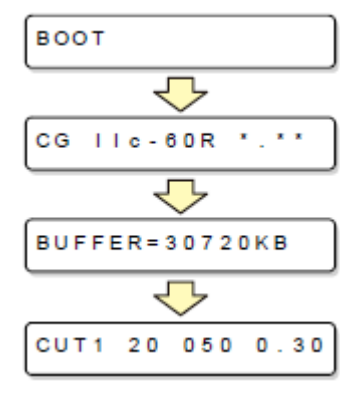

# **Ajustar as condições da ferramenta**

Você precisa estabelecer as condições da ferramenta, ajustando-as para seu uso.

### **Espécies de Condições da ferramenta**

As espécies de condições da ferramenta incluem as condições de corte, plotagem e picotagem. Veja P. 2-8 sobre a forma de ajustar as condições da ferramenta.

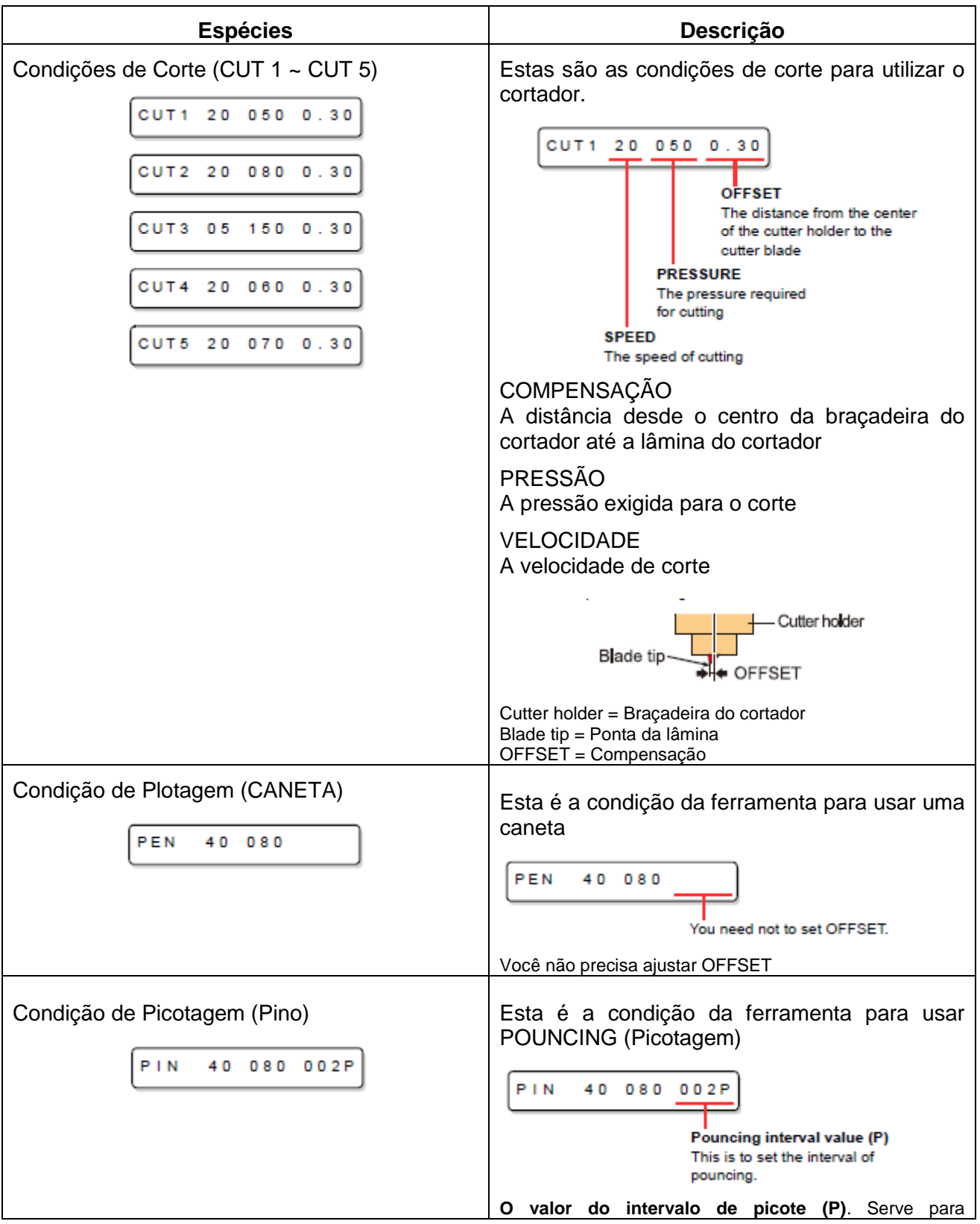

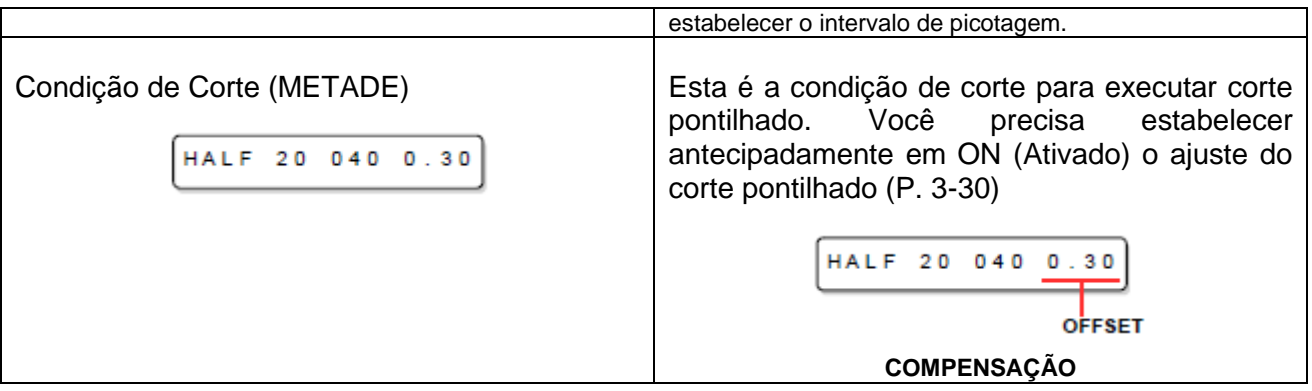

**Importante!** . PIN e HALF não são apresentados, a menos que as funções (POUNCING) e (HALF CUT) tenham sido estabelecidas. (P. 3-30, 3-32).

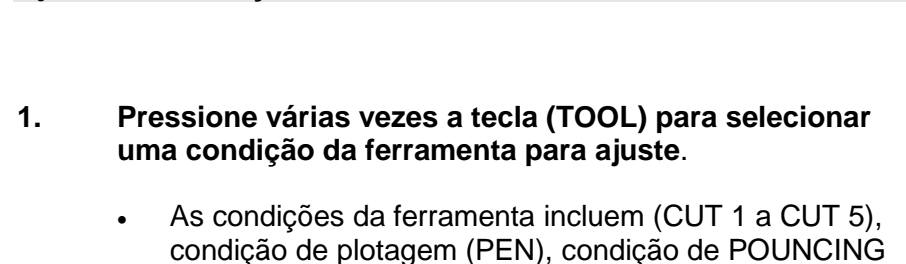

- condição de plotagem (PEN), condição de POUNCING (picotagem), e condição de corte (HALF).
- Selecione (CUT 2) neste exemplo.
- **2. Pressione a tecla jog (▲) ou (▼) para mudar o valor de SPEED (velocidade)**.
	- Aumente o valor, e terá maior velocidade. Diminua o valor, e terá menor velocidade. (Normalmente, ajuste de 20 a 30 cm/s).
	- **Valores de ajuste**: 1 a 10 cm/s (em incrementos de 1cm/s)

15 a 50 cm/s (em incrementos de

5cm/s)

- **3. Pressione a tecla (ENTER/HOLD) ou a tecla jog (►) para deslocar o cursor até PRESSURE (Pressão)**.
	- Para retornar ao item de ajuste anterior, pressione a tecla jog  $($
- **4. Mude o valor da PRESSÃO utilizando a tecla jog (▲) ou (▼).**
	- **Valores de ajuste**: 10 a 20 g (em incrementos de 2 g) 20 a 100 g (em incrementos de 5 g) 100 a 400 g (em incrementos de 10
	- g)
- **5. Pressione a tecla (ENTER/HOLD) ou a tecla jog (►) para deslocar o cursor para OFFSET**.
	- Para retornar ao item de ajuste anterior, pressione a tecla  $jog(\blacktriangleleft)$
- **6. Pressione a tecla jog (▲) ou (▼) para mudar o valor da COMPENSAÇÃO**.
	- **Valores de ajuste**: 0,0 a 2,5 mm (em incrementos de 0,05 mm)
	- Se você tiver selecionado a condição POUNCING (PIN) no Passo 1, você deverá estabelecer aqui o intervalo de picote. (Valores de ajuste: 1 a 100 mm (incrementos de 1 mm) )

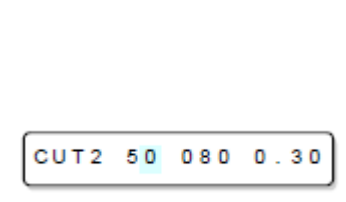

CUT2 20 080 0.30

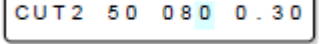

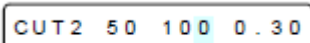

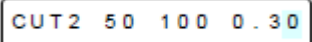

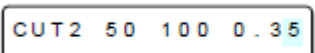

**Ajustar as Condições da Ferramenta**

### **7. Pressione a tecla (ENTER/HOLD) ou a tecla jog (►)para fixar o valor do ajuste**.

CUT2 50 100 0.35

- Se você tiver selecionado a condição de plotagem (PEN) no Passo 1, considere a VELOCIDADE de 40 cm/s e a PRESSÃO de 60 a 80 g como valor de referência.
- **Importante!** Estabelecer a condição de corte (CUT 1 a 5 ou HALF) exige a operação de corte simulado (alinhamento da borda da lâmina) (P. 3-37).
	- Se ajustar a PRESSÃO para menos que 20 g no Passo 4, você deverá ajustar a VELOCIDADE para menos que 10 cm/s no Passo 2. Caso contrário, o ajuste poderá causar o levantamento da ferramenta, e plotagem borrada, bem como corte sem ser feito.
	- Não faça o ajuste de corte somente na parte protuberante da borda do cortador enquanto a PRESSÃO (pressão de corte) permanece ajustada para 'hard' (forte). Se o corte for executado com menor protuberância da borda do cortador, mas com PRESSÃO mais forte, um som estranho poderá ser ouvido durante o corte. Além disso, haverá atrito da parte inferior do cortador com a folha, o que poderá arranhar a superfície da folha e prejudicar a qualidade do corte.
## **Carregar uma folha de material de trabalho**

Uma folha avulsa (folha cortada) ou um rolo de folhas, poderão ser carregados na ploteadeira. Os roletes de pressão e os roletes de movimentação mantêm a folha em posição. Posicione os roletes de pressão de forma a corresponder à folha a ser utilizada.

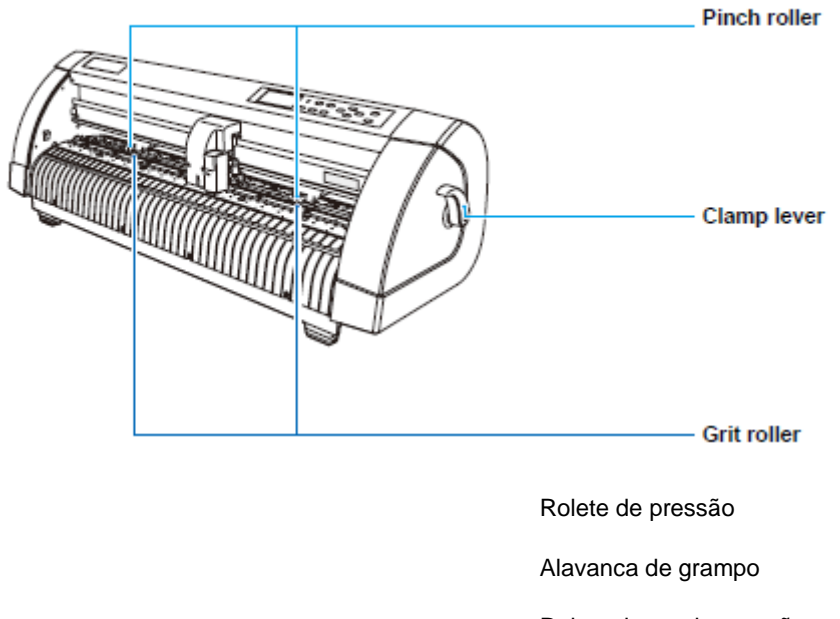

Rolete de movimentação

## **Largura de folha disponível**

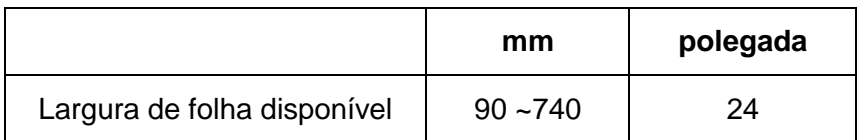

#### **Máxima área de corte**

A máxima área de corte (a área em que é permitido corte (plotagem) varia, dependendo da posição dos roletes de pressão e do ponto de origem. A parte branca da ilustração mostrada abaixo representa a máxima área de corte. (P. 3.65)

Uma área em que não é permitido corte é chamada de "área de não-plotagem".

### **Importante!** Recomendamos que você deixe um espaço inativo na extremidade frontal, de mais de 20 mm de largura. Se o espaço inativo na extremidade frontal não for suficientemente largo, a

folha poderá ficar levantada, o que poderá influenciar a qualidade de corte. No modo ampliado, é detectada a área definida com as bordas externas dos roletes de pressão.

No modo normal, é detectada a área definida com as bordas internas dos roletes de pressão. (P. 3-12).

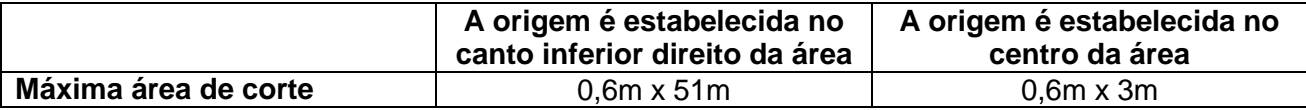

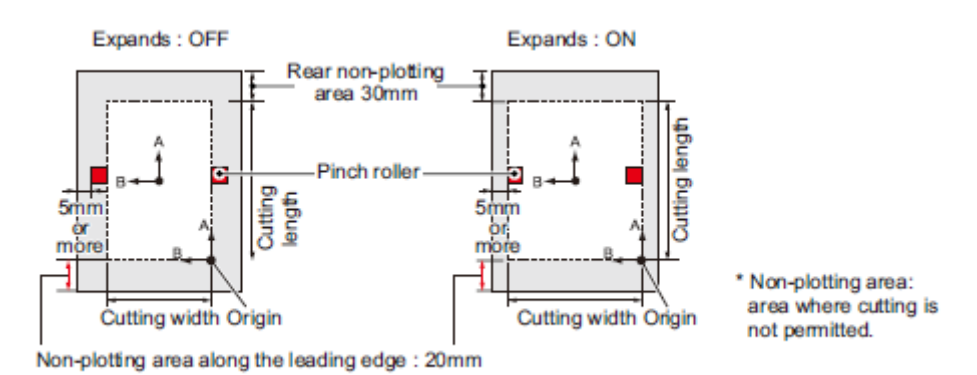

Legenda:

Expands: OFF = Ampliação desativada Expands ON: = Ampliação ativada Rear non-ploting area 30 mm = Área de não-plotagem na parte posterior 30 mm Pinch roller = Rolete de pressão Cutting length = Comprimento de corte 5mm or more = 5 mm ou mais Cutting width = Largura de corte Origin = Origem Non-plotting area along the leading edge: 20 mm = Área de não-plotagem ao longo da borda frontal: 20 mm \*Non-platting area: area where cutting is not permitted = Área de não-plotagem: área onde não é permitido corte.

#### **Detecção de folha**

A largura e o comprimento da folha são detectados pressionando a tecla (▲)(▼)(◄) (►) ou (END), dependendo da folha carregada (P. 2-13)

- **Importante!** . Uma vez detectado o comprimento da folha, se os dados recebidos forem maiores do que a folha, a parte dos dados que ultrapassar a folha não poderá ser utilizado para cortar.
	- Se o comprimento da folha não for detectado, a ploteadeira terminará a operação de corte quando os dados ultrapassarem a folha.
	- Se a função de sensor de folha estiver ajustada para (OFF = desativada), uma pressão numa tecla jog (▲)(▼)(◄) (►) fará com que a ploteadeira

realize a mesma detecção de folha como se a tecla (END) fosse pressionada. (Somente a largura da folha é detectada.)

 O máximo comprimento que pode ser detectado na extremidade frontal e posterior da folha do material de trabalho, é de 3 m.

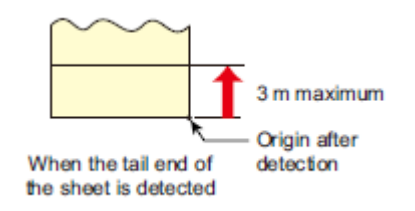

3 m máximum = máximo de 3 m Origin after detection = Origem após a detecção When the tail end ofthe sheet is detected = Quando a extremidade posterior da folha é detectada.

## **Método de detectar uma folha**

Quando uma folha de material de trabalho é instalada, as duas seguintes apresentações aparecem, alternadamente, no painel LCD.

Alinhe a direção da folha colocada, e pressione as teclas jog (▲)(▼)(◄) ou (►)

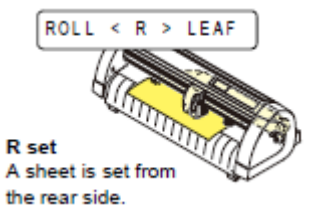

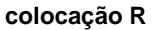

Uma folha é colocada a partir do lado posterior

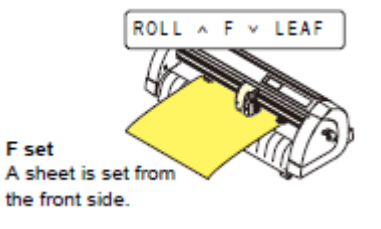

**colocação F** Uma folha é colocada a partir do lado frontal

A ploteadeira utiliza cinco diferentes métodos para detectar uma folha de material de trabalho, conforme mostrado abaixo.

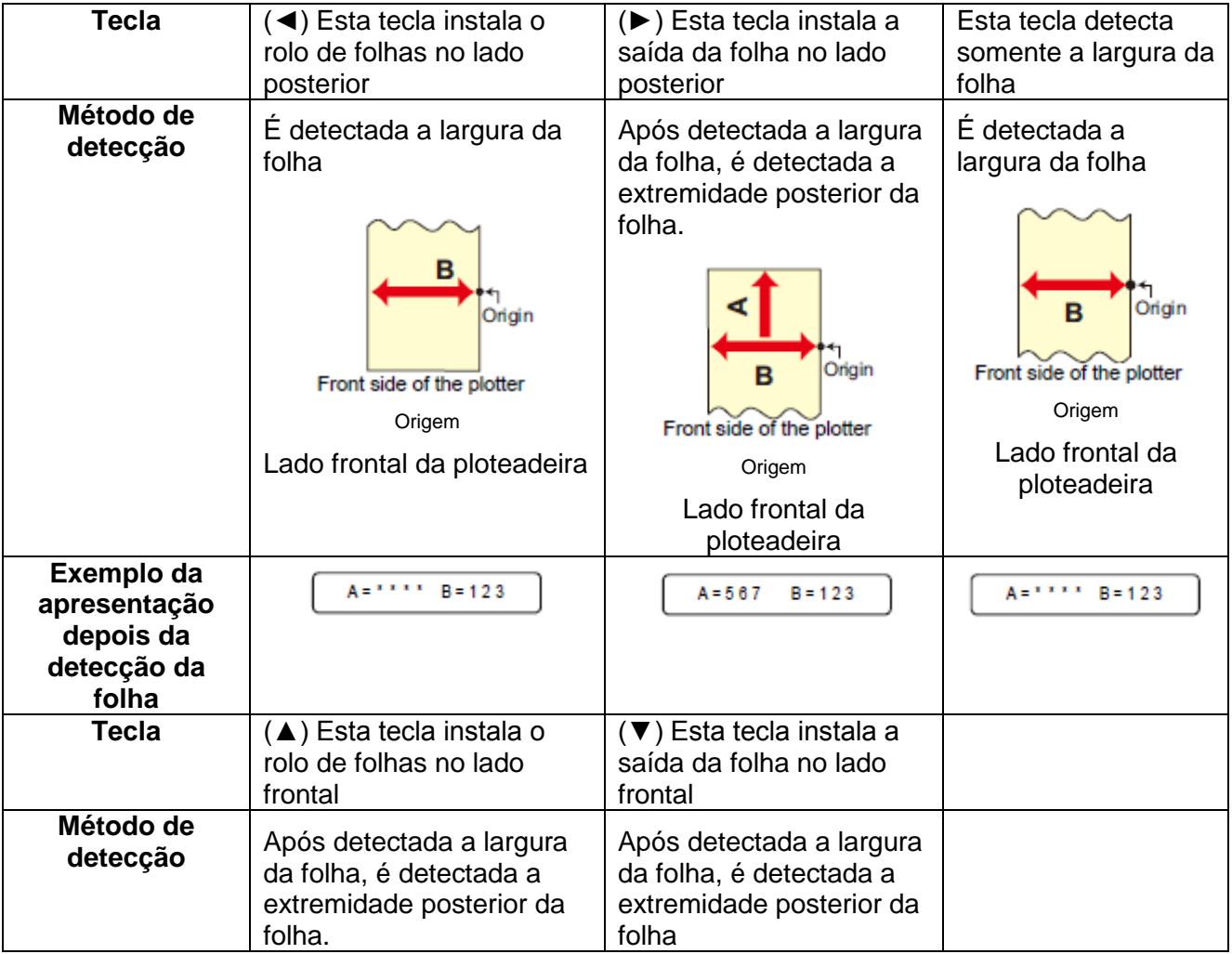

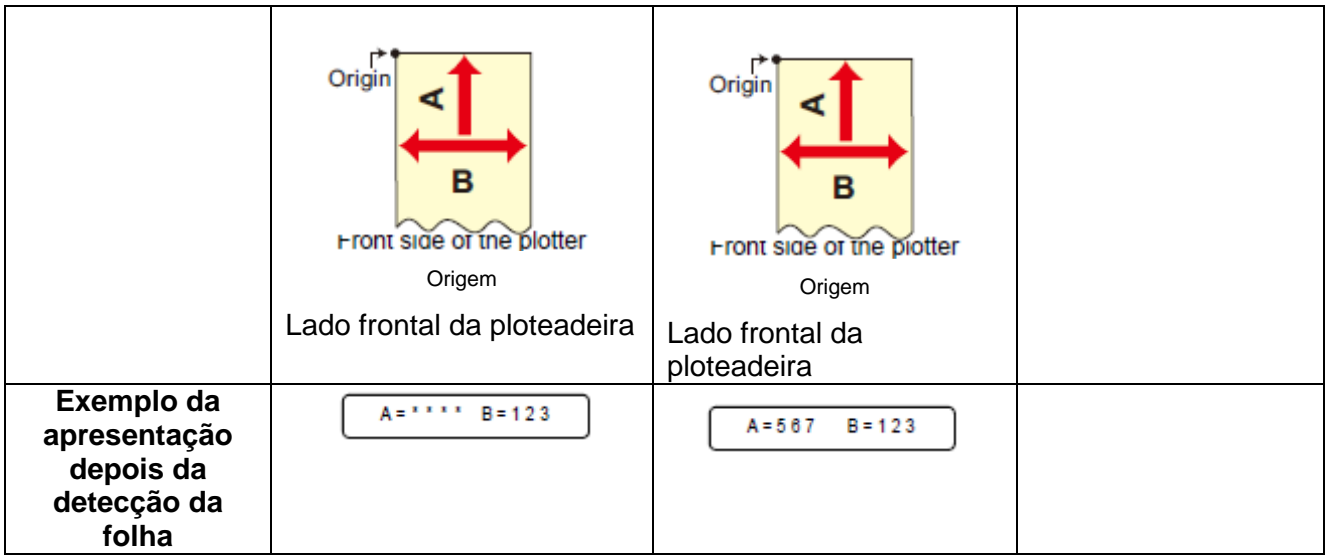

- **Importante!** . Quando o comprimento detectado for de 3m ou mais, a apresentação " \*\*\*\* " aparecerá no LCD.
	-
- Se uma folha comprida de material de trabalho for usada, ou uma folha que já tiver sido desenhada for utilizada a partir de sua área intermediária, a detecção da folha exigirá um período de tempo estendido. Nesse caso, o tempo de detecção poderá ser reduzido, detectando somente a largura da folha.

## **Carregar uma folha (folha cortada)**

### **1. Pressione a tecla (SHEET SET) para comutar ao modo NOT READY**.

- Você não precisa fazer isso, se já estiver no modo NOT READY. Inicie a operação a partir do Passo 2.
- **2. Coloque a folha sobre o cilindro de prensa**.
	- (1) Empurre para cima a alavanca de grampo para erguer o rolete de pressão.
	- (2) Instale a extremidade direita da folha, considerando como medida a nervura vertical do cilindro de prensa. Ou, alinhe a borda da folha paralelamente ao cilindro de prensa.

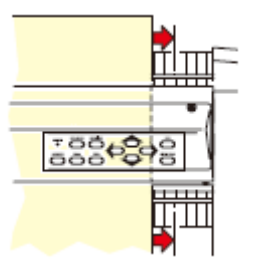

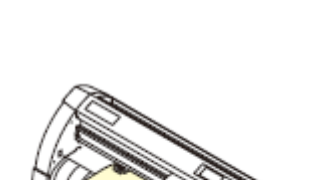

 $ROLL < R > LEAF$ 

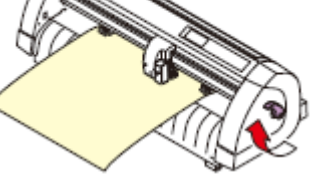

## **3. Movimente os roletes de pressão para ficarem adequados à largura da folha**.

- Desloque cada um dos roletes de pressão 5 mm ou mais para dentro da borda da folha,. de outra forma a folha poderá escapar dos roletes de pressão quando estiver sendo alimentada.
- **4. Empurre para baixo a alavanca de grampo, para abaixar o rolete de pressão**.

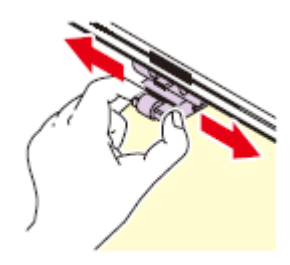

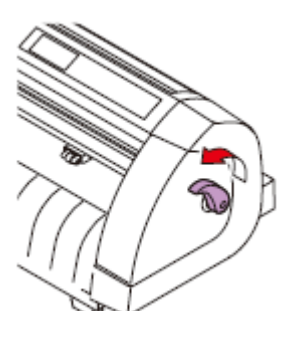

## **5. Pressione a tecla jog (►) ou (▼) para selecionar "LEAF".**

- "Detecção de folha" (P. 2-12)
- (►):Caso a folha for carregada a partir do lado posterior (▼): Caso a folha for carregada a partir do lado frontal

## **6. Inicie a detecção da folha**.

- Após concluir a detecção, a ploteadeira realiza a operação de corte simulado (P. 3-40)
- Esta ploteadeira não detecta a saída da folha de mais de 3m.

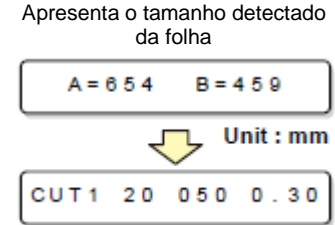

#### Unidade: mm

Apresenta os ajustes presentes das condições da ferramenta

#### **Como Colocar o Material em Rolo**

Se deseja usar material em rolo, você precisa montar a mesa para colocação de rolo.

**1. Levante a alavanca de grampo**.

- **2. Deposite a mesa de colocação de rolo, ajustando-a à largura do rolo de folhas**.
	- Como a mesa de colocação de rolo possui um imã, apenas coloque-a sobre o dispositivo e ela fica fixada.
	- Fixe a mesa de colocação de rolo de 2 a 3 mm afastada da largura da folha. Uma forte pressão em ambas as extremidades pode fazer com que o rolo não gire, e a folha não seja alimentada.
- **3. Coloque o rolo de folhas sobre a mesa de colocação de rolo**.
	- Tome cuidado com a direção da folha.

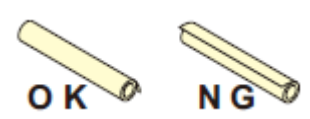

#### **4. Puxe a folha para manter**.

- (1) Puxe a folha firmemente e elimine possível folga.
- (2) Certifique-se de que a folha esteja carregada sem folga, depois levante a alavanca de grampo.
- Quando a energia é ligada, a ventoinha absorvente é ativada para absorver a folha do rolo.
- Se a energia não estiver ligada, a ventoinha absorvente não é ativada. Portanto, pressionando a folha com a sua mão esquerda para que não se deforme, levante a alavanca de grampo.

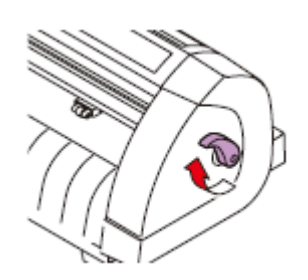

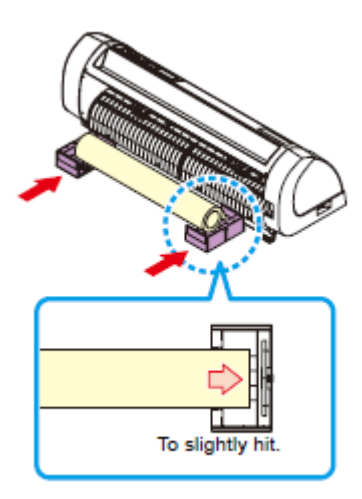

Encostar levemente

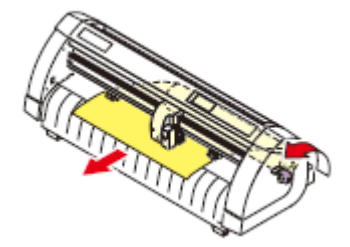

**5. Instale o suporte de folha na mesa do rolo, conforme mostrado na ilustração**.

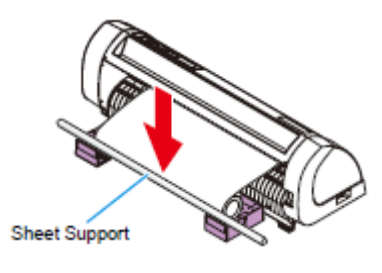

Suporte de Folha

## **6. Pressione a tecla (◄) ou (▲)para selecionar (ROLL).**

- "Detecção de folha" (P. 2-12)
- (**◄**):Caso a folha for carregada a partir do lado posterior

(**▲**): Caso a folha for carregada a partir do lado frontal

## **7. Inicie a detecção da folha**.

 Após apresentar a largura da folha, a ploteadeira realiza a operação de corte simulado (P. 3-40)

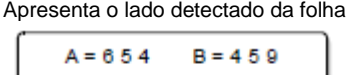

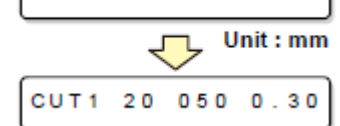

Unidade: mm

Apresenta os ajustes presentes das condições da ferramenta

- **8. Pressione a tecla (FEED) para puxar o comprimento de folha que você deseja utilizar**.
- **Importante!** . Antes de utilizar a folha do rolo, puxe antes a folha no comprimento que utilizar, para proporcionar espaço suficiente. Alimentando a folha, você pode verificar se existe ou não qualquer desalinhamento da folha.

# **Teste de corte (plotagem)**

Execute o teste de corte (plotagem) para confirmar as condições da ferramenta. No teste de corte, a ploteadeira corta dois quadrados.

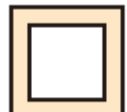

Importante! . Quando a lâmina do cortador estiver desgastada e cega, você poderá utilizá-la temporariamente aumentando o valor de PRESSÃO. Entretanto, recomendamos que você troque a lâmina gasta do cortador por uma nova, para assegurar uma qualidade satisfatória de corte.

- 
- Se as condições da ferramenta forem apropriadas, os resultados do teste de corte (plotagem) serão os seguintes:

Os dois quadrados são perfeitamente cortados. A folha de base permanece não cortada. Nenhum dos cantos dos quadrados fica arredondado. Nenhum dos cantos dos quadrados fica enrolado.

## **1. Confirme que a ploteadeira está no modo Local**.

## **2. Pressione algumas vezes a tecla (FUNCTION) para selecionar (SQUARE CUT)**.

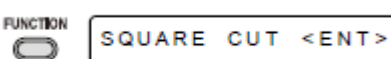

CUT1 20 050 0.30

#### **3. Pressione a tecla (ENTER/HOLD)**.

 A ploteadeira executará o teste de corte (plotagem) e depois retornará à apresentação do modo Local.

Mude os ajustes das condições de corte, de acordo com os resultados do teste de corte (plotagem).

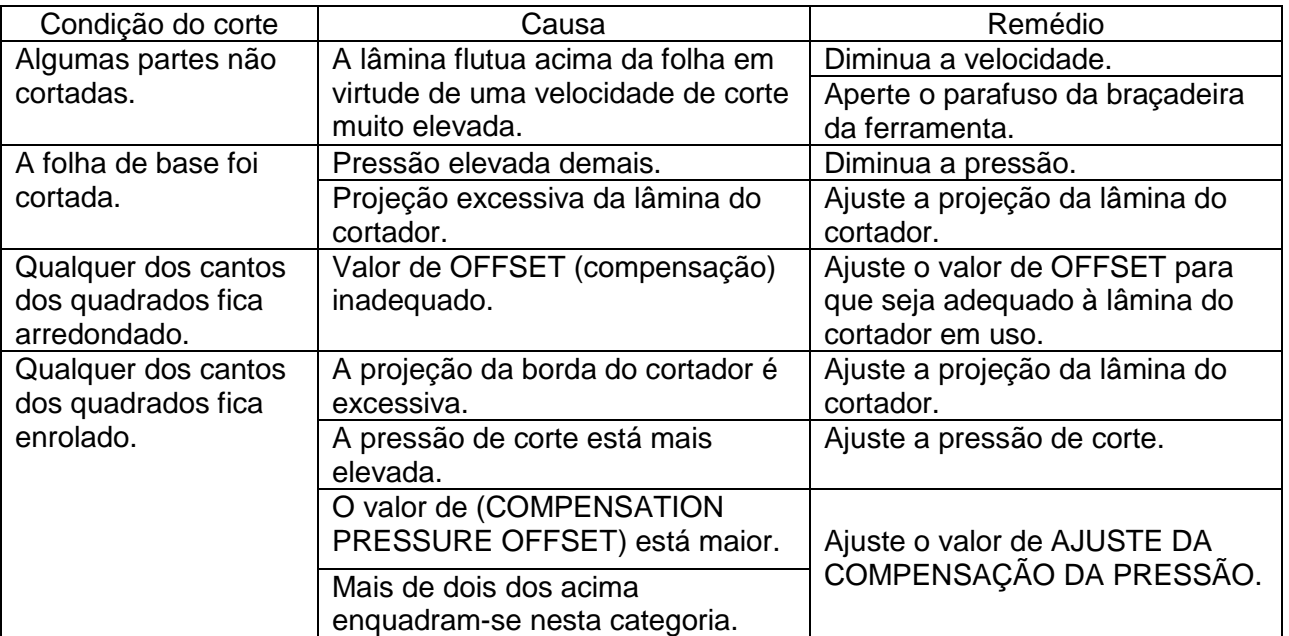

# **Corte (plotagem)**

Você pode iniciar o corte (plotagem) após concluir a instalação de uma ferramenta, carregar uma folha e ajustar as condições da ferramenta

> Verifique os seguintes ajustes antes de executar o corte (plotagem). Ajuste da origem (P.2-19) Ajuste da origem de comando (P. 3-36) Troca entre comandos (P.3-36) Prioridade de comandos (P.3-36) Ajuste do valor de resposta do tamanho máximo (P. 3-36)

### **Estabelecer a origem**

A origem é um ponto de referência para os dados de corte (plotagem). Quando a origem tiver que ser mudada, estabeleça a nova origem antes de iniciar o corte (plotagem).

**Importante!** . Mude a origem antes de fazer a ploteadeira iniciar o corte dos dados seguintes; caso contrário, o corte será executado com os dados anteriores.

#### **1. Desloque o cabeçote para o ponto no qual a nova origem deve ser estabelecida**.

- **(►)** Desloca o cabeçote para a direita.
	- **(◄)** Desloca o cabeçote para a esquerda.

**(▲)** Alimenta a folha em direção à parte posterior da ploteadeira.

**(▼)** Alimenta a folha em direção à parte frontal da ploteadeira.

- Sempre que você pressionar a tecla (TOOL), a ferramenta se movimentará para cima e para baixo, alternadamente. Isto o ajuda a estabelecer a origem na posição correta.
- **2. Pressione a tecla (ENTER/HOLD) para registrar a origem**.
	- O visor apresentará primeiro a área efetiva de corte, e depois as condições da ferramenta.

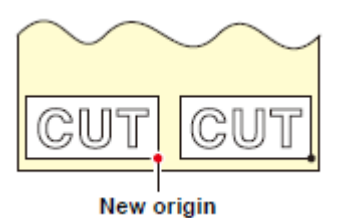

Nova origem

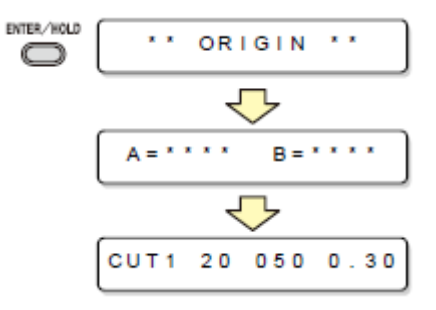

#### **1. Após concluir o estabelecimento da origem, pressione a tecla (REMOTE)**.

- O visor muda para REMOTE.
- **2. Envie os dados para a ploteadeira**.
	- Ao receber os dados, a ploteadeira executa o corte (plotagem), enquanto mostra a quantidade de dados restantes.
	- Mediante a conclusão do corte (plotagem), o visor muda para a apresentação à direita.

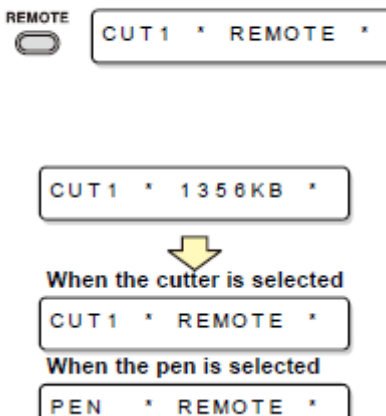

Quando o cortador é selecionado

Quando a caneta é selecionada

#### **Interrupção do corte (plotagem)**

Para parar temporariamente a ploteadeira durante o corte (plotagem), pressione uma vez a tecla (REMOTE). Uma nova pressão na tecla fará a ploteadeira retomar o corte (plotagem).

- **Importante!** Caso a folha tiver escorregado da ploteadeira durante a operação de corte, desligue imediatamente a energia; caso contrário, a unidade principal poderá ser danificada.
	- O LCD apresentará a seguinte mensagem de erro, caso você tentar executar qualquer função que possa iniciar alguma ação durante a suspensão temporária, ou qualquer operação que possa afetar o sistema de comando das coordenadas.

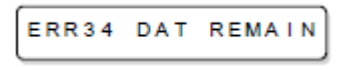

 Se a mensagem de erro aparecer, deixe que a ploteadeira termine o corte da parte restante dos dados, ou descontinue o corte executando 'data clearing' (P. 3-25)

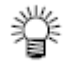

## **Desligar a energia**

Quando a plotagem estiver concluída, pressione o lado "O" do interruptor, para desligar a energia.

- **Importante!** . Uma vez desligada a energia, aguarde pelo menos cinco segundos antes de voltar a ligá-la.
- **1. Confirme que a ploteadeira não está recebendo quaisquer dados**.
	- Certifique-se de que o visor está indicando REMOTE ou LOCAL.
- **2. Pressione o lado "O" do interruptor de energia**.
	- A lâmpada POWER no painel de operação se apaga.

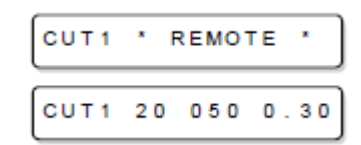

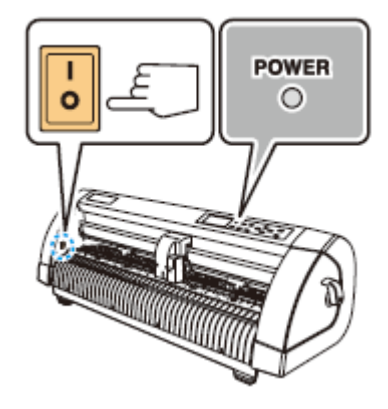

**CAPÍTULO 3** 

**Funções Úteis**

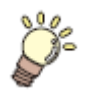

**Este capítulo descreve os procedimentos de ajuste de cada função, e como operar convenientemente a ploteadeira.**

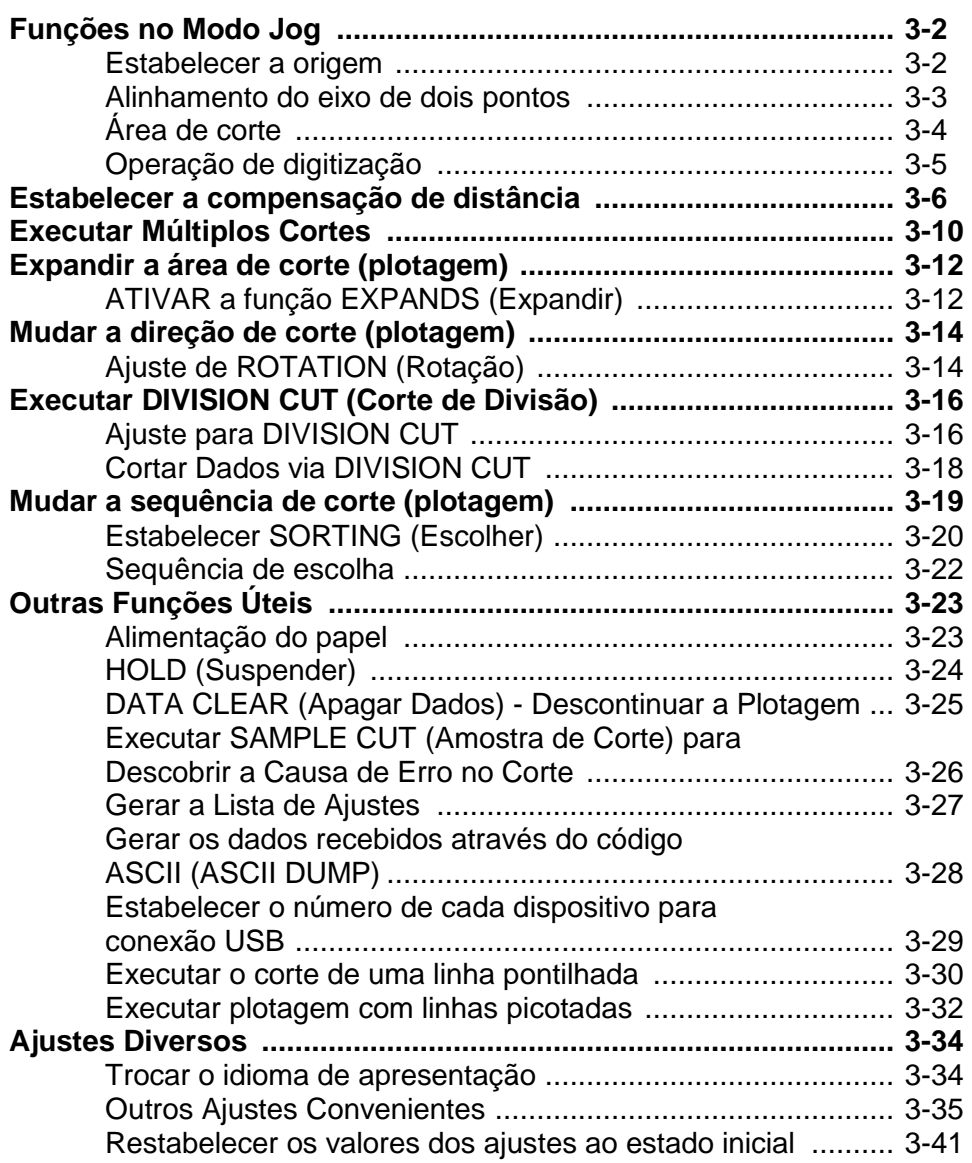

# **Funções no Modo Jog**

Pressione a tecla (▲)(▼)(◄) ou (►) no modo Local, então você pode entrar no modo Jog, onde você poderá executar os seguintes ajustes.

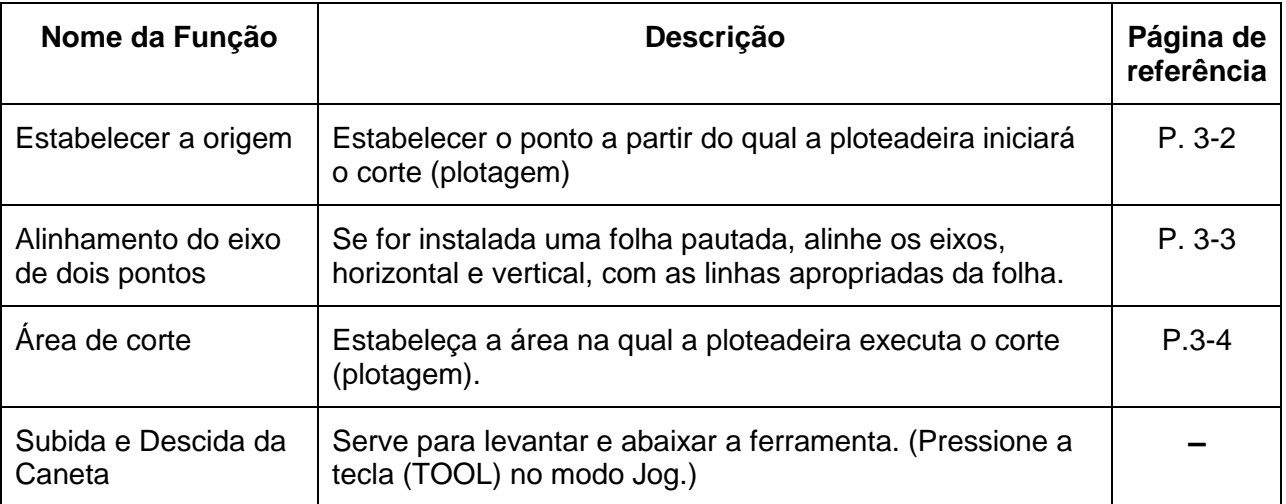

- **Importante!** . Antes de estabelecer a função no modo Jog, certifique-se de confirmar que não existem dados de corte (plotagem).
	- Quando a origem, ou qualquer outro ponto, for estabelecido no modo Jog, o centro da ferramenta corresponde ao ponto de ajuste.

## **Estabelecer a origem**

### **1. Pressione a tecla (REMOTE) para entrar no modo Local**.

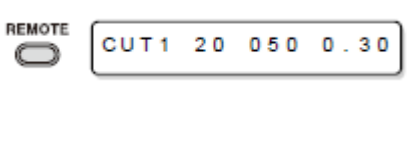

 $0.0$ 

- Confirme antecipadamente que se você pressionar a tecla REMOTE para entrar no modo Remote, a ploteadeira não executa corte (plotagem).
- **2. Pressione a tecla jog (▲)(▼)(◄) ou (►) para entrar no modo Jog**.
	- Pressione qualquer uma das teclas jog, e você poderá entrar no modo Jog.
- **3. Pressione a tecla jog (▲)(▼)(◄) ou (►) para estabelecer a origem**.

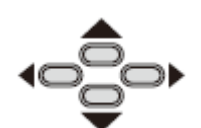

 $0.0$ 

- **4. Pressione a tecla (ENTER/HOLD) para decidir a origem**.
	- Após apresentar durante algum tempo o valor ajustado, a ploteadeira retorna ao modo Local.

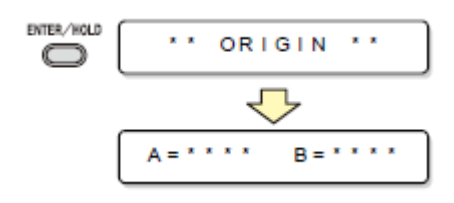

#### **Alinhamento do eixo de dois pontos**

Se uma folha pautada for instalada, alinhe os eixos, vertical e horizontal, com as linhas apropriadas da folha.

Corrija a inclinação axial (ø) estabelecendo um ponto de compensação em combinação com a origem.

#### **1. Pressione a tecla (REMOTE) para entrar no modo Local**.

- Confirme antecipadamente que se você pressionar a tecla REMOTE para entrar no modo Remote, a ploteadeira não executa corte (plotagem).
- **2. Estabeleça a Origem pressionando a tecla jog (▲)(▼)(◄) ou (►) e pressione a tecla (ENTER/HOLD)**.
- **3. Pressione a tecla jog (▲)(▼)(◄) ou (►) para entrar no modo Jog**.
	- Pressione qualquer uma das teclas jog, e você poderá entrar no modo Jog.
- **4. Pressione a tecla (SHEET SET)**.

#### **5. Pressione a tecla jog (▲)(▼)(◄) ou (►) para estabelecer o ponto de compensação**.

- Valores de ajuste: -45 a 45 graus
- **6. Pressione a tecla (ENTER/HOLD) para decidir a origem**.
	- Após apresentar durante algum tempo o valor ajustado, a ploteadeira retorna ao modo Local.
		- Para apagar o ponto de compensação, pressione a tecla (SHEET SET) e execute novamente a detecção de folha (P. 2-13).

#### $0.0$  $0.0$

$$
\bullet \text{ HET SET} \begin{array}{|c|c|} \hline 0.0 & 0.0 \\\hline \end{array}
$$

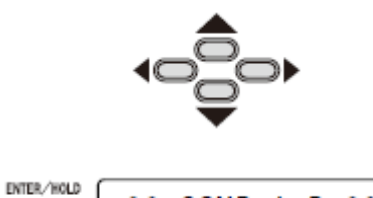

COMP.A.B

 $\mathbf{z}$ 

 $\mathbf{x}$ 

 $\Box$ 

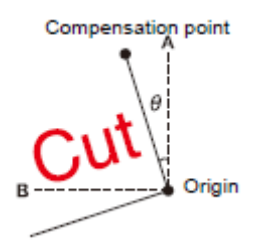

CUT = Corte Compensation point = Ponto de compensação Origin = Origem

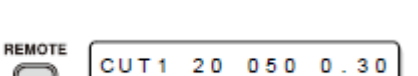

楽

## **Área de corte**

Estabeleça a área de corte, na qual a ploteadeira executa o corte (plotagem).

A área, que tem uma linha diagonal estendendo-se da origem até um determinado ponto UL (superior esquerdo), é a área de 'corte disponível. O ajuste da área de corte será apagado, executando novamente a detecção de folha.

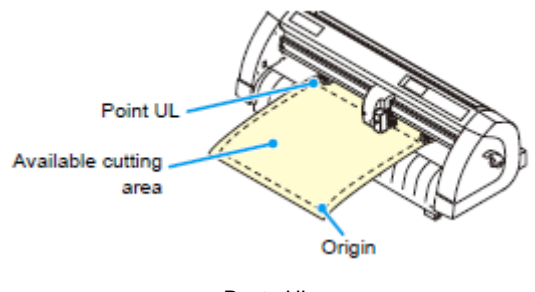

Ponto UL Área de corte disponível Origem

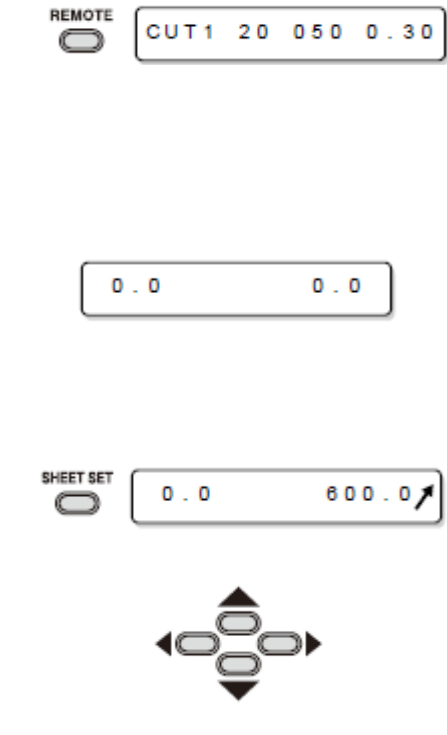

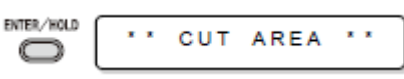

- **1. Pressione a tecla (REMOTE) para entrar no modo Local**.
	- Confirme antecipadamente que se você pressionar a tecla REMOTE para entrar no modo Remote, a ploteadeira não executa corte (plotagem).
- **2. Pressione a tecla jog (▲)(▼)(◄) ou (►) para entrar no modo Jog**.
	- Pressione qualquer uma das teclas jog, e você poderá entrar no modo Jog.
- **3. Pressione a tecla (FEED)**.
- **4. Pressione a tecla jog (▲)(▼)(◄) ou (►) para estabelecer o ponto UL**.

**5. Pressione a tecla (ENTER/HOLD) para decidir o ponto UL**.

> Após apresentar durante algum tempo o valor estabelecido, a ploteadeira retorna ao modo Local.

### **Importante!** Certifique-se de estabelecer o ponto superior esquerdo na área localizada na direção normal a partir da origem.

 Certifique-se de estabelecer a origem dentro da área de corte. Se a origem for estabelecida fora da área de corte, a ploteadeira entrará em estado de erro.

#### **Operação de digitização**

As coordenadas da figura plotada em relação à origem são apresentadas no computador host. Mediante o recebimento do comando de digitização (DP) do computador host, a ploteadeira está pronta para a operação de digitização.

Para realizar a digitização, instale uma folha com padrões para selecionar pontos na mesma.

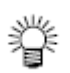

- A operação de digitização somente é disponível com um software aplicativo que incorpora uma função de digitização. Consulte o manual de instrução do software aplicativo, sobre como utilizar a função de digitização.
- **1. Coloque a ploteadeira no modo Remote, e faça-a receber o comando de digitização do computador host**.

O visor mudará conforme mostrado à direita.

### **2. Movimente a caneta com uma tecla jog (▲)(▼)(◄) ou (►), até que a ponta da caneta atinja um determinado ponto do padrão**.

- Serão apresentadas as coordenadas em relação à origem.
- Se você ajustar o passo para um valor menor, utilizando a função de passo jog, poderá selecionar com mais precisão o ponto desejado. (P. 3-37)

## **3. Pressione a tecla (ENTER/HOLD)**.

- A ploteadeira registra o ponto do cabeçote da caneta.
- A ploteadeira recebe o comando das coordenadas proveniente do computador host.

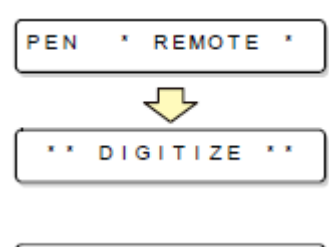

 $250.5$ 

 $100.0$ 

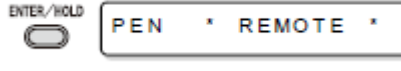

## **Estabelecer a compensação de distância**

Quando o corte tiver que ser executado numa longa extensão, o comprimento do corte poderá ser significativamente diferente do valor dos dados, dependendo da espessura da folha. Além disso, a diferença de diâmetro entre os roletes de movimentação poderá causar uma diferença significativa na distância de alimentação da folha, entre o lado direito e o lado esquerdo.

Esta função compensa essas diferenças.

Um tipo de compensação de distância poderá ser estabelecido para cada conjunto de condições de ferramenta, oito tipos, no total, poderão ser estabelecidos.

- **Importante!** . Os valores de compensação de distância são estabelecidos para cada ferramenta.
	- Se o número da ferramenta for mudado no computador host, os valores de compensação para o número da ferramenta recém-selecionada serão aplicados à operação. Tome cuidado ao especificar o número da ferramenta através dos comandos.

#### **Encontre o valor de compensação**

Valor de compensação = Valor medido da linha OFF - Comprimento de referência Inserido

#### Exemplo:

- Valor medido da linha OFF = 999,0 mm
- Comprimento de referência inserido = 1000 mm
- 999,0 1000 = -1,0 mm /(Valor de compensação)

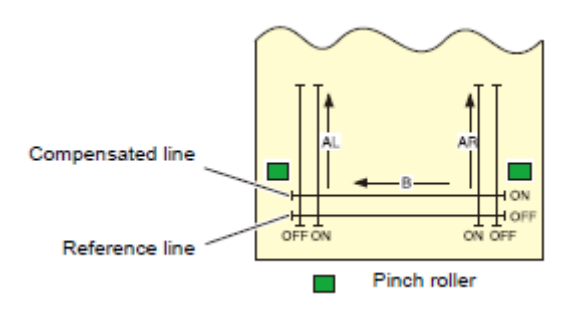

Legenda: Compensated line = Linha compensada Reference line = Linha de referência Pinch roller = Rolete de pressão

#### **Valor de ajuste**:

- Valor de referência (em "mm") Na direção A: 500, 1000, 1500, 2000, 2500 mm Na direção B:200, 400, 600 mm \*O valor estabelecido na direção B difere de acordo com o tamanho do modelo em uso.
- Valor de referência (em "polegada") Na direção A: 24, 36, 48, 60, 72, 96 polegadas Na direção B: 6, 12, 18, 24, 30, 36, 42, 48 polegadas
- Valor de compensação Na direção A: +/- 2% (incremento de 0,1 mm) Na direção B: +/- 2% (incremento de 0,1mm) Compensação de plotagem: 0 - 300 mm

### **Procedimento de ajuste**

## **1. Pressione a tecla (TOOL) no modo Local**.

 As condições da ferramenta são apresentadas, com o cursor piscando no valor (SPPED)

## **2. Pressione a tecla jog (◄)**.

- O cursor pisca no número de ferramenta.
- Pressione a tecla (▲) ou (▼) para mudar o número de ferramenta.

## **3. Pressione a tecla jog (◄)**.

 Pressione a tecla jog (►) para retornar à seleção do número de ferramenta.

## **4. Pressione a tecla (ENTER/HOLD)**.

- O visor mostra cada um dos valores atuais de compensação durante cerca de um segundo, primeiramente. Depois o visor mostra o comprimento de referência (mm) que foi submetido à compensação precedente.
- Se não tiver sido executada qualquer compensação de distância, o comprimento mínimo de referência será apresentado.
- O visor aparecerá como mostrado à direita, caso a unidade de comprimento (MM/INCH) selecionada for diferente da selecionada na compensação anterior.

### **5. Mude os comprimentos de referência na direção A (ida e volta) com a tecla jog (▲) ou (▼)**.

- O comprimento de referência na direção A acaba sendo o comprimento de referência para ambos AR (direção de ida e volta no lado direito) e AL (direção de ida e volta no lado esquerdo).
- Se você mudar os comprimentos de referência na direção A, os valores de compensação de distância (AR, AL) serão apagados.

#### **6. Pressione a tecla (ENTER/HOLD) para determinar o comprimento de referência na direção A**.

- Você pode fazer essa determinação também com a tecla jog  $($   $\blacktriangleright$  ).
- Movimente para estabelecer o comprimento de referência na direção B.

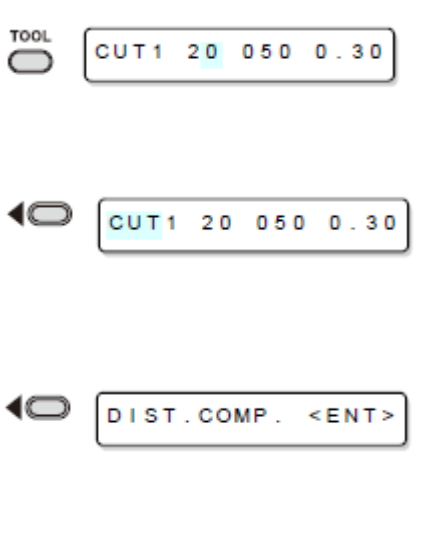

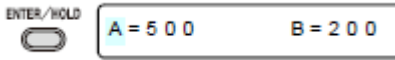

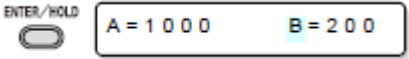

- **7. Mude o comprimento de referência na direção B (direção horizontal) com a tecla jog (▲) ou (▼)**.
	- Se você mudar o comprimento de referência na direção B, o valor de compensação de distância (B) será apagado.
- **8. Pressione a tecla (ENTER/HOLD) para determinar o comprimento de referência na direção B**.
- **9. Selecione a posição de plotagem, do padrão de ajuste de compensação de distância, com a tecla jog (▲) ou (▼)**.
	- Faça a compensação de todos os segmentos de linha (AR, AL e B) para o interior da folha.

### **10. Pressione a tecla (ENTER/HOLD).**

- A ploteadeira plota um padrão de ajuste.
- Se nenhuma folha estiver colocada na ploteadeira, ou se o tamanho da folha for pequeno demais para plotar o comprimento de referência, a ploteadeira não executará a plotagem. Nesse caso, se você pressionar a tecla (ENTER/HOLD), a ploteadeira entrará num estado que permite inserir os valores de compensação sem a plotagem.

#### **11. Após a conclusão da plotagem, a ploteadeira apresentará os valores de compensação presentes**.

#### **12. Meça as linhas ON de AR e AL**.

 Levante a alavanca de grampo, e retire a folha para medir.

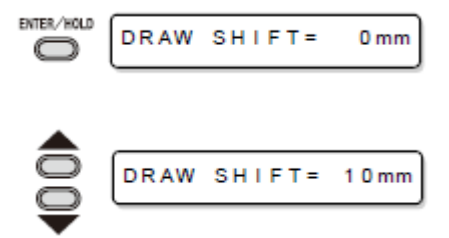

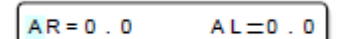

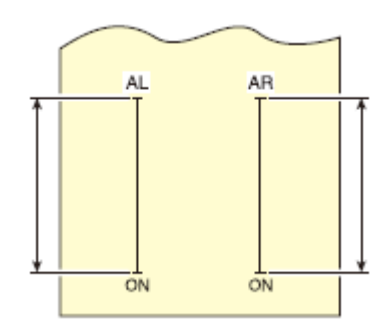

- **13. Se o valor de referência e o valor medido diferirem entre si, mude o valor de compensação com a tecla jog (▲) ou (▼)**.
- **14. Pressione a tecla (ENTER/HOLD) para determinar o valor compensado na direção AR**.
	- Você também pode determiná-lo com a tecla jog  $($   $\blacktriangleright$   $)$ .
	- Movimente para estabelecer o comprimento de referência na direção AL.
- **15. Insira um valor de compensação na direção AL com a tecla jog (▲) ou (▼), da mesma forma que no passo 13**.
- **16. Pressione a tecla (ENTER/HOLD) para determinar o valor compensado na direção AL**.
	- Você também pode determiná-lo com a tecla jog  $($   $\blacktriangleright$   $)$ .
	- Movimente para estabelecer o comprimento de referência na direção B.
- **17. Mude o valor de compensação na direção B com a tecla jog (▲) ou (▼).**
- **18. Determine o valor de compensação na direção B, pressionando a tecla (ENTER/HOLD).**
	- A ploteadeira retornará ao modo Local.

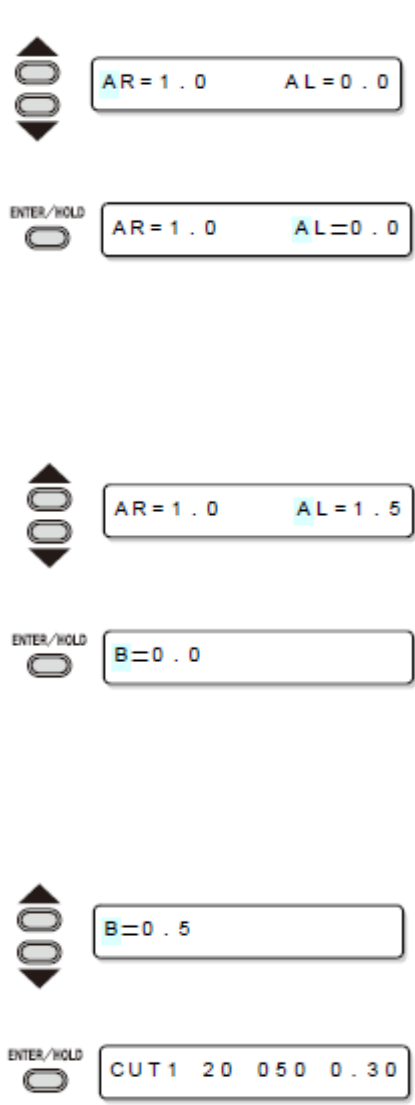

## **Executar Múltiplos Cortes**

Esta função executa o corte (plotagem) para os dados recebidos, em duas ou mais folhas (Máximo 999 cortes)

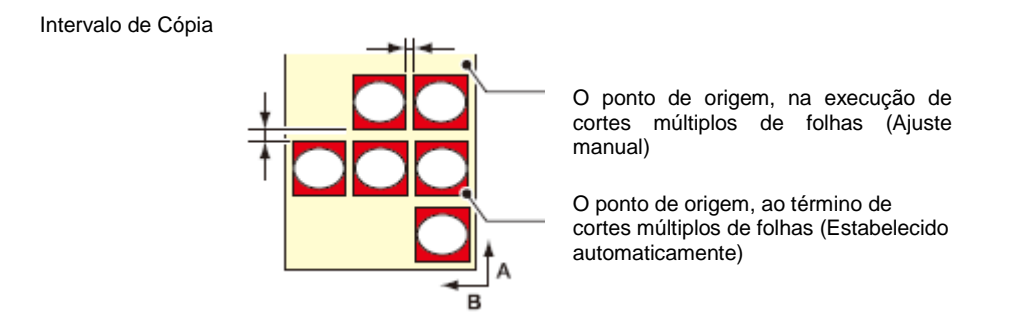

- Você poderá executar múltiplos cortes, especificando os dados salvos no buffer de recebimento deste dispositivo.
- O buffer de recebimento pode salvar apenas um conjunto de dados.
- Quando novos dados forem recebidos, os dados que foram salvos são sobre-escritos pelos novos.

(Você não pode especificar múltiplos cortes, especificando os dados que foram recebidos anteriormente.)

**1. Pressione a tecla (FUNCTION) no modo Local**. **FUNCTION** c **2. Pressione a tecla jog (▲) ou (▼) para selecionar (No. COPIES) (número de cópias)**. **3. Pressione a tecla (ENTER/HOLD)**. **FUNCTION**  $\bigcap$ **4. Pressione a tecla jog (▲) ou (▼) para selecionar o número de cortes (1 a 999), e pressione a tecla (ENTER/HOLD)**. **5. Pressione a tecla jog (▲) ou (▼) para selecionar o intervalo dos cortes (0 a 30 mm), e pressione a** 

**tecla (ENTER/HOLD).**

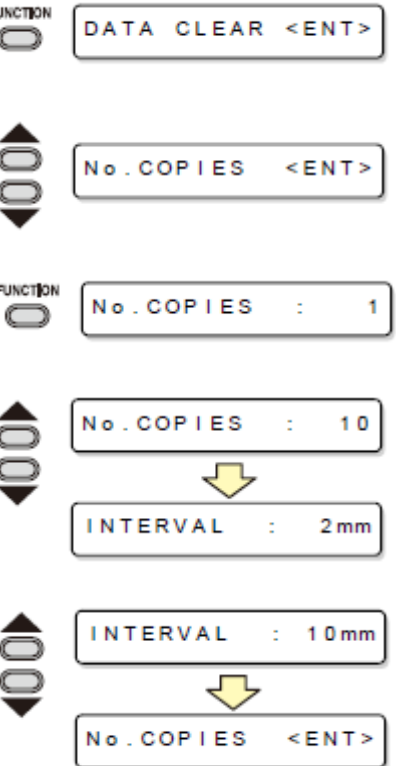

- **Importante!** Se o múltiplo corte de folhas for executado imediatamente após cortar no modo Remote, o corte (plotagem) será sobreposto. Para evitar este problema, assegure-se de estabelecer o novo ponto de origem..
	- Enquanto a ploteadeira está executando o múltiplo corte de folhas, ela ignora os dados enviados pelo computador.
	- Para enviar dois ou mais conjuntos de dados, do computador para a ploteadeira, os dados têm que ser enviados enquanto se provê um intervalo de 10 segundos ou mais entre quaisquer dois conjuntos de dados. Se dois conjuntos de dados forem enviados do computador para a ploteadeira dentro de 10 segundos, os dois conjuntos de dados estarão sujeitos a múltiplos cortes de folhas.
	- Durante o ajuste de alinhamento do eixo de dois pontos, se o ponto de origem atualizado na ploteadeira deixar de ficar dentro da área de corte disponível, a ploteadeira não executará o corte dos dados.
	- A ploteadeira executar o corte para dados de corte divididos pelo número especificado de folhas, sem dividir os dados. Se for apresentado qualquer erro, consulte o (Capítulo 4).

## **Expandir a área de corte (plotagem)**

Você pode reduzir o espaço inativo para ampliar a área de corte (desenho) - (função EXPANDS). Cada uma das áreas, direita e esquerda, de não-plotagem é reduzida em 10 mm.

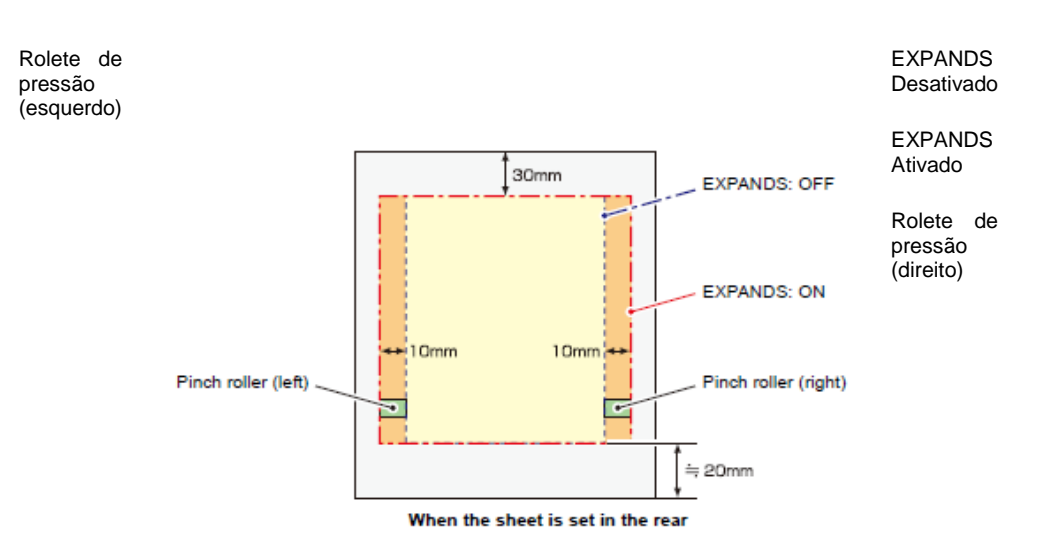

Quando a folha é instalada no lado posterior

**1. Pressione a tecla (FUNCTION) no modo Local**. **FUNCTION** DATA CLEAR <ENT> E **2. Pressione a tecla jog (▲) ou a tecla (▼) para selecionar (SET UP)**. SET **UP**  $<$  ENT  $>$ **3. Pressione a tecla (ENTER/HOLD)**. ENTER/HOLD @ ┑ **4. Pressione a tecla jog (▲) ou a tecla (▼) para**  EXPANDS **selecionar (EXPANDS)**. $\leq$ ent>

- **5. Pressione a tecla (ENTER/HOLD)**.
- **6. Pressione a tecla jog (▲) ou (▼) para selecionar "ON"**.

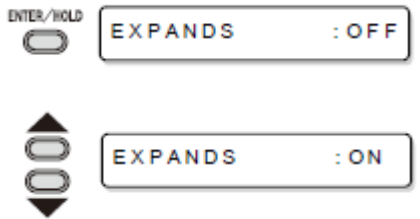

- **7. Pressione a tecla (ENTER/HOLD)**.
- **8. Pressione duas vezes a tecla (END) para encerrar esta função**.

#### **Importante!** . Quando o modo Expands estiver ativado, poderá ocorrer aglomeração de papel, caso pressão excessiva for aplicada à folha.

- Se a compensação de eixo não for executada, a lâmina do cortador pode escapar da folha e pode causar aglomeração de papel. Uma lâmina de cortador que escapar da folha poderá danificar a si própria, ou a ploteadeira.
- A qualidade de corte das áreas que entram em contato com os roletes de pressão será reduzida.
- Quando a função Expands for estabelecida após a detecção de folha, certifique-se de executar novamente a detecção de folha.

## **DESATIVAR a função EXPANDS**

Siga os Passos de 1 a Pressione a tecla jog 5 de "ATIVAR a função EXPANDS".

 $(\triangle)(\blacktriangledown)$  para selecionar "OFF". Pressione a tecla (ENTER/HOLD). Pressione duas vezes a tecla (END).

# **Mudar a direção de corte (plotagem)**

Esta função estabelece a posição da origem e direção dos eixos das coordenadas, de acordo com o software aplicativo a ser utilizado. (ROTATION).

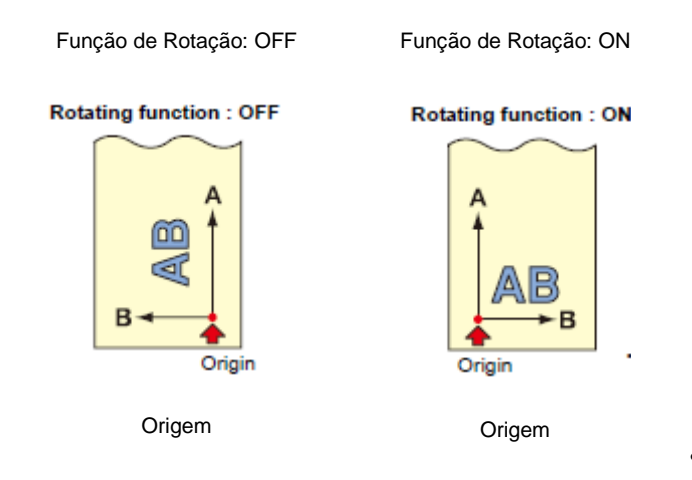

- Após a detecção da folha, a carruagem irá parar na origem.
- **Importante!** . Os valores de ajuste são mantidos na memória, mesmo se a energia for desligada.
	- Confirme que não há quaisquer dados a serem cortados, que foram salvos no buffer de recebimento. Se você mudar os valores de ajuste, o conteúdo do buffer de recebimento é completamente apagado.

## **Ajuste de ROTATION (Rotação)**

**1. Pressione a tecla (FUNCTION) no modo Local**. **FUNCTION** DATA CLEAR  $<$  ENT> **2. Pressione a tecla jog (▲) ou (▼) para selecionar (SET UP)**. **SET** UP  $<$ ENT> **3. Pressione a tecla (ENTER/HOLD)**. ENTER/HOLD e **4. Pressione a tecla jog (▲) ou (▼) para selecionar (ROTATION)**. **ROTATION**  $\leq$ ent> **5. Pressione a tecla (ENTER/HOLD)**.ENTER/HOLD **ROTATION**  $:$  OFF E

- **6. Pressione a tecla jog (▲) ou (▼) para selecionar 'Setting' (Ajustar)**.
	- ON: Executa a rotação dos eixos das coordenadas e a movimentação da origem, ao mesmo tempo.
	- OFF: Não executa a rotação.
- **7. Pressione a tecla (ENTER/HOLD)**.

## **8. Pressione duas vezes a tecla (END) para encerrar esta função**.

### **Sistema de coordenadas**

A ploteadeira tem quatro diferentes sistemas de coordenadas, estabelecidos através de combinações do ajuste de direção da folha e a rotação dos eixos das coordenadas.

ROTAÇÃO 0º

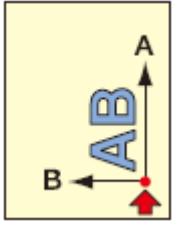

Rotação DESATIVADA

A folha é carregada na parte posterior da ploteadeira

## ROTAÇÃO 180º

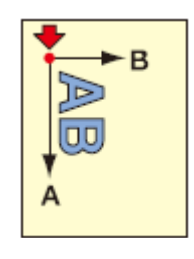

Rotação DESATIVADA

A folha é carregada na parte posterior da ploteadeira

ROTAÇÃO 90º

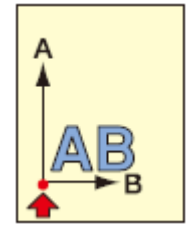

Rotação ATIVADA

A folha é carregada na parte posterior da ploteadeira

## ROTAÇÃO 270º

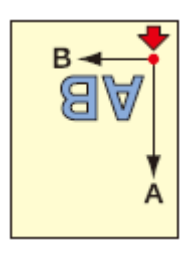

Rotação ATIVADA

A folha é carregada na parte posterior da ploteadeira

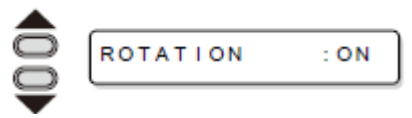

## **Restabelecer o Ajuste de ROTAÇÃO**

Siga os Passos de 1 a 5 do "Ajuste de ROTAÇÃO"

Pressione a tecla jog  $(\triangle)(\blacktriangledown)$  para selecionar "OFF".

Pressione a tecla (ENTER/HOLD).

Pressione duas vezes a tecla (END).

# **Executar DIVISION CUT (Corte de Divisão)**

Estabelecer DIVISION CUT permite que você divida e corte dados maiores que a largura da folha (função DIVISION CUT).

Você pode dividir e cortar a parte que ultrapassar a borda.

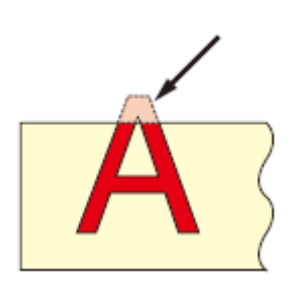

 Com a função DIVISION CUT, você também pode utilizar as seguintes funções convenientes.

### **Executar um corte de moldura**:

Juntamente com os dados de corte, a ploteadeira corta automaticamente a moldura adequada ao tamanho dos dados de corte.

#### **Colocar uma marca para deixar uma margem para colar**: Você pode colocar uma "marca" para mostrar o ponto para colar juntas as folhas com divisão de corte.

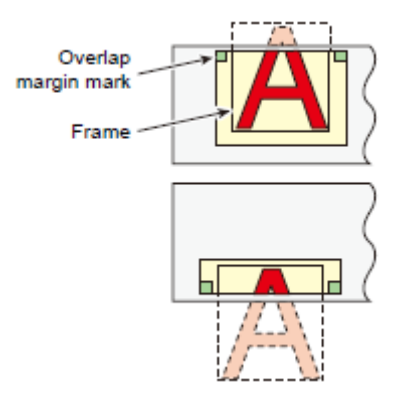

Marca da margem de sobreposição

Moldura

#### **Ajuste para DIVISION CUT**

- **1. Pressione a tecla (FUNCTION) no modo Local**.
- **2. Pressione a tecla jog (▲) ou (▼) para selecionar (SET UP)**.
- **3. Pressione a tecla (ENTER/HOLD)**.
- **4. Pressione a tecla jog (▲) ou (▼) para selecionar (DIVISION CUT)**.
- **5. Pressione a tecla (ENTER/HOLD)**.

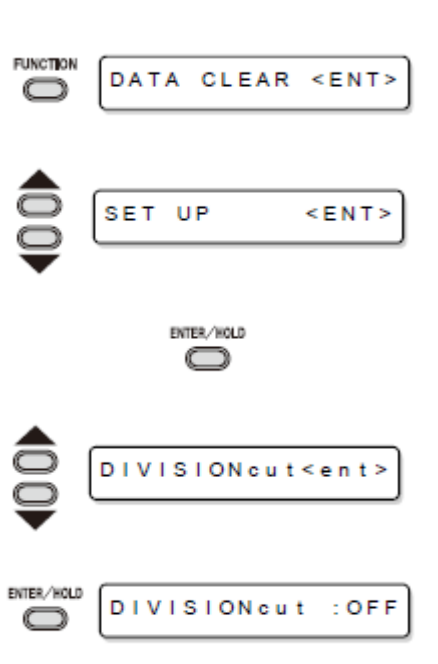

- **6. Pressione a tecla (▼) para selecionar "ON".**
- **7. Pressione a tecla (ENTER/HOLD)**.
- **8. Pressione a tecla jog (▲) ou (▼) para selecionar (FRAME CUT)**.
	- Selecione "ON" para 'frame cut'.
- **9. Pressione a tecla (ENTER/HOLD)**.
- **10. Pressione a tecla jog (▲) ou (▼) para selecionar (MARK CUT)**.
	- Selecione "ON" para 'mark cut'.
- **11. Pressione a tecla (ENTER/HOLD) para executar o ajuste, e pressione duas vezes a tecla (END) para encerrar esta função**.
	- **Importante!** . Os valores de ajuste são mantidos na memória, mesmo se a energia for desligada.
		- Visto que a margem de sobreposição é de 1 cm, a área de corte disponível deverá ser mais larga que 1 cm.
		- Durante a execução corte de divisão, a ploteadeira ignora quaisquer outros dados enviados pelo computador host.
		- Em qualquer dos seguintes casos, a ploteadeira não pode executar corte de divisão.
			- a) Se o tamanho dos dados for maior que a capacidade do buffer de recebimento.
			- b) Se um comando de mudança de origem estiver contido nos dados de corte.
			- c) Se tiver sido estabelecido um valor de compensação de dois pontos.
			- d) Se a largura da área de corte disponível for de 1 cm ou menos.
			- e) Se a ploteadeira cortar os dados de teste armazenados na mesma.

## **Restabelecer o ajuste para DIVISION CUT**

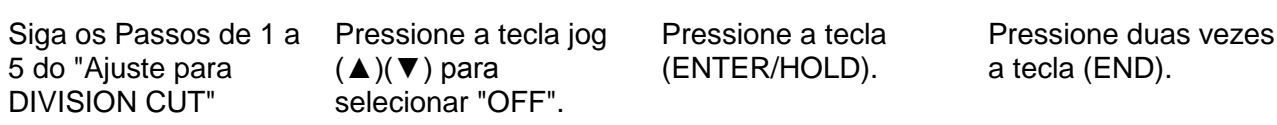

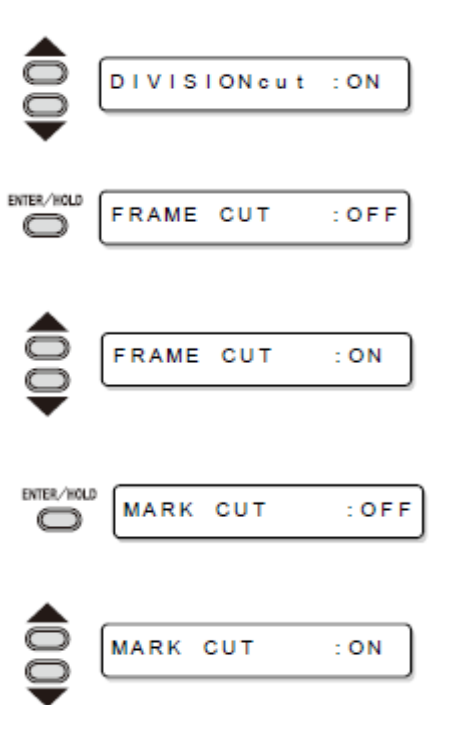

### **Cortar Dados via DIVISION CUT**

- **1. Envie os dados do computador host para a ploteadeira**.
	- Se os dados ultrapassarem a área de corte disponível, aparecerá a apresentação mostrada à direita.
- **2. Quando o corte é concluído, a ploteadeira corta automaticamente a moldura e a área marcada para colagem**.
	- No visor é apresentado o tempo para concluir o corte da moldura e a área marcada para colagem.
- **3. Após a conclusão do corte da moldura, a ploteadeira retorna ao modo Local**.
	- Não troque a folha se qualquer outra apresentação for mostrada.

#### **4. Estabeleça a nova origem**.

- Movimente a carruagem, utilizando as telas jog (teclas de seta), para estabelecer a origem.
- Se a folha não tiver qualquer espaço para corte, substitua a folha por uma nova.

### **5. Pressione a tecla (REMOTE) para colocar a ploteadeira no modo Remote**.

- Alimente a folha no máximo comprimento necessário para os dados de corte, e inicie o corte.
- Se a folha não for alimentada, ou se a folha não for suficientemente longa, substitua a folha por uma maior, no passo 4 acima.

#### **6. Repita os passos 4 e 5**.

- Repita esses passos, até que não haja mais dados que ultrapassem a largura da folha.
- Após a conclusão do corte de todos os dados, a ploteadeira retorna ao modo Local, apresentando as condições da ferramenta.

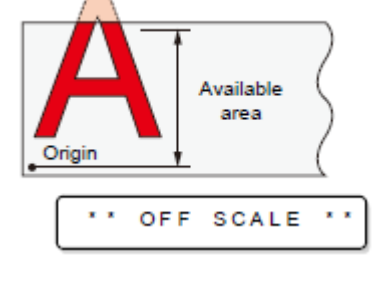

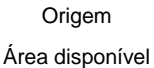

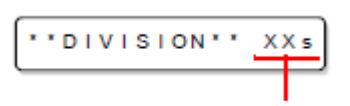

Tempo restante para concluir o corte da moldura e as marcas.

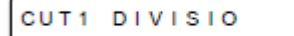

CUT1 20 050 0.30

# **Mudar a sequência de corte (plotagem)**

Você pode re-ordenar ou escolher os dados de corte que foram enviados pelo computador host, para mudar a sequência de corte (função SORTING).

Suponha que existam dados que você deseja cortar, tais como o desenho de uma figura com um único golpe, de acordo com a ordem em que os dados foram enviados pelo software aplicativo. Porém, caso você não consiga fazê-lo com um único traço contínuo da caneta, você pode mudar a sequência de corte para fazê-lo.

## **Você não poderá executar tal corte de um golpe, nos seguintes casos**

Alguns aplicativos enviam dados à ploteadeira na ordem em que os dados foram criados e editados.

 Por exemplo, caso tiver modificado os dados lidos via scanner, você não poderá cortá-los de um golpe, pois a parte modificada é cortada posteriormente.

#### **Se você deseja cortar após SORTING**

Com a função "sorting", a ploteadeira manipula uma parte dos dados correspondentes a cada operação de corte, que começa com a caneta abaixada e termina com a caneta levantada, como um bloco. Após a conclusão do corte de um bloco, a ploteadeira executará o corte de outro bloco, cujo ponto de início é o mais próximo do bloco finalizado.

Para os dados transmitidos pelo computador host, a posição de início e a direção do corte não serão mudadas. ●: Ponto de início dos dados = Ponto de início do corte seta: Direção dos dados = Direção do corte Número: Ordem de corte dos blocos

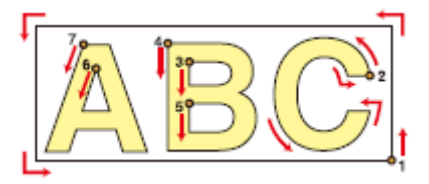

#### **Com a função SORTING, você pode executar o seguinte**.

Ajuste a função SORTING para "ON" e então as seguintes funções estarão ativadas.

#### **Função 'Auto feed'**:

Serve para detectar o comprimento dos dados a serem cortados, e puxar, com antecedência, uma folha com o comprimento necessário para os dados.

#### **Função 'Area Control'**:

Serve para especificar antecipadamente uma área e cortar prioritariamente os dados de um bloco que possa estar contido nessa área.

Quando terminam os dados que possam ser incluídos nessa área, a ploteadeira expande a área para gradativamente executar o corte na direção de alimentação da folha.

Ordem de corte

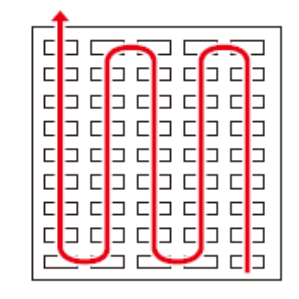

Ordem de corte

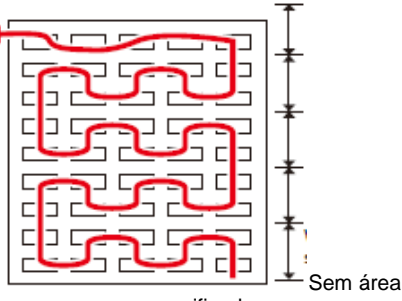

especificada

Com área especificada

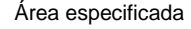

## **Estabelecer SORTING (Escolher)**

- **1. Pressione a tecla (FUNCTION) No modo Local**.
- **2. Pressione a tecla jog (▲) ou (▼) para selecionar (SET UP)**.
- **3. Pressione a tecla (ENTER/HOLD)**.
- **4. Pressione a tecla jog (▲) ou (▼) para selecionar (SORTING)**.
- **5. Pressione a tecla (ENTER/HOLD)**.
- **6. Pressione a tecla jog (▼) para selecionar "ON"**.
- **7. Pressione a tecla (ENTER/HOLD)**.
- **8. Pressione a tecla jog (▲) ou (▼) para selecionar o ajuste de (AUTO FEED)**.
	- Selecione "ON" para executar AUTO FEED.
- **9. Pressione a tecla (ENTER/HOLD)**.
- **10. Pressione a tecla jog (▲) ou (▼) para selecionar o ajuste de (AREA)**.
	- Valores de ajuste: OFF (desativada) ou 10 a 5, 100 cm (em incrementos de 10cm)
- **11. Pressione a tecla (ENTER/HOLD) para ajustar, e pressione a tecla (END)**.

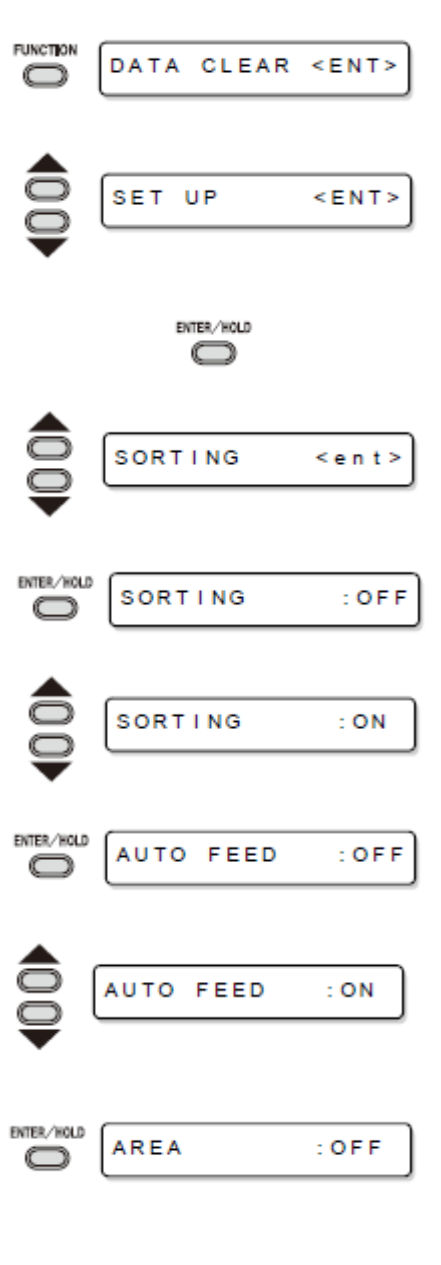

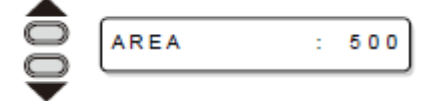

### **Importante!** . Os valores de ajuste são mantidos na memória mesmo se a energia for desligada.

- Mudar o valor de ajuste apagará os dados no buffer de recebimento.
- Ajustar a função 'sorting' para ON reduzirá o tamanho do buffer de recebimento para cerca de 20 MB.

## **Restabelecer o Ajuste de SORTING**

Siga os Passos 1 a 5 de "Estabelecer SORTING"

Pressione a tecla jog  $(\triangle)(\blacktriangledown)$  para selecionar "OFF".

Pressione a tecla (ENTER/HOLD).

Pressione duas vezes a tecla (END).
#### **Sequência de escolha**

#### **1. É iniciada a transmissão dos dados**.

- É apresentado o tamanho dos dados não processados no buffer de recebimento.
- O corte não é realizado. Os segmentos de linha processados são armazenados no buffer de escolha.

#### **2. Após concluída a transmissão de dados, o visor mostra o tempo de espera para o início do corte**.

- O tempo restante é apresentado em segundos.
- Se não forem recebidos dados durante a espera para o início do corte, o contador continua a contagem regressiva.

# **3. É executado 'Auto-feed'**.

 Antes de iniciar o corte, a ploteadeira expele a folha no comprimento equivalente aos dados de corte. Se a folha não for suficientemente longa para cobrir os dados de corte, é apresentado o erro mostrado abaixo.

ERR15 AUTO FEED

 Após substituir a folha por uma folha longa, realize a transmissão de dados ou execute (No. COPIES). (P. 3- 10).

# **4. É iniciado o corte**.

 É apresentada a porcentagem de dados cujo corte já foi executado.

# **5. O corte é concluído**.

- A ploteadeira retorna ao modo Remote.
	- Quando o SORTING está ajustado para ON, a ploteadeira não iniciará o corte até que decorra o tempo de fechamento especificado após receber todas as partes dos dados de corte.

Nos casos a seguir, no entanto, as partes recebidas dos dados são escolhidas, e o corte é iniciado antes do decurso do tempo de fechamento.

- a) O buffer de 'sorting' está cheio de dados (Aproximadamente 540.000 segmentos de linha)
- b) O número de Ferramenta, VELOCIDADE, PRESSÃO, ou quaisquer outras condições de corte, foram mudados.
- c) É executado o comando de alimentação, ou o comando de mudança da origem.

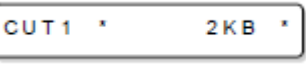

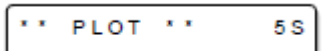

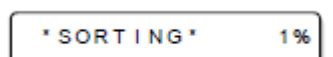

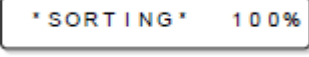

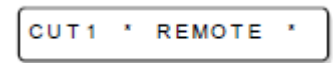

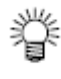

# **Outras Funções Úteis**

# **Alimentação do papel**

Antes de iniciar o corte (plotagem), alimente manualmente a folha no comprimento a ser utilizado.

Além disso, alimentando a folha antecipadamente, você poderá verificar se a folha está inclinada, ou evitar a inclinação da folha durante o corte (plotagem) de dados longos.

- **Importante!** . Se você iniciar a ploteadeira para corte em alta velocidade sem antes alimentar um pouco a borda frontal da folha do rolo, pode acontecer que a folha não seja alimentada, e assim a ploteadeira entra em estado de erro.
	- A tecla (FEED) não opera até que a folha seja detectada..

## **1. Pressione a tecla (FEED) no modo Local**.

- **2.** Insira a quantidade de alimentação, utilizando a tecla jog  $(\triangle)$  ou  $(\blacktriangledown)$ .
	- **Valores de ajuste** Em "mm": 0,1 m a 51,0 m (em incrementos de 0,1 m) Em "polegada": 1 a 167 pés (em incrementos de 1 pé)
- **3. Pressione a tecla (ENTER/HOLD)**.
	- A folha será alimentada no comprimento inserido.
		- Para interromper a alimentação da folha, pressione a tecla (END).
		- Se o comprimento da folha for menor que o valor estabelecido, a alimentação da folha para, mostrando o comprimento da folha que foi alimentado. Nesse caso, pressione qualquer tecla para apagar o visor.

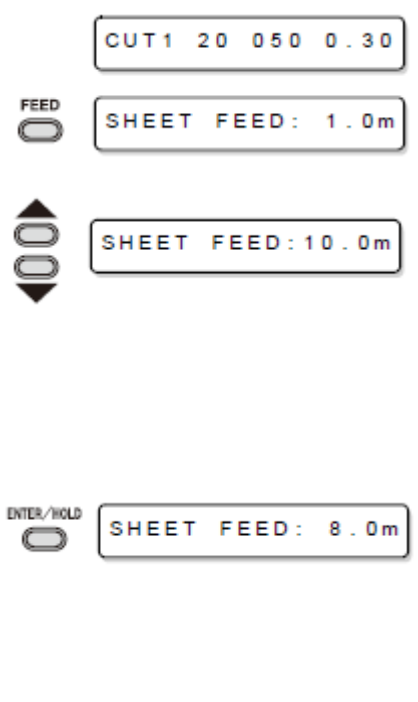

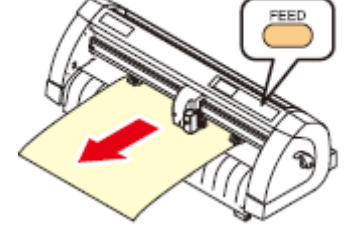

 $STOP: 0.2m$ 

 $\mathbf{x}$ 

# **HOLD (Suspender)**

Se a folha ficar desalinhada enquanto dados longos estão sendo cortados (figura desenhada), você pode suspender temporariamente o corte para corrigir o desalinhamento da folha.

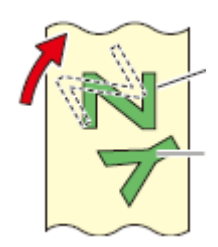

Dados após a correção do deslocamento da folha

Cortado antes de ser corrigido o desalinhamento da folha

# **1. Pressione a tecla (ENTER/HOLD) durante o corte da folha**.

 Certifique-se de executar a função 'hold' durante um intervalo de caracteres. Se você executar a função 'hold' enquanto a ploteadeira estiver cortando (plotando) um segmento de linha de um caractere, o ponto de início e o ponto de término do corte (plotagem) não coincidirão.

#### **2. Corrija o desalinhamento da folha**.

- (1) Corrija o desalinhamento da folha.
- (2) Abaixe a alavanca de grampo.
- (3) Pressione a tecla (END).
- **3. Pressione a tecla (REMOTE) para reiniciar o corte**.

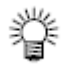

- A tela (ENTER/HOLD) não opera até que a folha seja detectada.
- No modo Local, mantenha pressionada a tecla (ENTER/HOLD) durante aproximadamente 1,5 segundos.

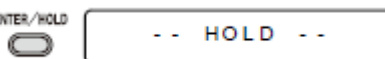

# **DATA CLEAR (Apagar dados) - Descontinuar a Plotagem**

Execute a função DATA CLEAR para descontinuar o corte (plotagem) de dados.

Se você não executar DATA CLEAR, a ploteadeira executará o corte dos dados recebidos quando for retornada ao modo Remote.

Uma vez executado DATA CLEAR, a ploteadeira realizará o corte (plotagem) de dados novos, caso recebidos após a ploteadeira retornar ao modo Remote.

**1. Pressione a tecla (FUNCTION) durante o corte de dados**.

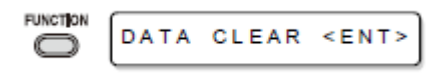

- **2. Pressione a tecla (ENTER/HOLD)**.
	- **Importante!** Não execute DATA CLEAR enquanto o computador host estiver enviando dados.

 Mesmo após a execução de DATA CLEAR, os dados recebidos permanecem no buffer de recebimento. O corte (plotagem) pode ser repetido através da função 'No. COPIES'..

### **Executar SAMPLE CUT (Amostra de Corte) para Descobrir a Causa de Erro no Corte.**

Caso o corte normal dos dados não puder ser realizado etc., execute o corte com a amostra armazenada nesta ploteadeira, para descobrir a causa de erro no corte.

- **Importante!** . A execução de SAMPLE CUT apagaraá os dados no buffer de recebimento..
- **1. Pressione a tecla (FUNCTION) no modo Local**.
- **2. Pressione a tecla jog (▲) ou (▼) para selecionar (SAMPLE CUT)**.
- **3. Pressione a tecla (ENTER/HOLD)**.
- **4. Pressione a tecla jog (▲) ou (▼) para selecionar os DADOS DA AMOSTRA a serem cortados**.
	- Há dois tipos de amostras, "Cut" e "Logo". Se escolher "Cut", siga para o Passo 7.
- **5. Pressione a tecla (ENTER/HOLD)**.
- **6. Selecione o fator de escala, utilizando a tecla (◄) ou (►), para cortar Logo**.
	- Fator de escala: 1 a 999%
- **7. Pressione a tecla (ENTER/HOLD) para iniciar o corte**.

#### **Resultado de SAMPLE CUT**

- **Os dados da amostra podem ser cortados com êxito, porém outros dados não podem**. O computador host está com defeito.
- **Nem os dados da amostra, nem outros dados, podem ser cortados com êxito**. Aumente o valor de ajuste de (ADJ-PRS OFS) para aumentar a pressão da lâmina do cortador.

# **FUNCTION** DATA CLEAR <ENT> SAMPLE CUT  $<$  ENT  $>$ ENTER/HOLD Cut <ent> LOGO  $\leq$ ent> ENTER/HOLD 1060 100%  $\leq$ ent> **LOGO** 200%  $\leq$ ent>

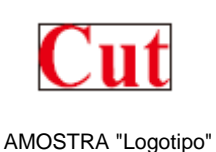

AMOTRA "Cut"

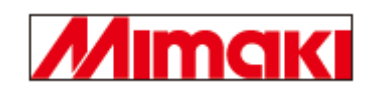

#### **Gerar a Lista de Ajustes**

Você pode guardar esta folha plotada para sua referência futura, ou para transmitir este documento por fax, quando entrar em contato com seu distribuidor local, para manutenção.

- **1. Instale uma folha avulsa de papel A4 em sentido longitudinal (P. 2-14), e troque a ferramenta por uma "caneta" (P. 2-6)**.
- **2. Pressione a tecla (FUNCTION) no modo Local**.
- **3. Pressione a tecla jog (▲) ou (▼) para selecionar (LIST)**.

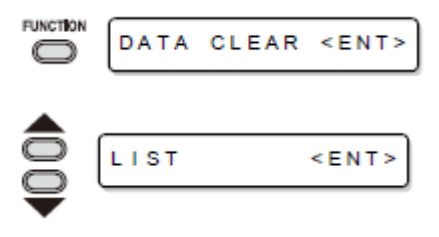

- **4. Pressione a tecla (ENTER/HOLD)**.
	- Gere a lista de ajustes.

**Importante!** Você não pode verificar o conteúdo desta lista diretamente no computador.

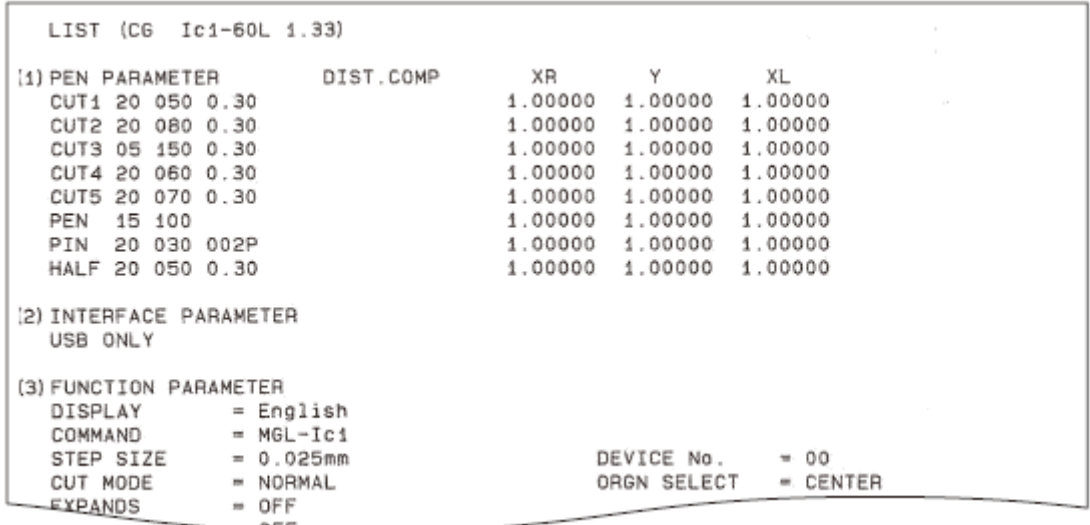

#### **Gerar os dados recebidos através do código ASCII (ASCII DUMP)**

Esta função faz com que o computador host envie dados à ploteadeira, faz a ploteadeira plotar as condições de comunicação da interface através da qual recebe os dados, e faz a ploteadeira plotar os dados em formato ASCII.

A descarga pode ser executada através da interface à qual o computador host está conectado.

- **1. Troque a ferramenta por "caneta" (P. 2-6)**.
- **2. Pressione a tecla (FUNCTION) no modo Local**.
- **3. Pressione a tecla jog (▲) ou (▼) para selecionar (ASCII DUMP)**.

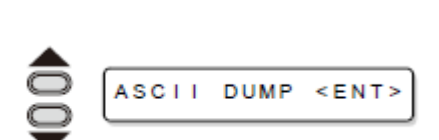

DATA CLEAR <ENT>

**FUNCTION** 

e

- **4. Pressione a tecla (ENTER/HOLD)**.
- **Importante!** Você não pode verificar o conteúdo descarregado, diretamente no computador.
	- Para cancelar a função 'dump', pressione a tecla (REMOTE) para retornar ao modo Local, e execute DATA CLEAR (P. 3-25).

INTERFACE: PA (135 0.64)

 $33.33$ 18. 盐 撸 i器 高

# **Estabelecer o número de cada dispositivo, para conexão USB**

Quando duas ou mais ploteadeiras estiverem conectadas a um computador host, com cabos USB, dê diferentes números de ploteadeira, respectivamente, às ploteadeiras.

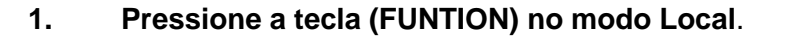

- **2. Pressione a tecla jog (▲) ou (▼) para selecionar (SET UP)**.
- **3. Pressione a tecla (ENTER/HOLD)**.
- **4. Pressione a tecla jog (▲) ou (▼) para selecionar (DEVICE No.)**.
- **5. Pressione a tecla (ENTER/HOLD)**.
- **6. Pressione a tecla jog (▲) ou (▼) para selecionar device No. (0 a 99), e pressione a tecla (ENTER/HOLD)**.
- **7. Pressione duas vezes a tecla (ENTER) para encerrar esta função**.

## **Importante!** . Os valores de ajuste são mantidos na memória, mesmo que a energia for desligada.

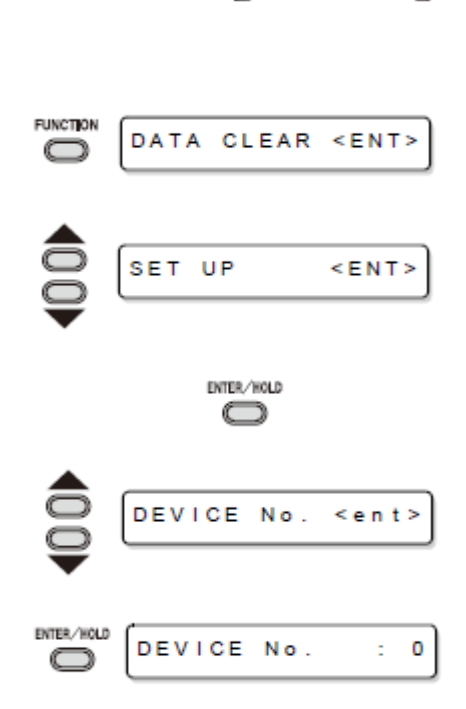

#### **Executar o corte de uma linha pontilhada**

Quando cortar a folha de acordo com os dados, a ploteadeira corta o desenho em linhas interrompidas, sem recortá-lo.

- Para o corte com linhas interrompidas, utilize o cortador (modelo SPB-0001), um conjunto de três lâminas de carboneto blindado, disponível como opcional.
- Quanto ao corte de linha pontilhada, utilize o lado de abertura da linha de canetas (P. 1-8).

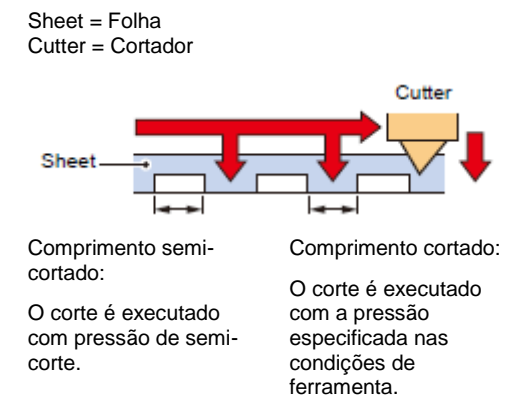

- **1. Pressione a tecla (FUNCTION) no modo Local**.
- **2. Pressione a tecla jog (▲) ou (▼) para selecionar (SET UP)**.
- **3. Pressione a tecla (ENTER/HOLD)**.
- **4. Pressione a tecla jog (▲) ou (▼) para selecionar (HALF CUT) (Semi-corte)**.
- **5. Pressione a tecla (ENTER/HOLD)**.
- **6. Pressione a tecla jog (▲) ou (▼) para selecionar "ON"**.
- **7. Pressione a tecla (ENTER/HOLD)**.
- **8. Pressione a tecla jog (▲) ou (▼) para selecionar a pressão de corte para semi-corte**.
	- Valores de ajuste: 0 a 300 g

**FUNCTION** CLEAR  $<$  ENT> DATA e **SET** UP  $<$  ENT  $>$ ENTER/HOLD ◯ HALF CUT  $\leq$ ent> ENTER/WOLD HALF CUT  $:$  OFF HALF CUT  $: ON$ ENTER/HOLD HALFoutPRESS:  $0<sub>g</sub>$ r HALFcutPRESS: 50g

- **9. Pressione a tecla (ENTER/HOLD)**.
- **10. Pressione a tecla jog (▲) ou (▼) para selecionar o comprimento de semi-corte**.
	- Valores de ajuste: 0,5 a 5,0 mm
- **11. Pressione a tecla (ENTER/HOLD)**.
- **12. Pressione a tecla jog (▲) ou (▼) para selecionar o comprimento da parte da folha a ser cortada**.
	- Valores de ajuste: 5 a 150 mm
- **13. Pressione a tecla (ENTER/HOLD)**.
- **14. Pressione duas vezes a tecla (END) para encerrar esta função**.
- **Importante!** . Os valores de ajuste são mantidos na memória, mesmo que a energia seja desligada.
	- Visto que o corte em linha interrompida corta o material de trabalho junto com o papel de base, a vida da lâmina do cortador utilizado para corte em linha interrompida será menor que a de um utilizado para corte normal.
	- Você pode estabelecer a pressão de corte para cortar o papel, utilizando as condições de corte. (P. 2-9)

# **Valor de referência**

As condições de corte, e as condições de corte em linha interrompida para folha de 65 kg, são as mostradas abaixo.

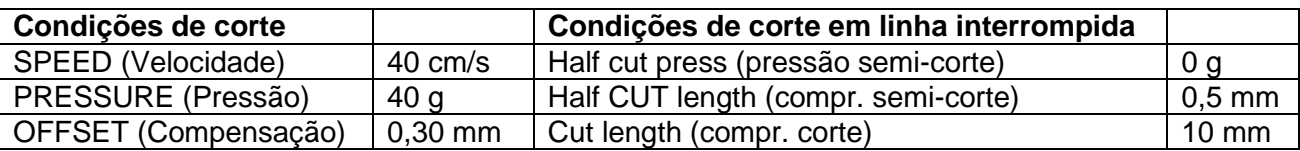

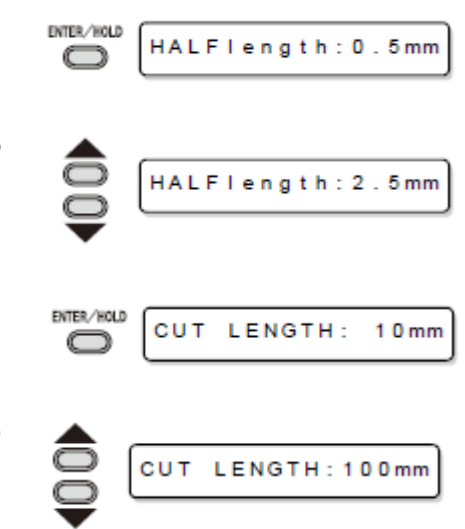

## **Executar plotagem com linhas picotadas**

Você pode usar um pino para perfurar ao longo do contorno dos dados (função POUNCING). Você pode marcar a folha picotada com uma caneta marcadora, spray, ou outros elementos, para utilizá-la para posicionamento da construção e do letreiro manuscrito.

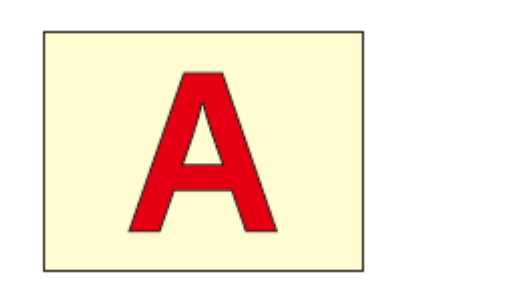

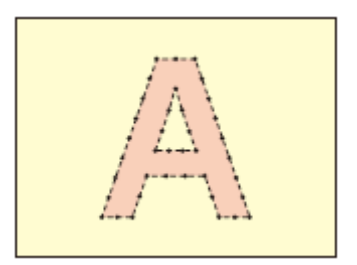

# **Para POUNCING (Picotar)**

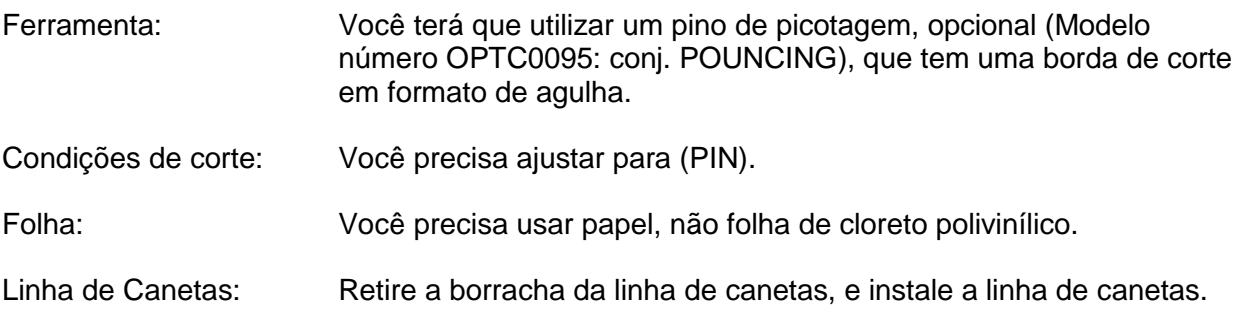

# **Ajuste antecipadamente as Condições de Corte (P. 2-9)**

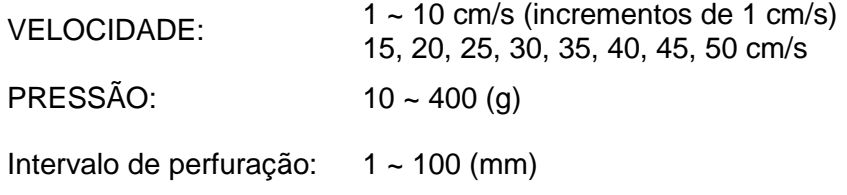

#### **Estabelecer a função POUNCING**

**1. Pressione a tecla (FUNCTION) no modo Local**. **FUNCTION** DATA CLEAR <ENT> O **2. Pressione a tecla jog (▲) ou (▼) para selecionar (SET UP)**. SET UP  $<$ ENT> **3. Pressione a tecla (ENTER/HOLD)**. ENTER/HOLD O **4. Pressione a tecla jog (▲) ou (▼) para selecionar (POUNCING)**. **POUNCING**  $\leq$ ent> **5. Pressione a tecla (ENTER/HOLD)**. ENTER/HOLD **POUNCING**  $:$  OFF  $\Box$ **6. Pressione a tecla jog (▲) ou (▼) para selecionar "ON"**. **POUNCING**  $: ON$ **7. Pressione a tecla (ENTER/HOLD)**. ENTER/HOLD O **8. Pressione duas vezes a tecla (END) para encerrar esta função**.

**Importante!** . Os valores de ajuste são mantidos na memória, mesmo que a energia seja desligada.

# **Ajustes Diversos**

# **Trocar o idioma de apresentação**.

Você pode selecionar a língua de apresentação, entre as sete seguintes. (Quando você compra esta ploteadeira, ela vem ajustada para apresentação em "Inglês") **Línguas que você pode selecionar**: Japonês, Inglês, Alemão, Francês, Espanhol, Italiano, Português.

- **1. Pressione a tecla (FUNCTION) no modo Local**. **FUNCTION** DATA CLEAR <ENT> C ∍ **2. Pressione a tecla jog (▲) ou (▼) para selecionar (DISPLAY)**. **DISPLAY**  $<$ ENT> **3. Pressione a tecla (ENTER/HOLD)**. ENTER/HOLD **DISPLAY** : English  $\bigcap$ **4. Pressione a tecla jog (▲) ou (▼) para selecionar a língua**. **DISPLAY** : German **5. Pressione a tecla (ENTER/HOLD)**. ENTER/HOLD O
- **6. Pressione duas vezes a tecla (END), para encerrar esta função**.

#### **Outros Ajustes Convenientes**

Mude os ajustes de acordo com seu uso.

- **1. Pressione a tecla (FUNCTION) no modo Local**.
- **2. Pressione a tecla jog (▲) ou (▼) para selecionar (SET UP)**.

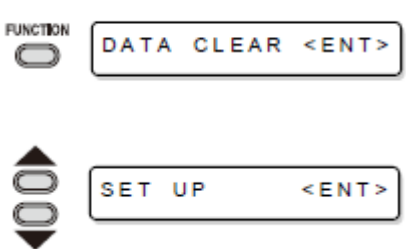

- **3. Pressione a tecla (ENTER/HOLD)**.
- **4. Pressione a tecla jog (▲) ou (▼) para selecionar um item para ajuste**.
	- Consulte a lista de ajustes para seleção.
- **5. Pressione a tecla (ENTER/HOLD)**.
- **6. Pressione a tecla jog (▲) ou (▼) para selecionar o valor de ajuste**.
	- Consulte a lista de ajustes para seleção.
- **7. Pressione a tecla (ENTER/HOLD)**.
- **8. Pressione duas vezes a tecla (END), para encerrar esta função**.
- **Importante!** Os valores de ajuste são mantidos na memória, mesmo se a ploteadeira for desligada.

# **Lista de Ajustes**

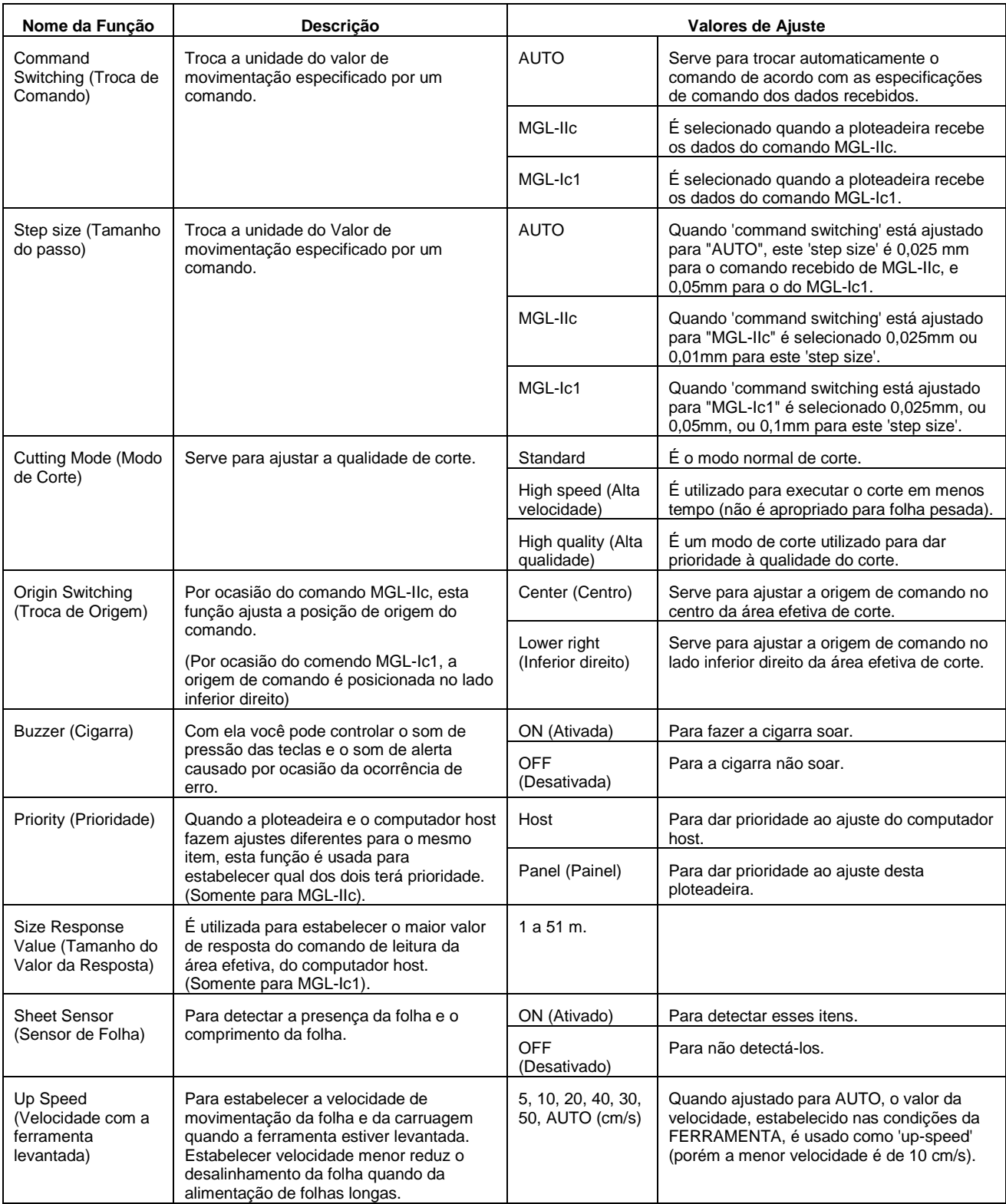

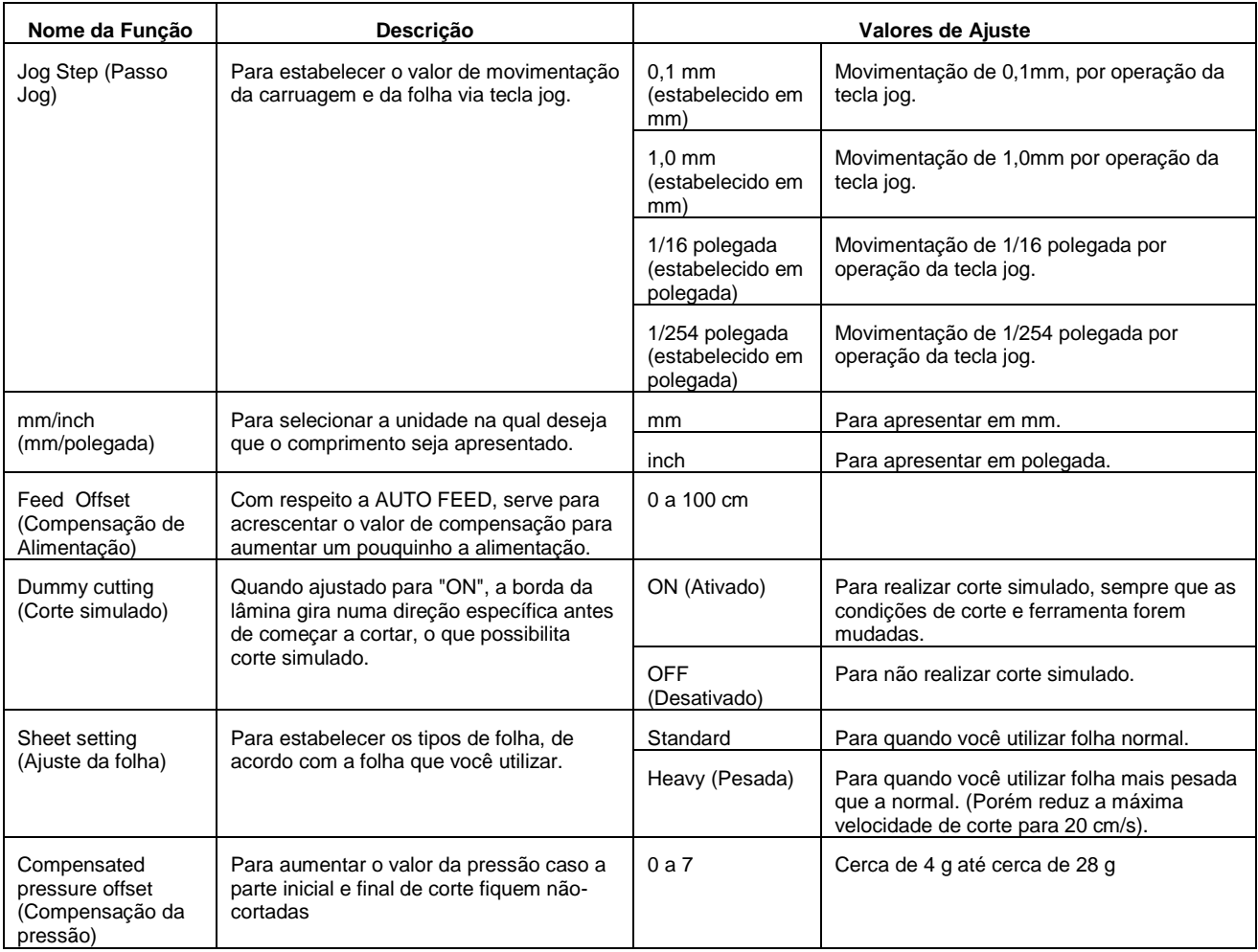

# **Command Switching**

- Mudar o valor de ajuste irá apagar os dados no buffer de recebimento.
- Com um tamanho maior de dados, o modo (AUTO) pode não funcionar normalmente. Nesse caso, mude o ajuste para MGL-Ic1 ou MGL-IIc.
- Quando a ploteadeira receber dados do computador com (AUTO) selecionado, o visor indicará o comando reconhecido, e a ploteadeira começará a cortar. O visor pode continuar indicando ou apresentar (ERR16 UTO I/F) se o comando não puder ser automaticamente reconhecido. Nesse caso, mude o ajuste do comando para MGL-Ic1 ou MGL-IIc para executar o corte normal.
- O comando reconhecido através de (AUTO) será efetivo até que seja executado 'data clear' (P. 3-25) ou o ajuste da folha seja realizado novamente.

# **Step Size**

Alguns aplicativos (especialmente os antigos) somente produzem dados com unidade diferente da resolução básica. Nesse caso, você pode mudar o valor de ajuste desta ploteadeira, para permitir o corte no tamanho correto.

# **Cutting Mode**

Selecione "QUALITY" em qualquer dos seguintes casos:

- Devam ser cortados caracteres cujos tamanhos são de 10 mm ou menos.
- Devam ser cortados caracteres ou padrões com muitos cantos agudos.
- Deva ser realizado corte minucioso.
- Entretanto, as bordas dos padrões acabados podem ficar ásperas, se os dados enviados pelo computador host forem muito complicados. Nesse caso, selecione "RIGHspd" para um acabamento mais liso.

#### **Origin Switching**

Quando a função ROTATION está ATIVADA ("ON"), a origem é como segue:

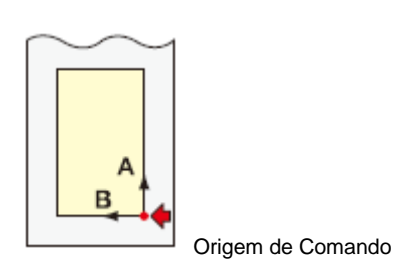

**Rotação: "OFF" (Desativada)**

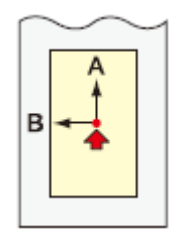

ORIGEM no lado INFERIOR direito ORIGEM no CENTRO

**Rotação: "ON" (Ativada)**

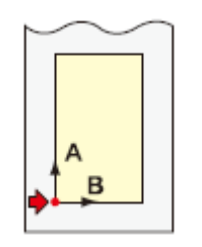

ORIGEM no lado INFERIOR direito **ORIGEM** no CENTRO

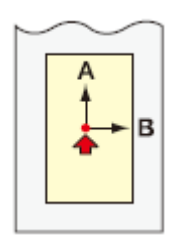

- **Importante!** . Ajustar o ponto de origem de comando para (LOWERrightORIGIN) ampliará a área de corte em até 51 m.
	- A área de corte é de 3m se a origem de comando for ajustada para (CENTER ORIGIN).

# **Priority**

O ajuste de prioridade está disponível com os comandos MGL-IIc. Especificamente, o ajuste de prioridade aplica-se aos seguintes comandos:

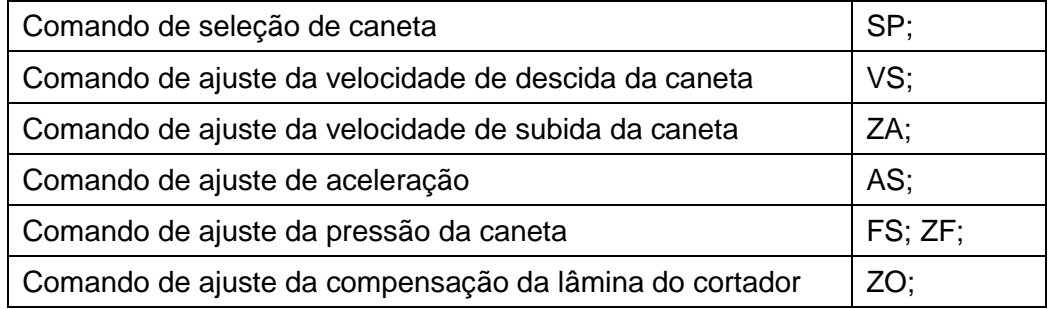

# **Size Reply Value**

O valor de ajuste não afeta a área de corte efetivamente disponível.

Se o valor detectado da folha for menor que o valor de (DISTANCE), o tamanho detectado é enviado ao computador como o valor de resposta.

#### **Sheet Sensor**

O sensor de folha poderá não detectar qualquer folha transparente, ou uma folha cujo verso seja preto. Nesse caso, o visor apresenta a seguinte mensagem de erro. Mesmo nesse caso, o corte é possibilitado, ajustando-se a função (SHEET SENSOR), contida no SET UP de FUNCTION, para OFF.

 Quando a função (SHEET SENSOR) estiver ajustada para OFF, ajuste a área de corte; caso contrário, a ploteadeira poderá executar o corte dos dados fora da folha, ou continuar a cortar mesmo depois que não sobrar mais folha.

# **Jog Step**

O posicionamento correto pode ser alcançado em qualquer dos seguintes casos:

- Alinhamento do eixo de dois pontos (P. 3-3)
- Localização exata da origem
- Digitização (P.3-5)

#### **FEED OFFSET**

Durante 'auto feeding', a bobina de papel poderá movimentar-se de maneira irregular quando o rolo de folha se aproximar de seu final. Alimente a folha do rolo com um certo comprimento adicional, para evitar que o rolo caia das barras de apoio em decorrência da movimentação inconstante da bobina de papel.

# **Dummy Cutting**

A ploteadeira executa o corte simulado na frente do rolete de pressão que fica localizado no lado mais próximo à posição atual da carruagem. Ajuste a função 'dummy cut' para OFF, se não desejar fazer um corte simulado na folha que deverá ser utilizada com os caracteres cortados.

Rolete de Pressão **Pinch Rolle** Dummy cutting

Corte Simulado

**Importante!** . O ajuste padrão da função 'dummy cut' é ON (ativada).

 Se você ajustar a função 'dummy cut' para OFF (desativada), execute o teste de corte para ajustar a direção da lâmina do cortador, antes do corte. (P. 2-18).

#### **Sheet Setting**

Não corte (plote) uma folha larga ou pesada em alta velocidade; caso contrário, a folha poderá desviar-se.

Cortar em alta velocidade uma folha larga ou pesada também poderá resultar no erro (ERR41 MOTOR B). Em tal caso, selecione (HEAVY) para o ajuste da folha.

#### **Compensated Pressure Offset**

Alguma parte da folha permanecerá não cortada, se a pressão para penetrar a lâmina do cortador na folha for baixa demais.

Alguma parte ao redor de um canto de 120 graus ou menos, poderá permanecer não cortada, quando for utilizada uma lâmina excêntrica (disponível como opcional).

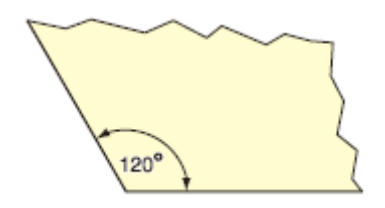

Esse problema pode ocorrer porque, na operação pretendida, a pressão de corte cai automaticamente (para aproximadamente 5 g) ao redor de um canto, para evitar que a folha se erga.

Alguma parte pode permanecer não cortada, se a pressão de corte for baixa demais para que a lâmina do cortador vire suavemente na direção designada. Nesse caso, faça um ajuste para aumentar a pressão de corte, para obter um corte suave ao redor dos cantos.

#### **Restabelecer os valores dos ajustes ao estado inicial**

- **1. Pressione a tecla (FUNCTION) no modo Local**.
- **2. Pressione a tecla jog (▲) ou (▼) para selecionar (SET UP)**.
- **3. Pressione a tecla (ENTER/HOLD)**.
- **4. Pressione a tecla jog (▲) ou (▼) para selecionar (SETUP RESET)**.
- **5. Pressione a tecla (ENTER/HOLD)**.
	- Serve para inicializar os parâmetros e itens de ajuste.
- **6. Pressione três vezes a tecla (END) para encerrar esta operação de restabelecimento**.
	- **Importante!** . Os valores de ajuste são mantidos na memória, mesmo que a energia for desligada.

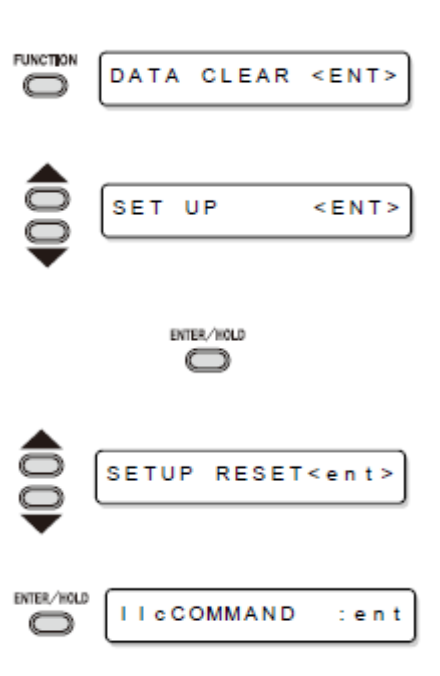

# **CAPÍTULO 4**

**Em caso de Problema**

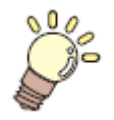

**Este capítulo descreve as providências a serem tomadas quando a ploteadeira desenvolve algum problema ou apresenta uma mensagem de erro.**

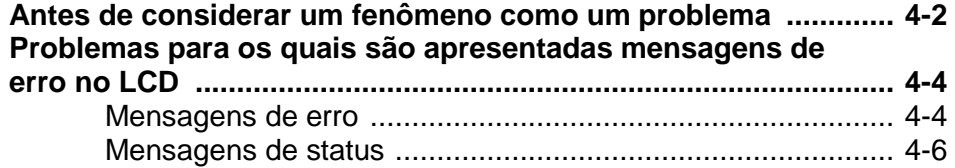

# **Antes de considerar um fenômeno como um problema**

Tome as medidas corretivas de acordo com a tabela abaixo.

Se ainda assim o problema não for solucionado, entre em contato com a MIMAKI ou com seu concessionário.

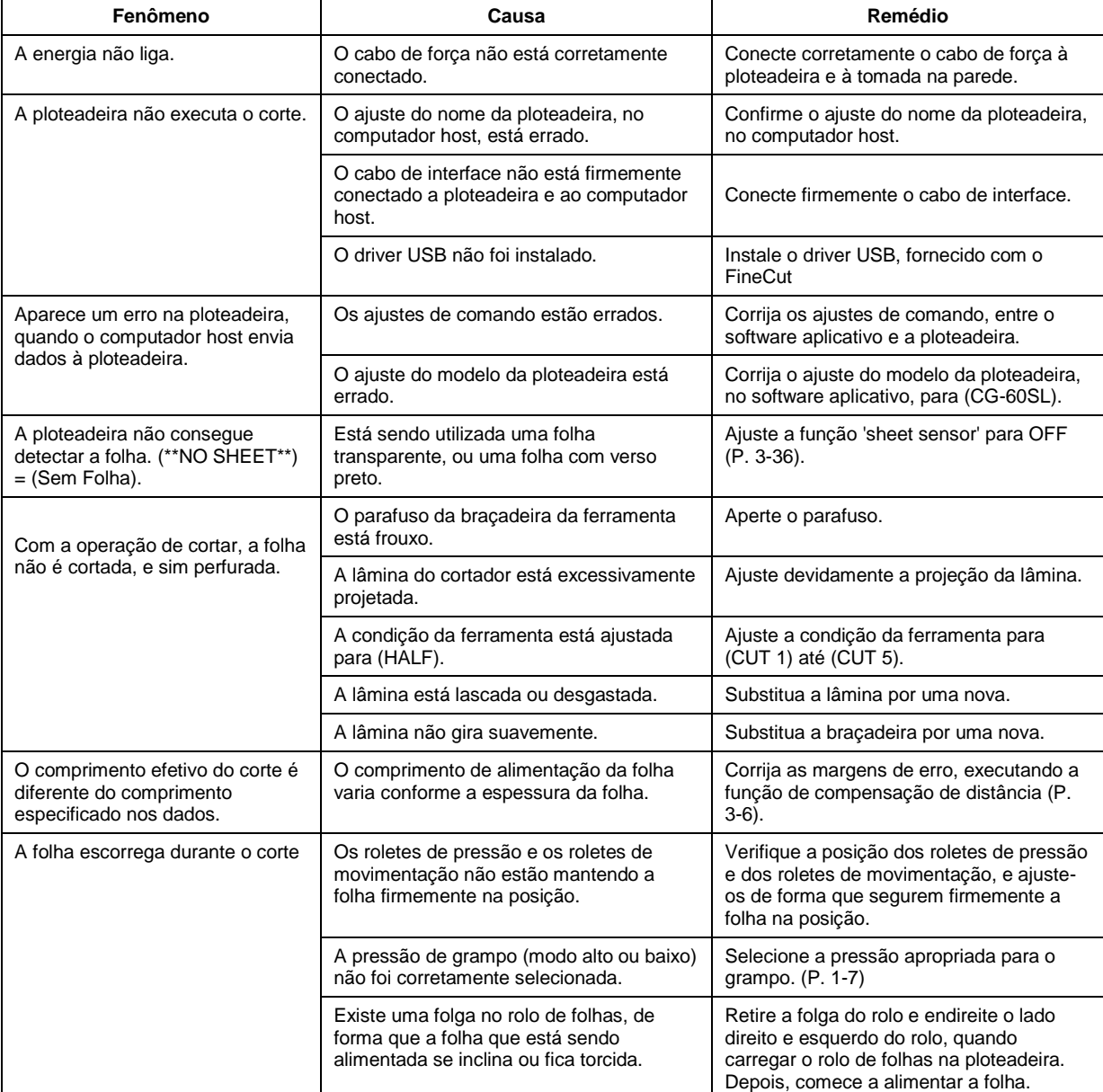

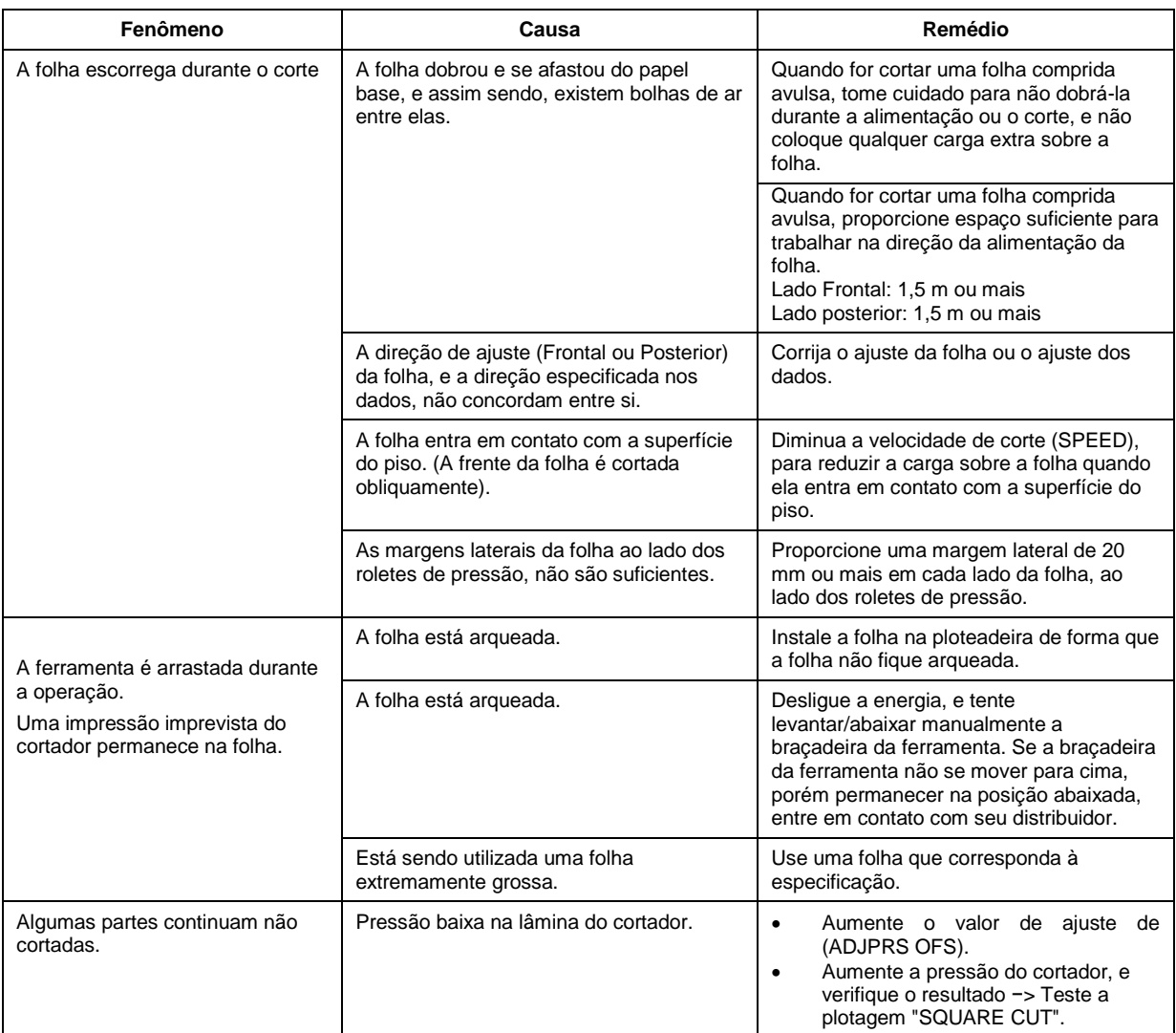

# **Problemas para os quais são apresentadas mensagens de erro no LCD**

# **Mensagens de Erro**

Mensagens de Erro são apresentadas como números de erro.

Tome as medidas corretivas de acordo com a tabela abaixo.

E se o remédio não funcionar, entre em contato com seu distribuidor ou com um escritório de vendas da MIMAKI.

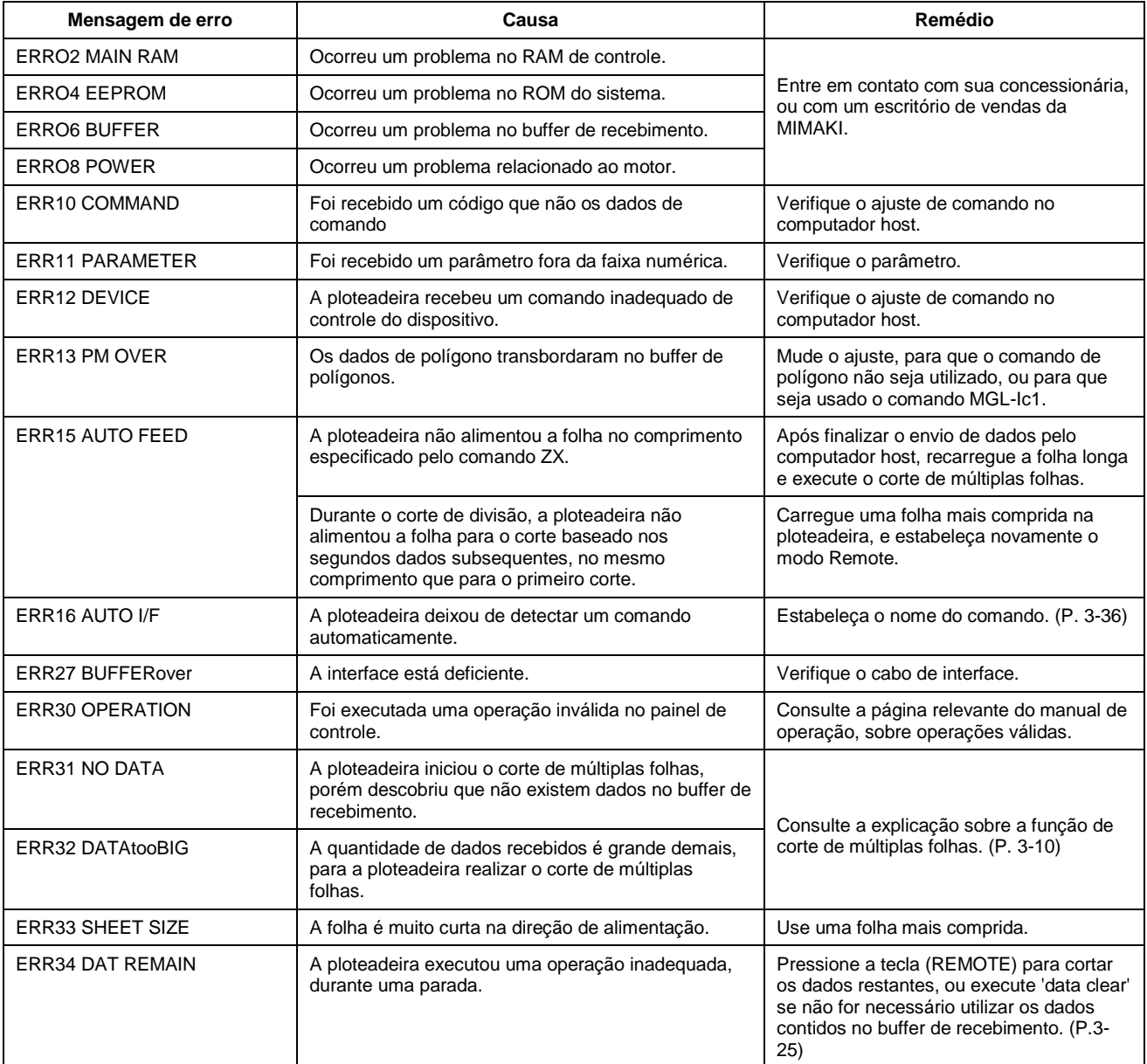

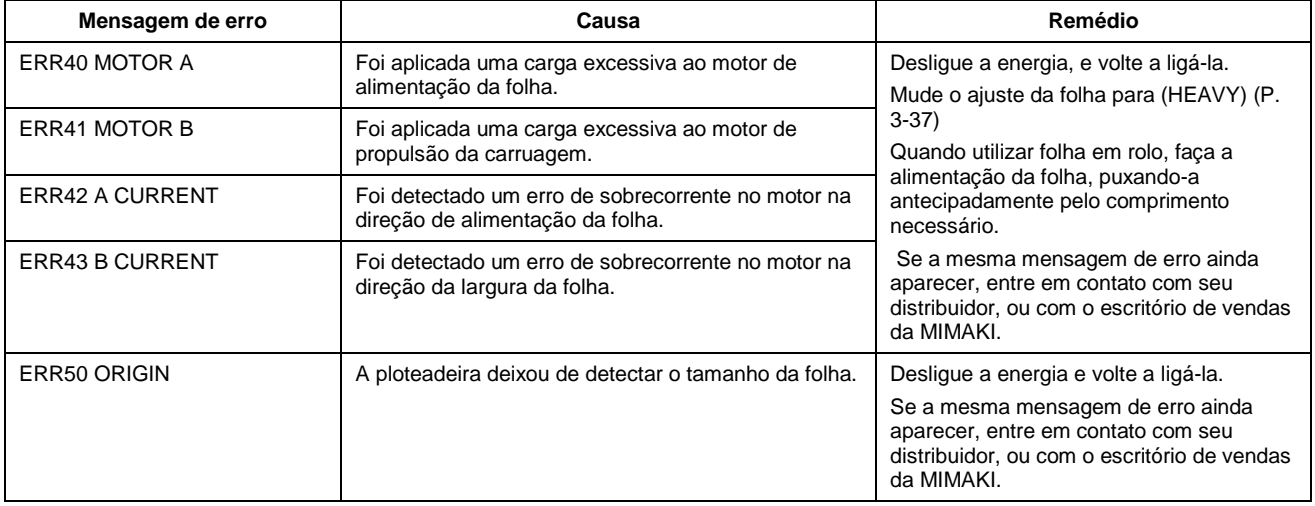

# **Mensagens de Status**

As mensagens mostradas abaixo aparecem no modo Remote. Elas não indicam erros, mas exigem uma ação apropriada.

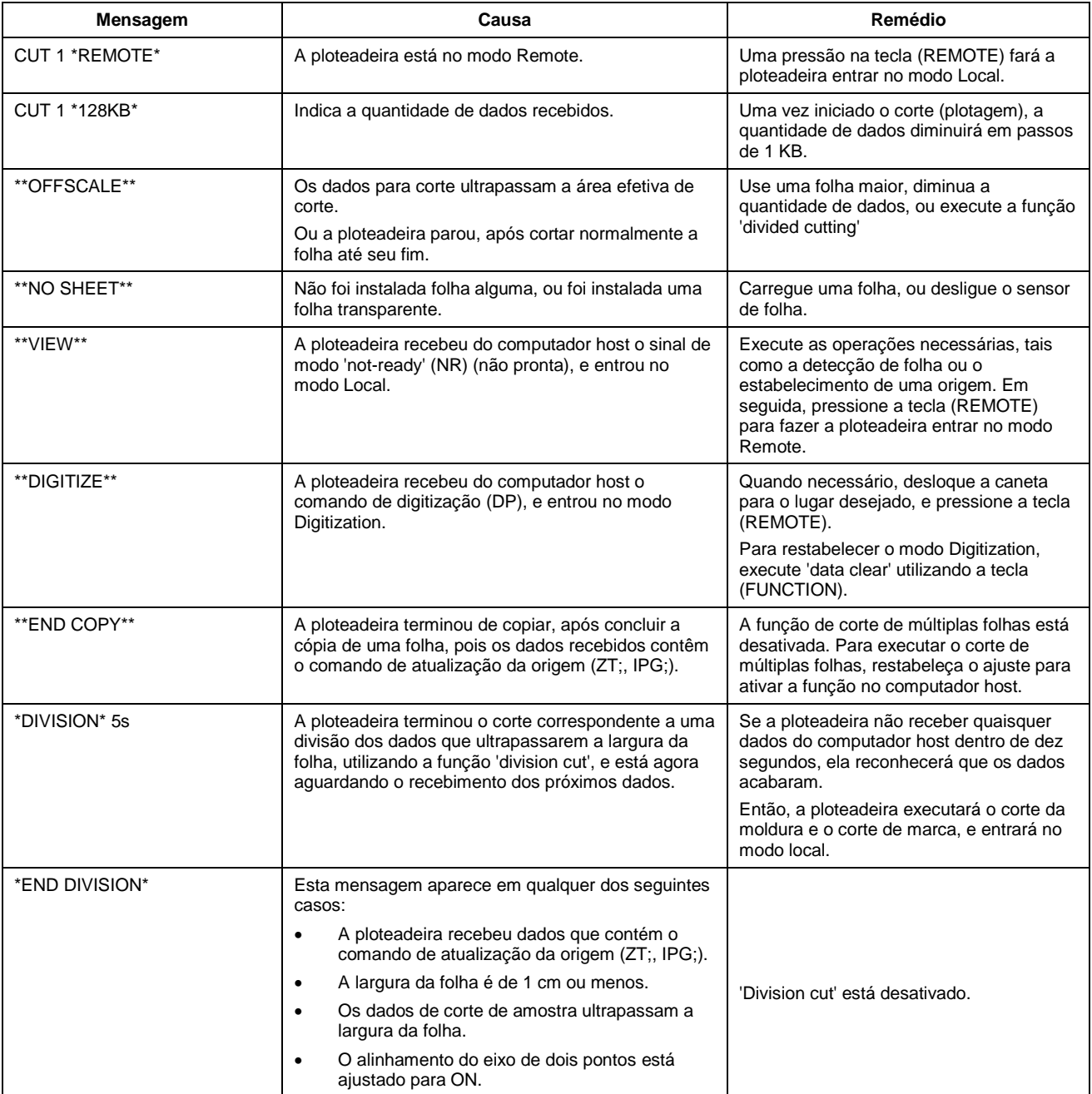

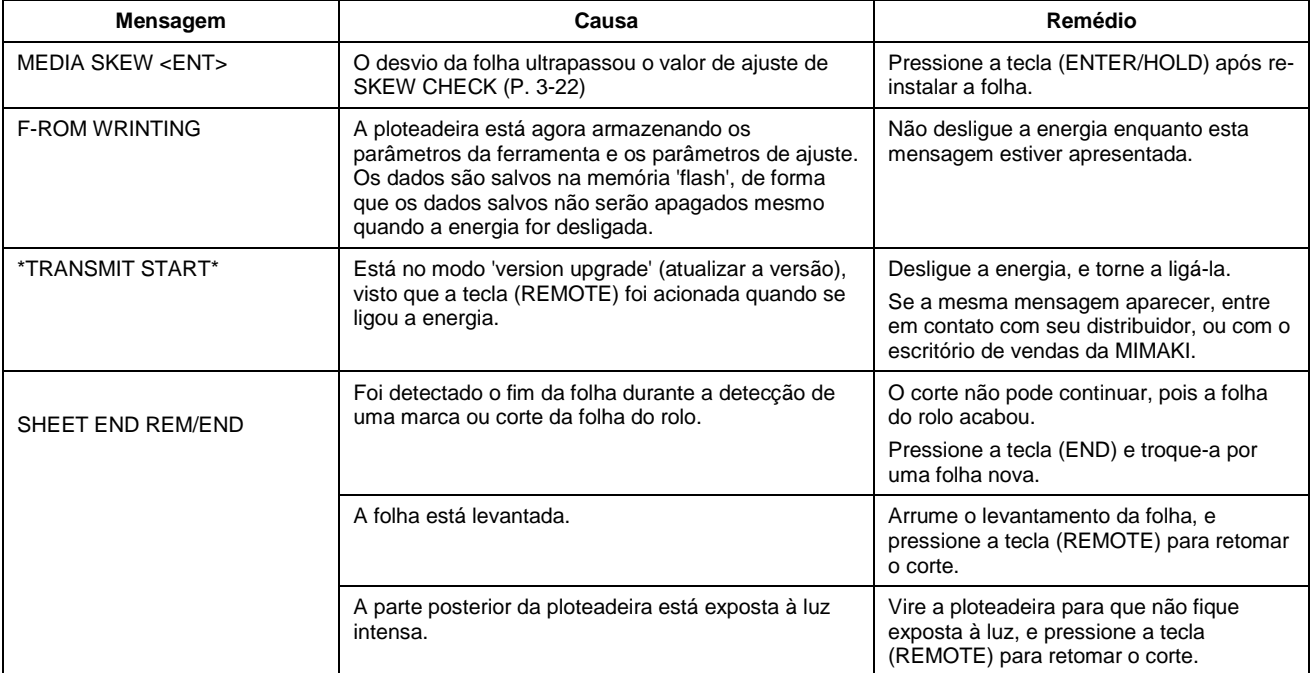

# **CAPÍTULO 5**

**Apêndice**

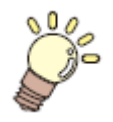

**O apêndice descreve o procedimento de substituição da lâmina do cortador, e as especificações da ploteadeira.**

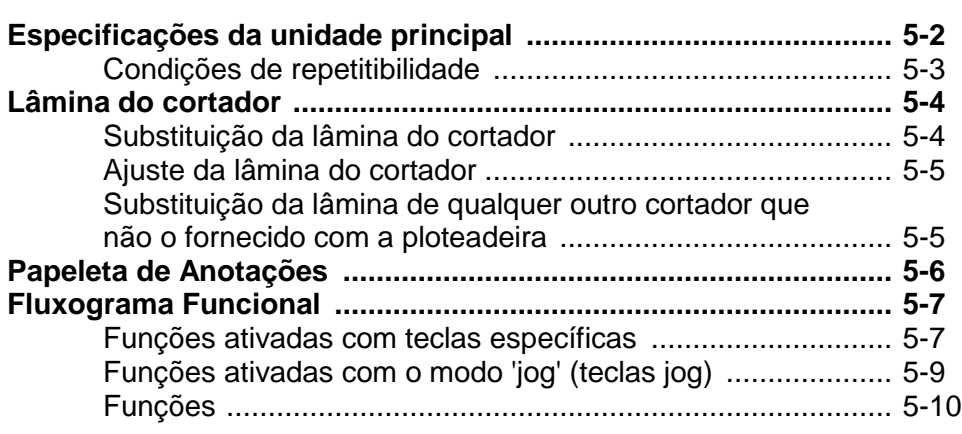

# **Especificações da unidade principal**

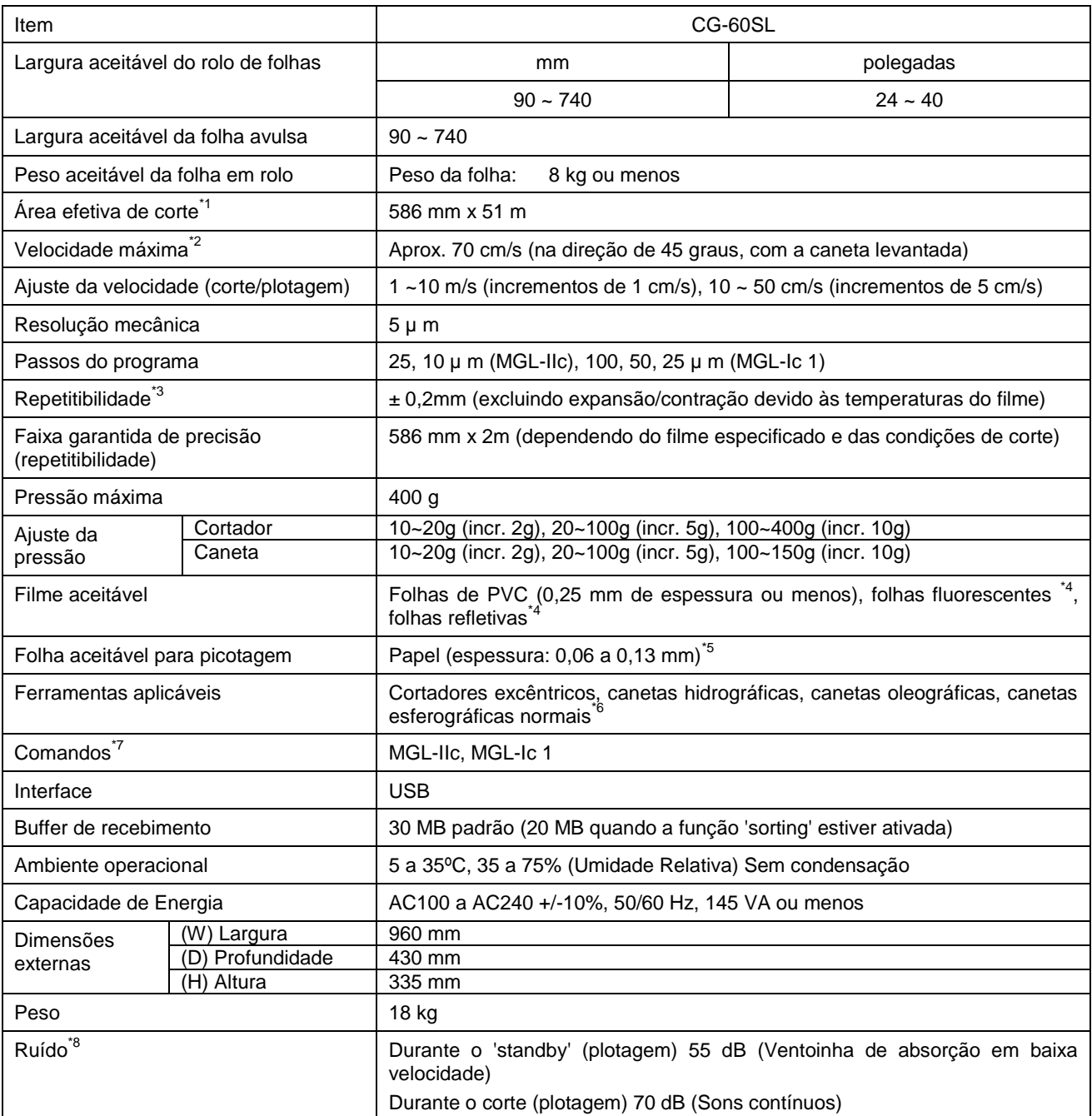

\*1 O máximo comprimento de alimentação e limitado pelo software.

O máximo comprimento de alimentação também é limitado pela condição de ajuste da folha, ou pelo efeito de obstáculos encontrados na trajetória da folha. A grosso modo, limite em 2m o máximo comprimento de alimentação para um dos dados.

 $^{*2}$  A velocidade máxima pode ser limitada pelo tamanho da folha.

A ploteadeira não pode executar o corte (plotagem) na máxima velocidade especificada ou com a máxima aceleração.

\*<sup>3</sup> Para conseguir a faixa de precisão garantida, terão que ser satisfeitos os requisitos da página seguinte.

\*4 Deverá ser utilizada a lâmina (SPB-0007) exclusiva para folhas fluorescentes, ou a lâmina (SPB-0006) exclusiva para folhas refletivas.

<sup>5</sup> Deverá ser utilizada a ferramenta de picotagem exclusiva.

\*6 Utilize as ferramentas fornecidas como acessórios padrão. Se tiver que ser usada qualquer outra esferográfica disponível no mercado, selecione uma com diâmetro de 8 a 9 mm, e que esteja isenta de saliências ou afilamentos na área a ser fixada na braçadeira. Não é garantida a qualidade da imagem, porque a posição de bico da caneta é diferente, dependendo da caneta em uso.

\*7 Com a conexão USB, os comandos tipo ESC, entre os comandos MGL-IIc, não podem ser utilizados.

\*8 Os valores estão baseados nas condições de medição da MIMAKI.

#### **Condições de Repetitibilidade**

#### **Condições da ploteadeira**

- Quando utilizar a mesa exclusiva para colocação de rolo.
- A pressão do grampo deverá ser estabelecida em "HIGH".
- **Importante!** . A repetitibilidade especificada pode não ser garantida, dependendo do material da folha a ser cortada ou do material para jato de tinta.

#### **Condições de ajuste da folha**

- Margem lateral da folha: 20 mm ou mais.
- Condição frontal da folha: Sem torção ou levantamento.
- Sem afastamento da folha do papel base (sem bolhas de ar entre os mesmos), que pode ser causado pela dobra da folha.
- A folha deve ser carregada adequadamente, utilizando a função 'sheet feed' (alimentação da folha).
- O rolo de folhas deve estar isento de folga. (As extremidades, direita e esquerda, devem estar planas.)

#### **Velocidade de corte**

40 cm/s ou menos (quando for utilizado o cortador fornecido com a ploteadeira).

#### **Dados de corte**

- Teste o padrão para manutenção (10 golpes contínuos, no sentido do comprimento).
- Durante o corte, não deverá haver afastamento da folha do papel base (sem bolhas de ar entre os mesmos), que pode ser causado pela dobra excessiva da folha.

# **Lâmina do Cortador**

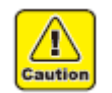

- A Lâmina do cortador é afiada. Mantenha seus dedos longe da lâmina.
- Não sacuda nem balance a braçadeira do cortador; caso contrário, a lâmina pode escapar, o que é perigoso.

**Cuidado** Mantenha a lâmina do cortador fora do alcance de crianças. Descarte a lâmina de cortador usada, em conformidade com os regulamentos aplicáveis.

# **Substituição da lâmina do cortador**

Se a lâmina do cortador estiver lascada ou cega, substitua-a por uma nova. (Número de peças sobressalentes).

Novas lâminas de cortador (conjunto de lâminas de baixa pressão para folhas de PVC) estão disponíveis em seu distribuidor ou no escritório de vendas da MIMAKI.

**1. Afrouxe a porca de trava, e retire da braçadeira o botão de ajuste**.

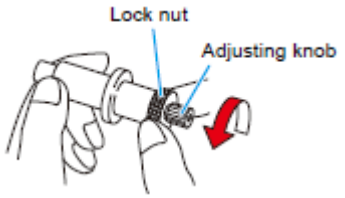

Lock nut = Porca de trava Adjusting knob = Botão de ajuste

**2. Utilizando uma pinça, introduza a lâmina do cortador no botão de ajuste**.

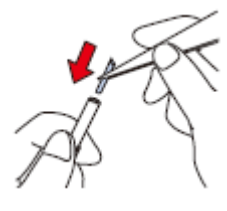

**3. Aperte a porca de trava**.

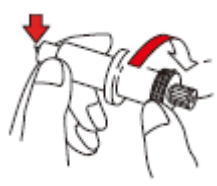

#### **Ajuste da lâmina do cortador**

Após finalizar o ajuste, certifique-se de estabelecer as condições de corte e executar o teste de corte, para verificar a qualidade de corte.

**1. Retire a braçadeira do cortador, e afrouxe a porca de trava**.

- **2. Gire o botão de ajuste, para ajustar a quantidade de projeção da lâmina do cortador**.
- **3. Aperte a porca de trava de forma que o botão de ajuste não possa girar**.
	- O ajustador de lâminas (ajustador: OPT-S1005) facilitará o ajuste da quantidade projetada da lâmina.

#### **Substituição da lâmina de qualquer outro cortador, que não o fornecido com a ploteadeira.**

- **1. Retire a tampa da braçadeira do cortador, girando-a**.
- **2. Substitua a lâmina por uma nova, utilizando pinça ou similar**.

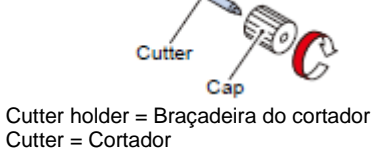

Cutter holder

Cap = Tampa

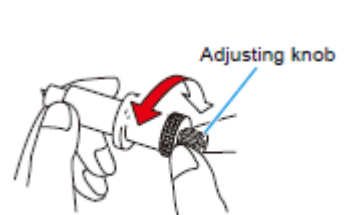

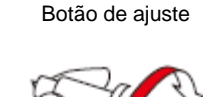

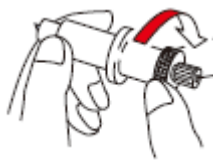

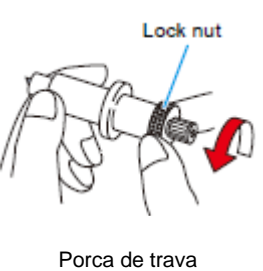

#### **3. Ajuste a quantidade protuberante da lâmina do cortador**.

 seta para projetar a lâmina do cortador. (0,5 mm por rotação)

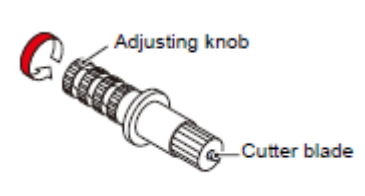

Adjusting know = Botão de ajuste Cutter blade = Lâmina do cortador

# **Papeleta de Anotações**

Quando trocar a folha para corte (plotagem), poderá ser necessária a correção de distância, dependendo da espessura da folha. (P. 3-6)

Nesse caso, a papeleta de anotações abaixo pode ser útil para anotar o nome da folha e o valor da correção de distância.

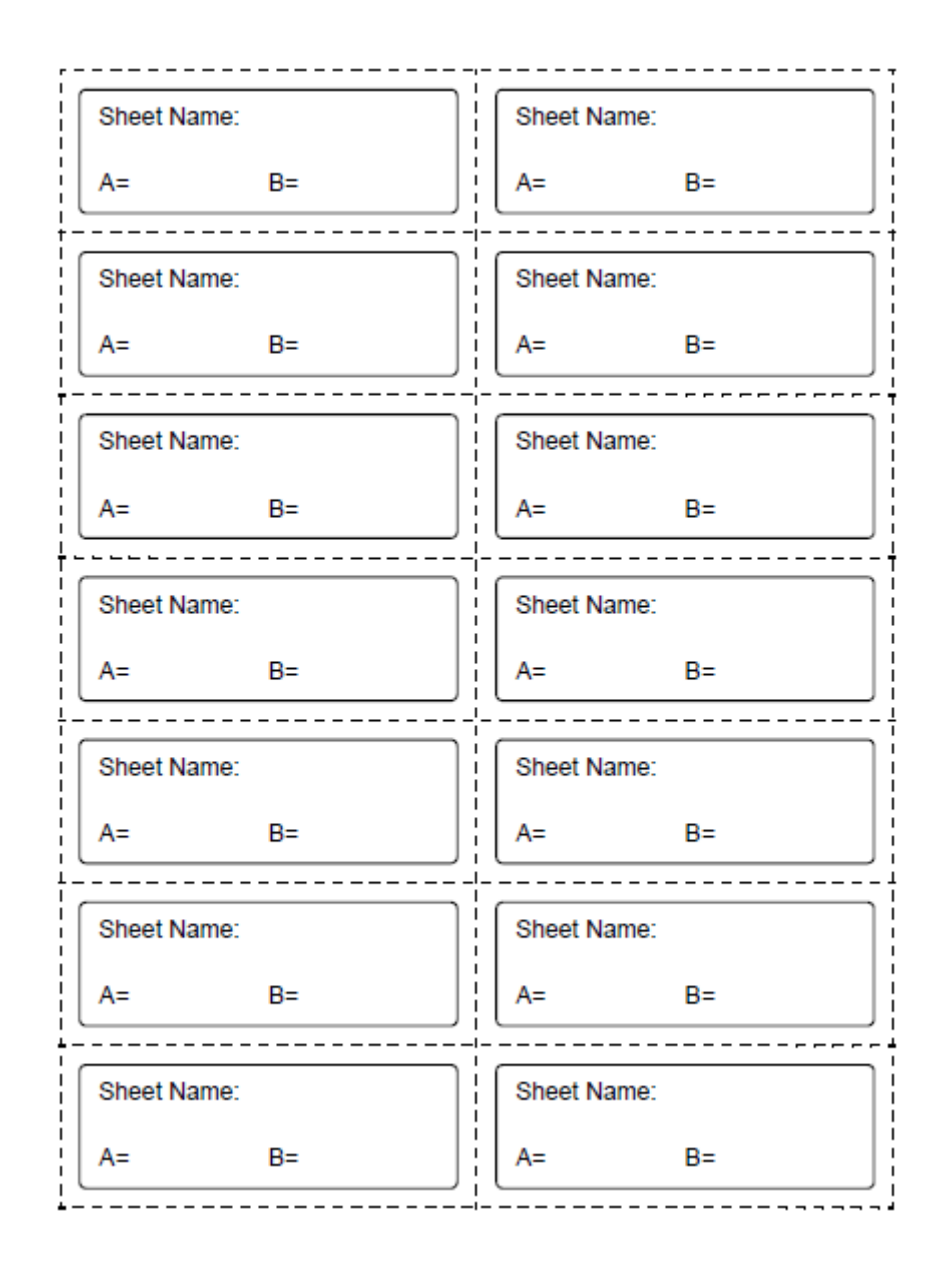

Sheet Name = Nome da Folha

# **Fluxograma Funcional**

# **Funções ativadas com as teclas específicas**

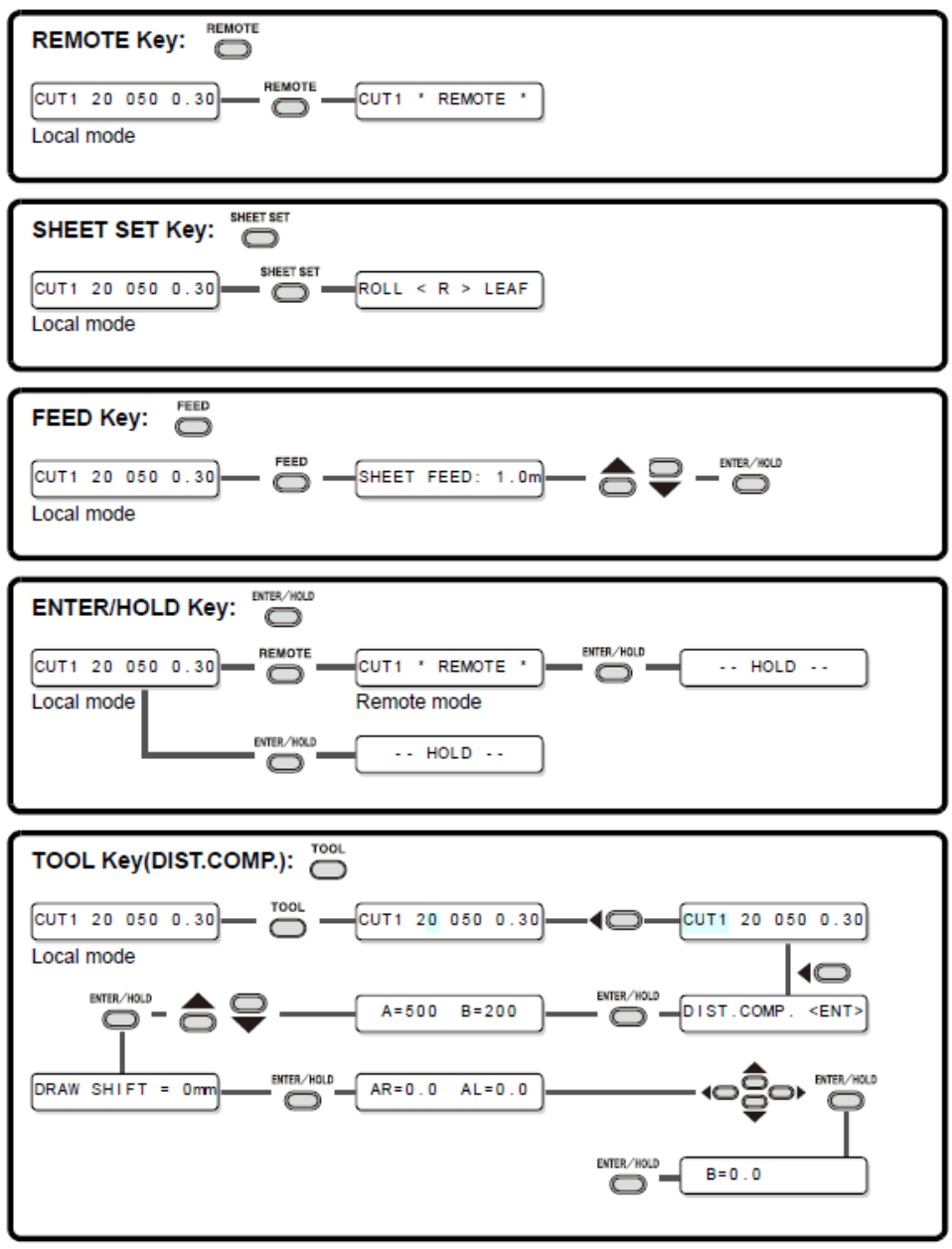

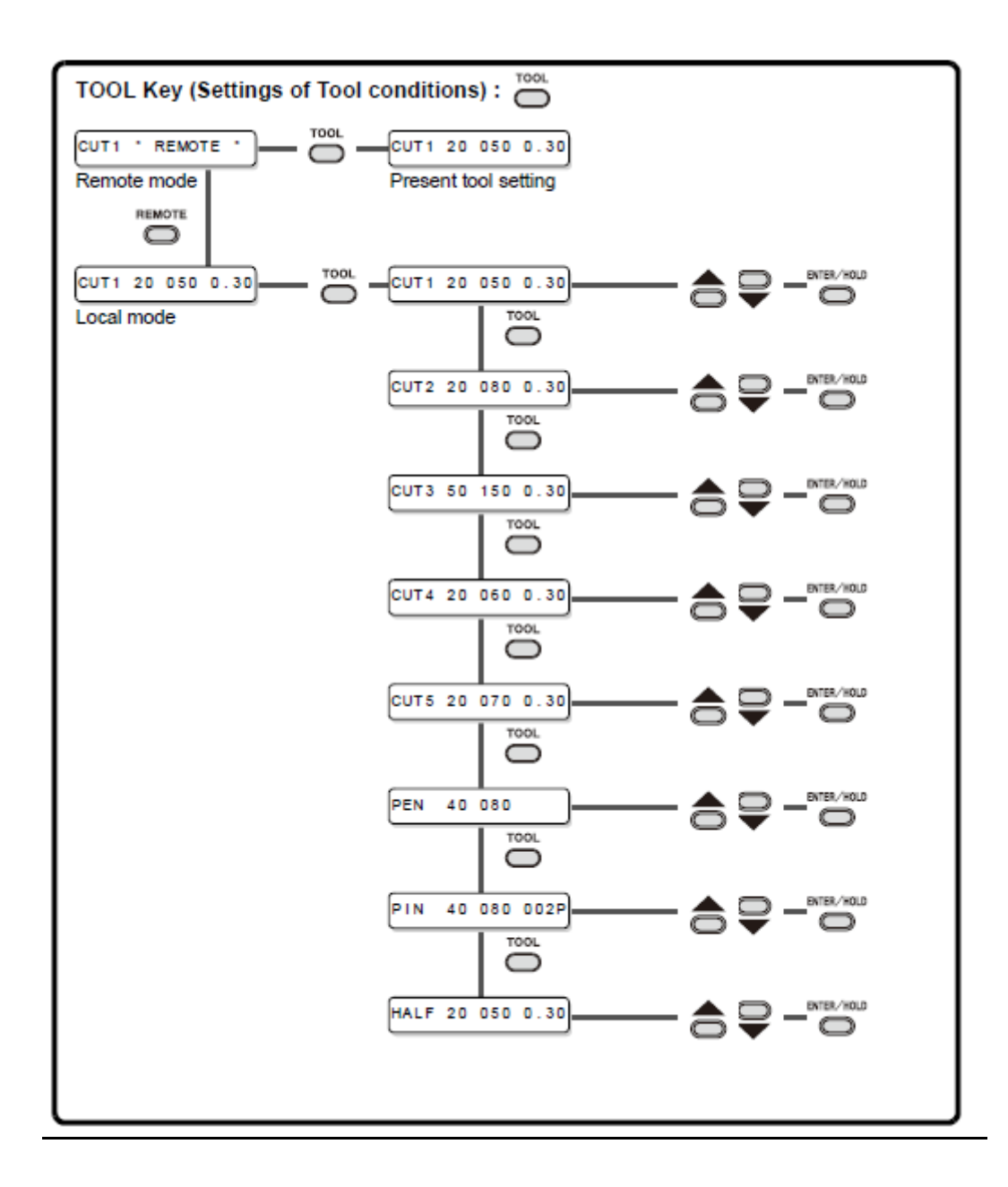

Legenda:

REMOTE Key = Tecla (REMOTE)

SHEET SET Key = Tecla (SHEET SET)

FEED Key = Tecla (FEED)

ENTER/HOLD Key = Tecla (ENTER/HOLD)

TOOL Key (DIST.COMP.) = Tecla (TOOL) (COMP. de DISTÂNCIA)

TOOL Key (Settings of Tool conditions) = Tecla (TOOL) (Ajustes das condições da Ferramenta)
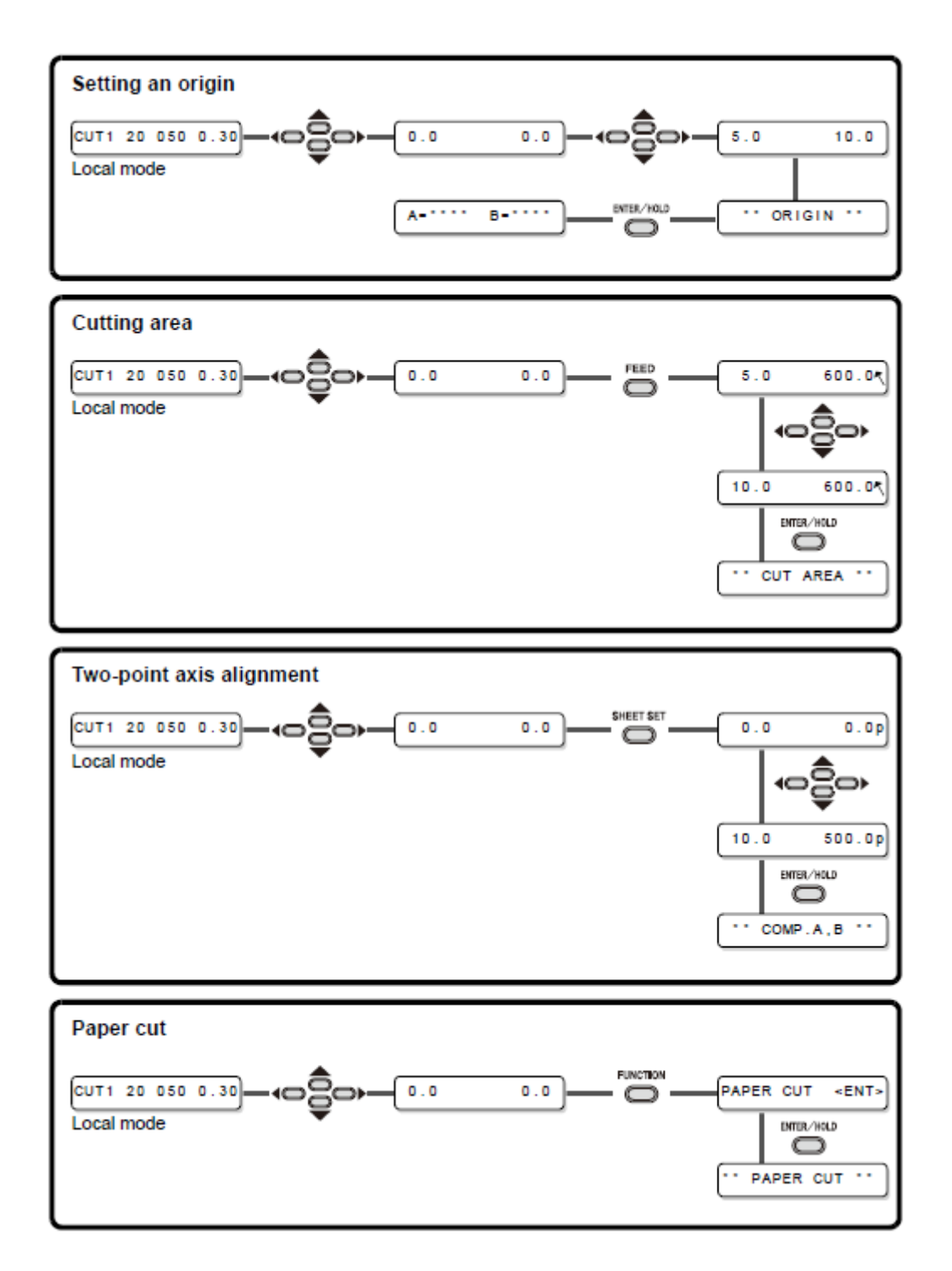

Legenda:

Setting an origin = Estabelecer a origem

Cutting area = Área de corte

Two-point axis alignment = Alinhamento do eixo de dois pontos

Paper cut = Corte de papel

## **Funções**

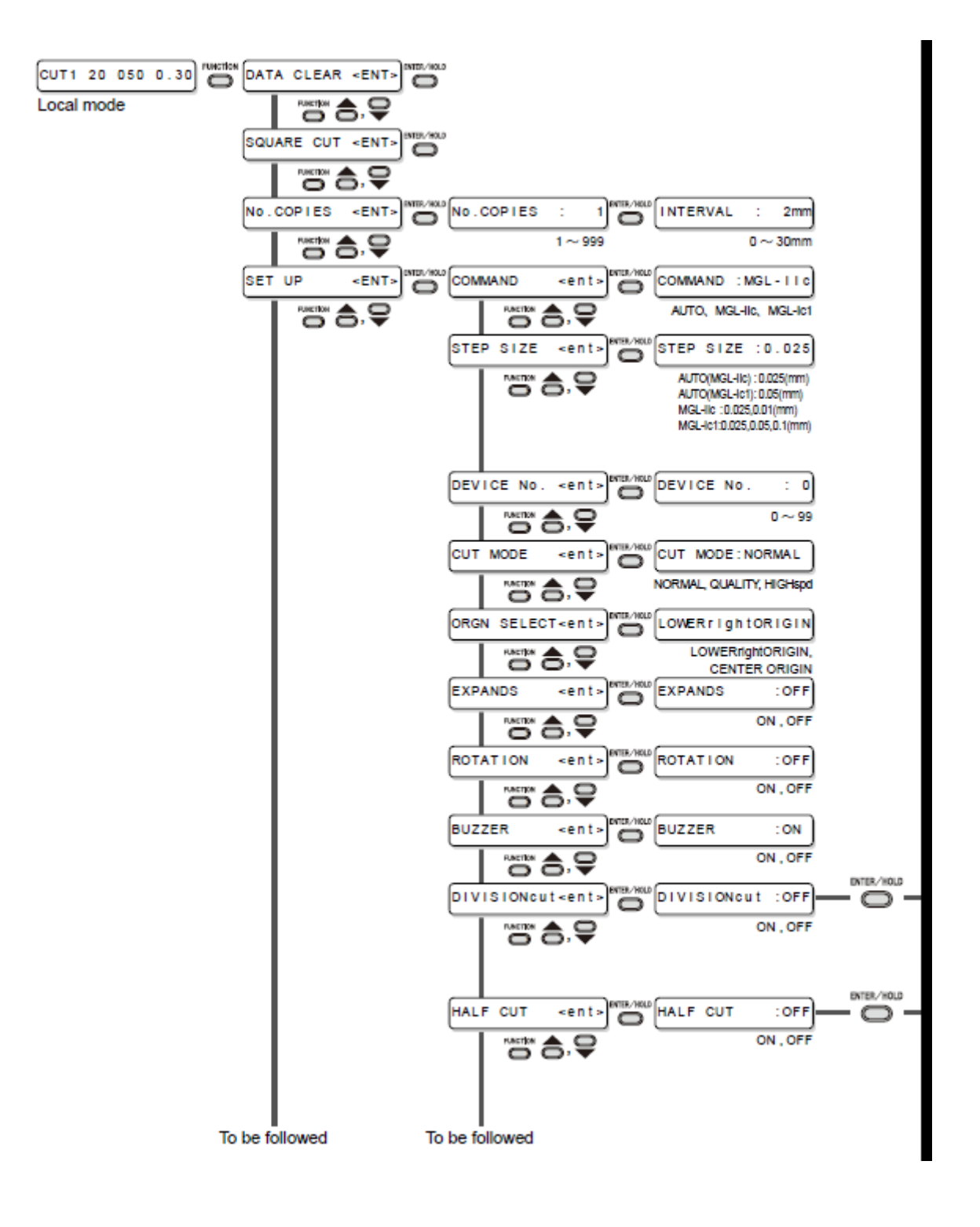

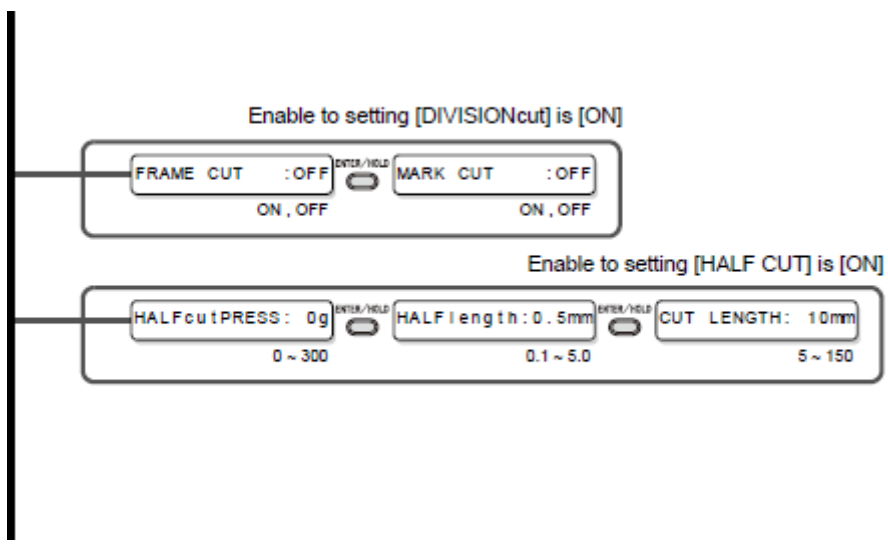

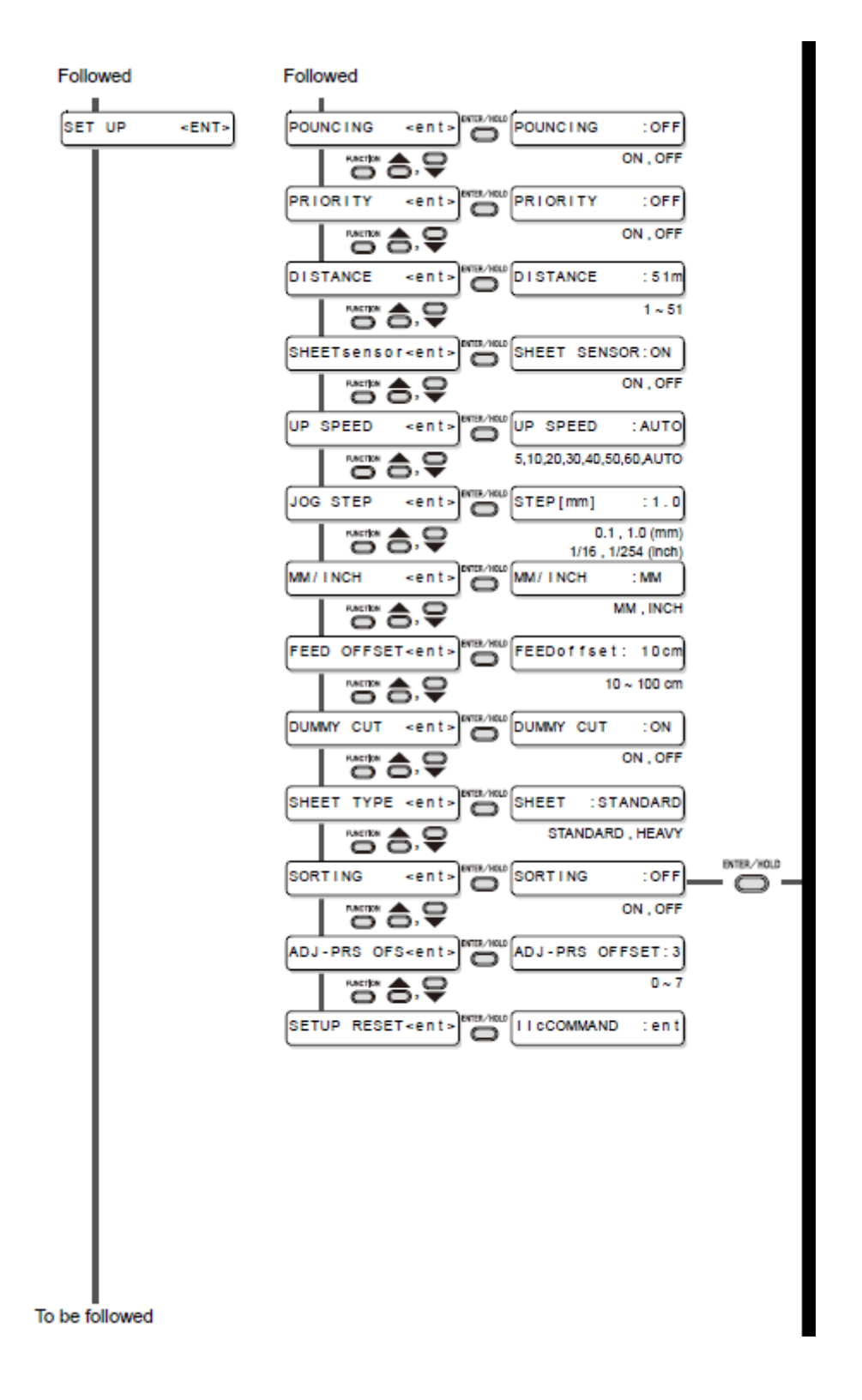

Enable to setting [SORTING] is [ON]

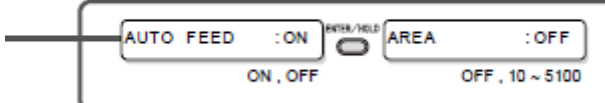

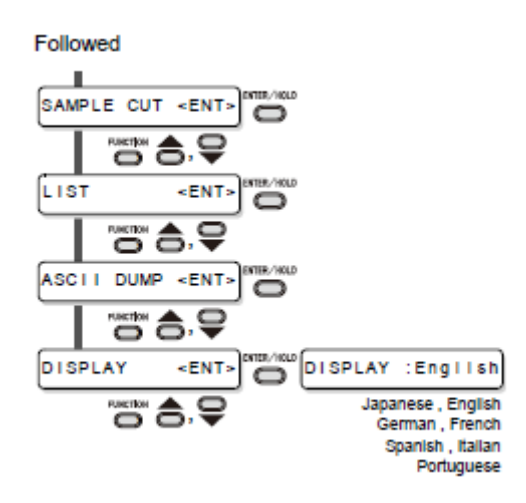

Legenda:

Local mode = Modo Local

To be followed = Continua

Enable to setting (DIVISIONcut) is ON = ATIVADO para ajustar (DIVISIONcut)

Enable to setting (HALF CUT) is ON = ATIVADO para ajustar (HALF CUT)

Followed = Continuação

Enable to setting (SORTING) is ON = ATIVADO para ajustar (SORTING)

Japanese - English - German - French - Spanish - Italian - Portuguese = japonês, inglês, alemão, francês, espanhol, italiano, português.

D201617-13-12012008

## **MMAKI**

Impresso no Japão

© MIMAKI ENGINEERING CO., LTD. 2008

**NH**  $FW - 17n$